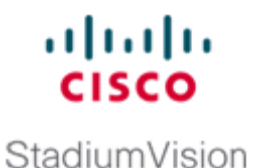

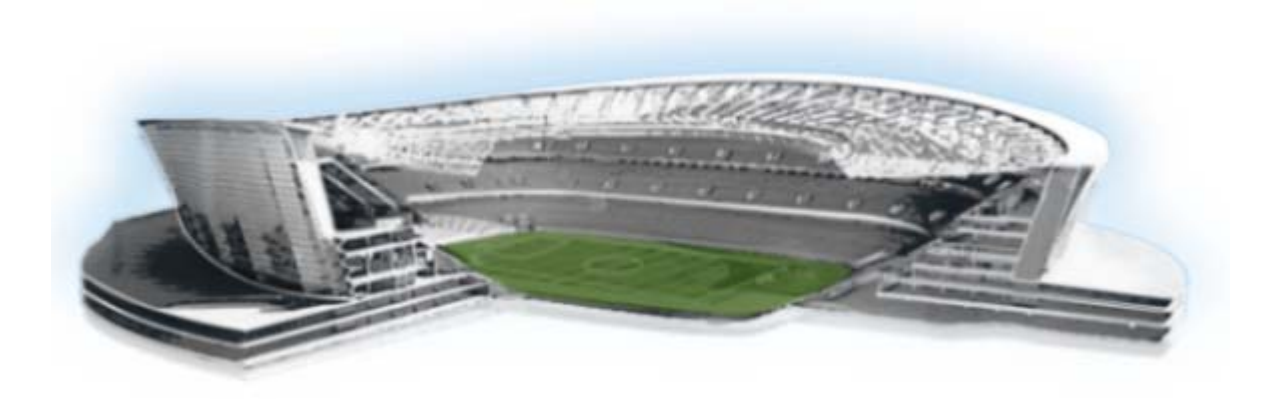

## **Cisco StadiumVision Director Dynamic Menu Board and Store Configuration Guide**

Release 3.0 and Later Releases August 2, 2012

#### **Americas Headquarters**

Cisco Systems, Inc. 170 West Tasman Drive San Jose, CA 95134-1706 USA <http://www.cisco.com> Tel: 408 526-4000 800 553-NETS (6387) Fax: 408 527-0883

THE SPECIFICATIONS AND INFORMATION REGARDING THE PRODUCTS IN THIS MANUAL ARE SUBJECT TO CHANGE WITHOUT NOTICE. ALL STATEMENTS, INFORMATION, AND RECOMMENDATIONS IN THIS MANUAL ARE BELIEVED TO BE ACCURATE BUT ARE PRESENTED WITHOUT WARRANTY OF ANY KIND, EXPRESS OR IMPLIED. USERS MUST TAKE FULL RESPONSIBILITY FOR THEIR APPLICATION OF ANY PRODUCTS.

THE SOFTWARE LICENSE AND LIMITED WARRANTY FOR THE ACCOMPANYING PRODUCT ARE SET FORTH IN THE INFORMATION PACKET THAT SHIPPED WITH THE PRODUCT AND ARE INCORPORATED HEREIN BY THIS REFERENCE. IF YOU ARE UNABLE TO LOCATE THE SOFTWARE LICENSE OR LIMITED WARRANTY, CONTACT YOUR CISCO REPRESENTATIVE FOR A COPY.

The Cisco implementation of TCP header compression is an adaptation of a program developed by the University of California, Berkeley (UCB) as part of UCB's public domain version of the UNIX operating system. All rights reserved. Copyright © 1981, Regents of the University of California.

NOTWITHSTANDING ANY OTHER WARRANTY HEREIN, ALL DOCUMENT FILES AND SOFTWARE OF THESE SUPPLIERS ARE PROVIDED "AS IS" WITH ALL FAULTS. CISCO AND THE ABOVE-NAMED SUPPLIERS DISCLAIM ALL WARRANTIES, EXPRESSED OR IMPLIED, INCLUDING, WITHOUT LIMITATION, THOSE OF MERCHANTABILITY, FITNESS FOR A PARTICULAR PURPOSE AND NONINFRINGEMENT OR ARISING FROM A COURSE OF DEALING, USAGE, OR TRADE PRACTICE.

IN NO EVENT SHALL CISCO OR ITS SUPPLIERS BE LIABLE FOR ANY INDIRECT, SPECIAL, CONSEQUENTIAL, OR INCIDENTAL DAMAGES, INCLUDING, WITHOUT LIMITATION, LOST PROFITS OR LOSS OR DAMAGE TO DATA ARISING OUT OF THE USE OR INABILITY TO USE THIS MANUAL, EVEN IF CISCO OR ITS SUPPLIERS HAVE BEEN ADVISED OF THE POSSIBILITY OF SUCH DAMAGES.

Cisco and the Cisco logo are trademarks or registered trademarks of Cisco and/or its affiliates in the U.S. and other countries. To view a list of Cisco trademarks, go to this URL: [www.cisco.com/go/trademarks.](http://www.cisco.com/go/trademarks) Third-party trademarks mentioned are the property of their respective owners. The use of the word partner does not imply a partnership relationship between Cisco and any other company. (1110R)

Any Internet Protocol (IP) addresses and phone numbers used in this document are not intended to be actual addresses and phone numbers. Any examples, command display output, network topology diagrams, and other figures included in the document are shown for illustrative purposes only. Any use of actual IP addresses or phone numbers in illustrative content is unintentional and coincidental.

*Cisco StadiumVision Director Dynamic Menu Board and Store Configuration Guide* © 2012–2013 Cisco Systems, Inc. All rights reserved.

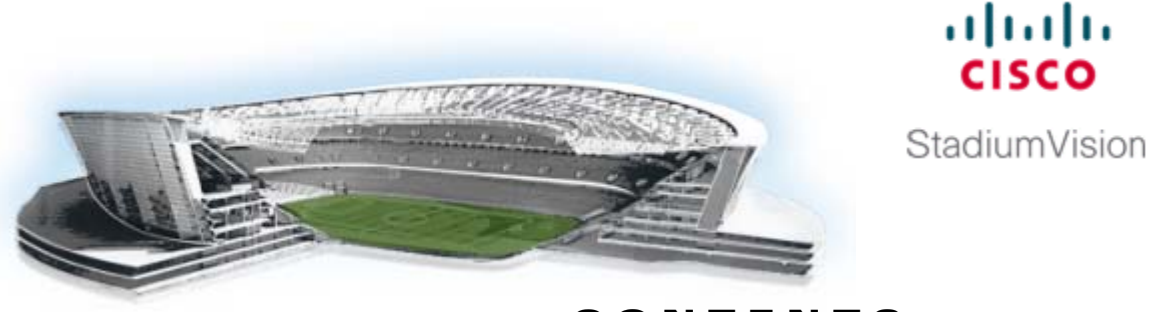

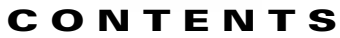

#### **[Preface](#page-6-0) vii**

[Document Revision History](#page-7-0) **viii** [Document Organization](#page-7-1) **viii**

#### **[Getting Started](#page-10-0) 1**

 $\Gamma$ 

[Getting Acquainted with the DMB Application and Interface](#page-10-1) **1** [Configuring Cisco StadiumVision Director for DMB and Commerce Support](#page-11-0) **2** [Creating Menu Boards](#page-12-0) **3**

#### **[Overview of the Dynamic Menu Board Application](#page-14-0) 5**

[Prerequisites for the DMB Application](#page-15-0) **6** [Restrictions for the DMB Application](#page-16-0) **7** [Advantages of the DMB Application](#page-16-1) **7** [Cisco StadiumVision Director DMB Architecture Basics](#page-17-0) **8** [Role-Based Access Control](#page-18-0) **9** [Dynamic Menu Board Application Components](#page-18-1) **9** [Stores](#page-19-0) **10** [Images](#page-19-1) **10** [Themes](#page-19-2) **10** [Layouts](#page-19-3) **10** [Columns](#page-20-0) **11** [Headers](#page-20-1) **11** [Items](#page-21-0) **12** [Dynamic Menu Board Application Instance](#page-21-1) **12** [Video on Menu Boards](#page-22-0) **13** [DMB Examples](#page-22-1) **13** [Beer Menu Example](#page-23-0) **14** [Burger Menu Example](#page-23-1) **14** [Cisco Cola Menu Example](#page-24-0) **15** [Franks Menu Example](#page-26-0) **17** [Bar Menu Board Set](#page-27-0) **18**

**[Working with Stores in the DMB Application](#page-28-0) 19** [Information About Stores in Cisco StadiumVision Director](#page-28-1) **19** [Cisco Store Configuration](#page-29-0) **20** [PoS Store Synchronization](#page-30-0) **21** [How to Configure Stores in Cisco StadiumVision Director](#page-30-1) **21** [Before You Begin](#page-31-0) **22** [Prerequisites for Configuring Micros Stores in Cisco StadiumVision Director](#page-31-1) **22** [Prerequisites for Configuring Quest Stores in Cisco StadiumVision Director](#page-32-0) **23** [Configuring PoS Stores From the Control Panel](#page-33-0) **24** [Accessing the Point of Sale Interface](#page-33-1) **24** [Creating a New Vendor Installation and Type](#page-34-0) **25** [Configuring the Vendor Installation Information](#page-35-0) **26** [Configuring Stores](#page-37-0) **28** [Configuring Customer Access](#page-38-0) **29** [Assigning Stores to Luxury Suites](#page-41-0) **32** [Verifying the PoS Store Configuration](#page-43-0) **34** [Configuring Cisco Stores From the DMB Application](#page-44-0) **35** [Prerequisites](#page-44-1) **35** [Creating New Cisco Stores](#page-44-2) **35** [Adding Family Groups, Major Groups, and Items to a Cisco Store](#page-45-0) **36** [How to Update PoS Server Information and Menu Content](#page-47-0) **38** [Modifying the Schedule of the PosGetMenuTask in the Management Dashboard](#page-48-0) **39** [Configuring the Synchronization Interval for Periodic Automatic Updates of PoS Stores in the DMB](#page-48-1)  [Application](#page-48-1) **39** [Synchronizing PoS Stores Manually in the DMB Application](#page-49-0) **40** [Synchronizing Stores Manually in the Control Panel](#page-50-0) **41 [Working with Images in the DMB Application](#page-52-0) 43** [Image Guidelines](#page-52-1) **43** [Accessing the DMB Image Gallery](#page-53-0) **44** [Viewing Available Images for the DMB Application](#page-54-0) **45** [Uploading Images to the Image Gallery](#page-55-0) **46** [Displaying Image Characteristics](#page-56-0) **47 [Working with the DMB Application User Interface](#page-58-0) 49** [Accessing the Dynamic Menu Board Application](#page-58-1) **49** [Accessing the Dynamic Menu Board Application for the First Time](#page-59-0) **50** [Accessing the Dynamic Menu Board Application From the Cisco StadiumVision Director Main](#page-60-0)  [Menu](#page-60-0) **51** [Closing the Dynamic Menu Board Application](#page-61-0) **52**

Ι

**Cisco StadiumVision Director Dynamic Menu Board Application Guide**

[Using the Themes Menu Bar](#page-61-1) **52** [Using the Themes Pane](#page-62-0) **53** [Selecting Themes](#page-63-0) **54** [Editing Themes](#page-64-0) **55**

#### **[Creating and Updating Menu Boards](#page-68-0) 59**

[Workflow Summary](#page-68-1) **59** [How to Create and Update Dynamic Menu Boards](#page-70-0) **61** [Copying an Existing Theme](#page-70-1) **61** [Restrictions](#page-70-2) **61** [Procedure](#page-71-0) **62** [Creating a New Theme](#page-72-0) **63** [Prerequisites](#page-72-1) **63** [Procedure](#page-73-0) **64** [Previewing a Menu](#page-74-0) **65** [Specifying Menu Content](#page-76-0) **67** [Modifying the Attributes of a Menu Theme](#page-77-0) **68** [Managing User Access to Themes](#page-78-0) **69** [Prerequisites](#page-78-1) **69** [Procedure](#page-78-2) **69** [Publishing a Theme](#page-79-0) **70** [How to Assign a Gadget to a Published Menu Theme](#page-79-1) **70** [What to Do Next](#page-80-0) **71** 

#### **[Appendix A: DMB Default Menu Theme Reference](#page-82-0) 73**

#### **[Appendix B: Advanced Architecture and DMB Customizations](#page-94-0) 85**

[Advanced DMB Application Architecture](#page-94-1) **85** [Custom App GAR](#page-95-0) **86** [XML File](#page-95-1) **86** [Gadget](#page-96-0) **87** [Portlet](#page-96-1) **87** [Workflow Summary](#page-96-2) **87** [How to Deploy Customized Gadgets](#page-97-0) **88** [Exporting the GAR File](#page-97-1) **88** [Modifying the Gadget XML File](#page-98-0) **89** [Guidelines](#page-98-1) **89** [Procedure](#page-99-0) **90** [Repackaging and Importing the GAR File](#page-99-1) **90** [What to Do Next](#page-100-0) **91**

 $\mathbf I$ 

**Contents**

 $\overline{\mathbf{I}}$ 

 $\mathsf I$ 

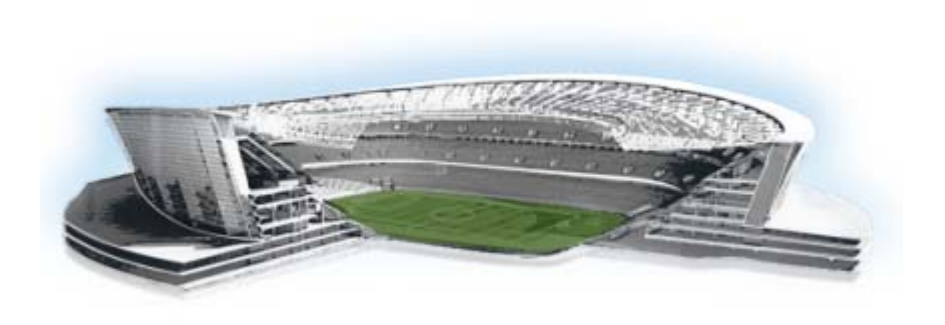

<span id="page-6-0"></span>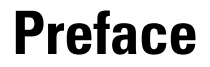

 $\Gamma$ 

This document provides information about the Dynamic Menu Board (DMB) application in Cisco StadiumVision Director and includes instructions about how to create menus using predefined menu themes and layouts and adding items either independently or linked from stores.

The content is intended for Cisco StadiumVision system administrators, content managers, and technical field engineers who are responsible for designing and deploying Cisco StadiumVision menu board solutions to understand the capabilities of the DMB application. It is also intended for concessionaires to understand how to use the DMB application.

It is expected that readers of this document are familiar with staging and publishing content in Cisco StadiumVision Director, and understand the objectives and operations of live events.

ahah **CISCO** 

StadiumVision

 $\mathbf I$ 

# <span id="page-7-2"></span><span id="page-7-0"></span>**Document Revision History**

[Table](#page-7-2) 1 lists the technical changes made to this document since it was first published.

*Table 1 Document Revision History*

| <b>Date</b>    | <b>Change Summary</b>                                                                                                    |  |  |  |
|----------------|----------------------------------------------------------------------------------------------------|--|--|--|
| August 2, 2012 | First release of this document.                                                                                                    |  |  |  |
|                | The following enhancements for Dynamic Menu Board support are introduced<br>in Cisco Stadium Vision Director Release 3.0:                           |  |  |  |
|                | Video on menu boards is tested and supported in Cisco Stadium Vision<br>Director Release 3.0.                                                       |  |  |  |
|                | The following synchronization features have been added for Stores in the<br>DMB application, particularly to support Micros menu board integration: |  |  |  |
|                | - Ability to configure the store synchronization interval from 1-24 hours.<br>The default is 24 hours.                                              |  |  |  |
|                | - Ability to view the date and time of the last update.                                                                                             |  |  |  |
|                | Ability to manually synchronize updates to store content in DMB.                                                                                    |  |  |  |
|                | Internationalization and localization support has been implemented for:                                                                             |  |  |  |
|                | - Menu item descriptions.                                                                                                    |  |  |  |
|                | Pricing format selection either according to locale or without<br>formatting.                                                                       |  |  |  |
|                | Ability for the currently logged in user to the DMB application to set the<br>preferred locale based on the installed language packs.               |  |  |  |

# <span id="page-7-1"></span>**DOCUMENT ORGANIZATION**

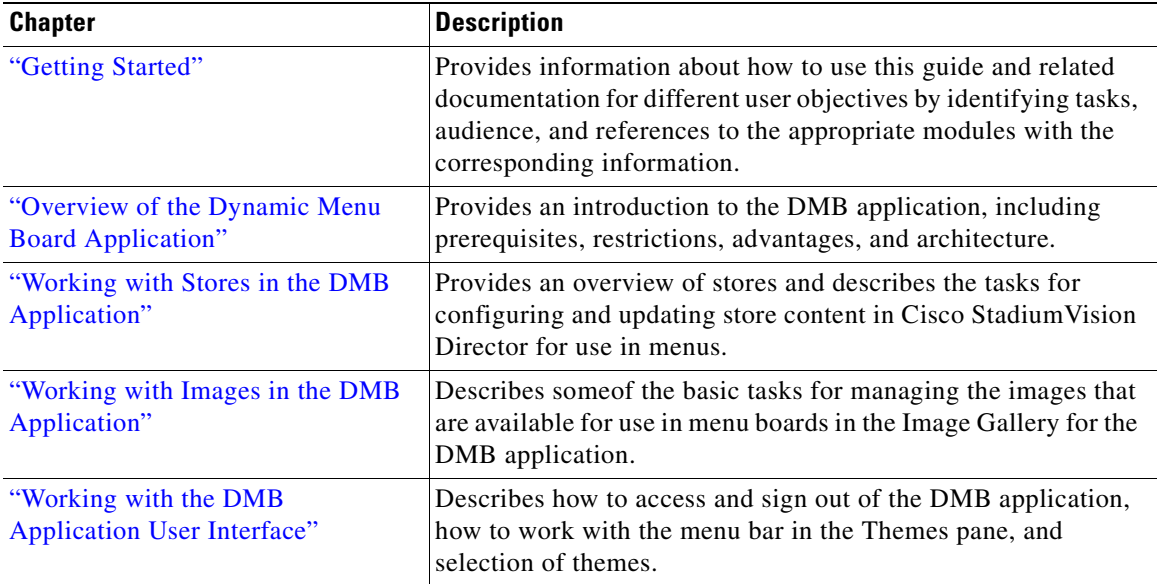

٦

 $\mathbf{I}$ 

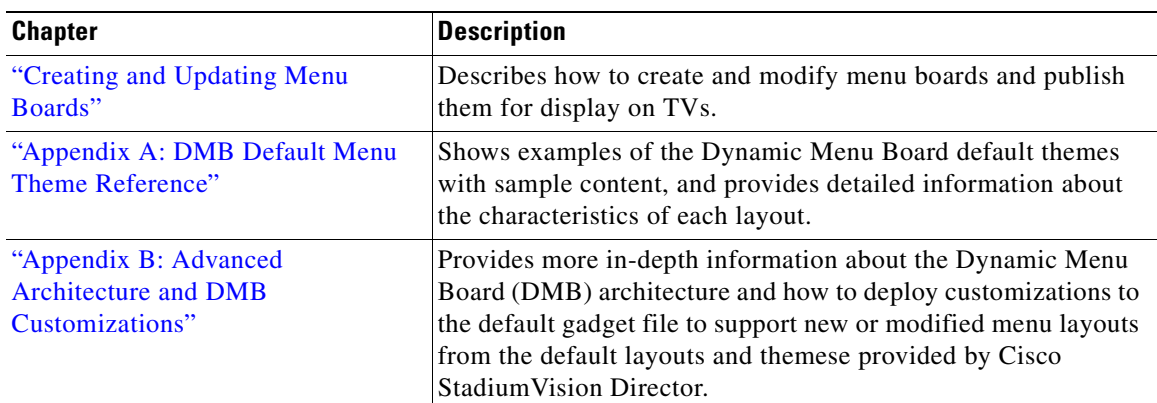

 $\mathsf I$ 

 $\blacksquare$ 

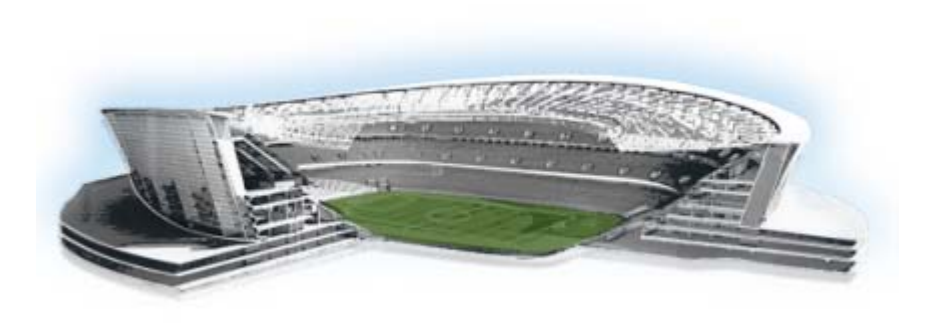

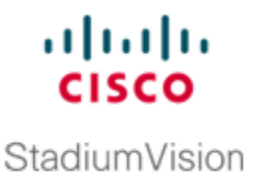

# <span id="page-10-2"></span><span id="page-10-0"></span>**Getting Started**

#### **First Published: August 2, 2012**

This module provides information about how to use this guide and related documentation for different user objectives by identifying tasks, audience, and references to the appropriate modules with the corresponding information.

It includes the following topics:

- **•** [Getting Acquainted with the DMB Application and Interface, page](#page-10-1) 1
- **•** [Configuring Cisco StadiumVision Director for DMB and Commerce Support, page](#page-11-0) 2
- **•** [Creating Menu Boards, page](#page-12-0) 3

## <span id="page-10-1"></span>**Getting Acquainted with the DMB Application and Interface**

See the following modules to learn more about the DMB application and get acquainted with the interface:

- **•** ["Overview of the Dynamic Menu Board Application" on page](#page-14-1) 5.
- **•** ["Working with the DMB Application User Interface" on page](#page-58-2) 49.
- **•** ["Workflow Summary" section on page](#page-68-3) 59.

 $\Gamma$ 

 $\mathsf I$ 

# <span id="page-11-0"></span>**Configuring Cisco StadiumVision Director for DMB and Commerce Support**

[Table](#page-11-1) 1 describes all of the related tasks to configure Cisco StadiumVision Director to support default or customized menu board creation, and integration with stores to support concessions and in-suite ordering services.

<span id="page-11-1"></span>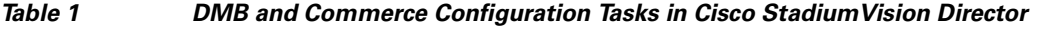

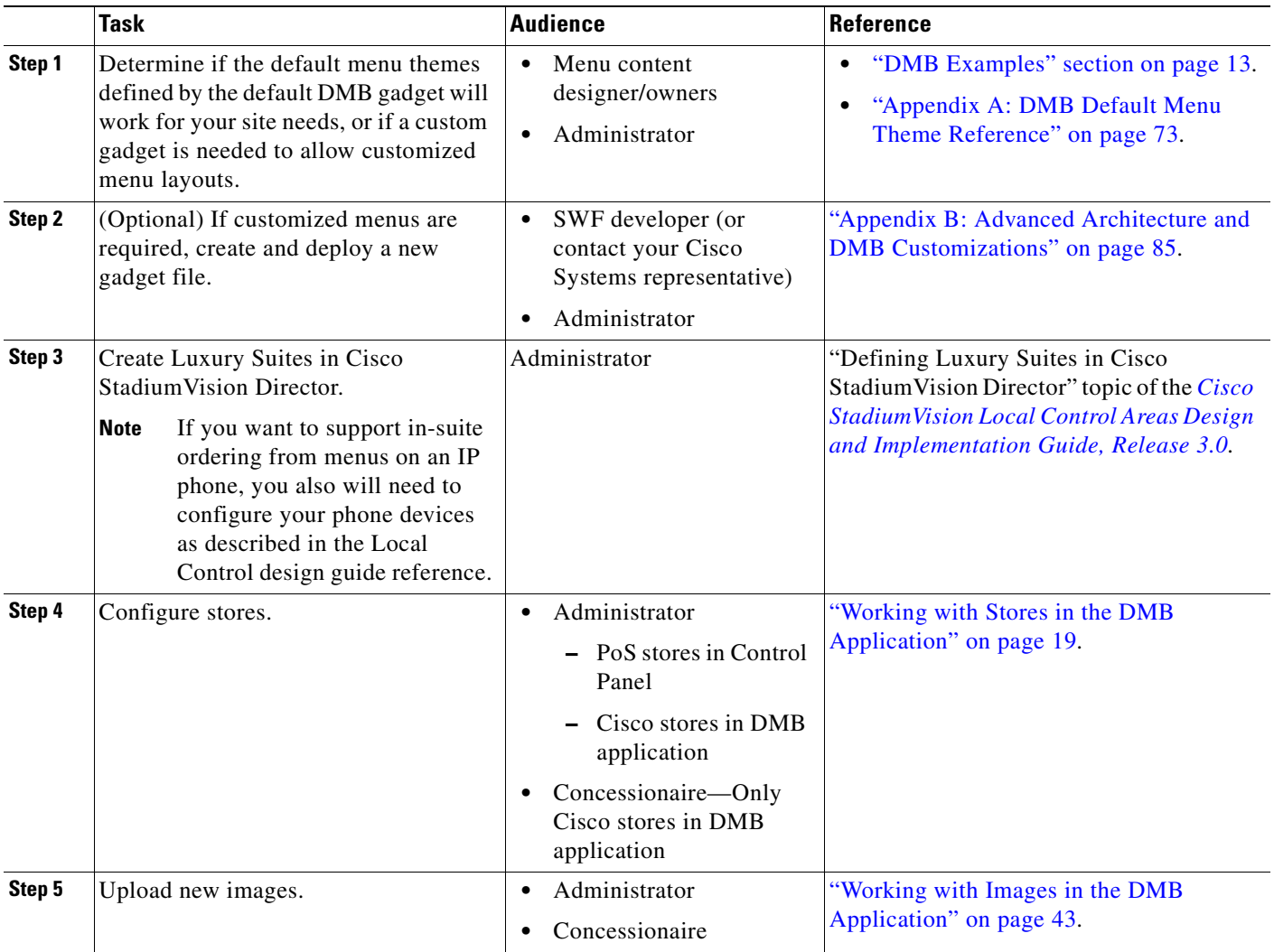

 $\overline{\phantom{a}}$ 

## <span id="page-12-0"></span>**Creating Menu Boards**

[Table](#page-12-1) 2 describes the tasks required to create and publish a menu theme, as well as to assign a gadget if you are using a customized menu theme. It includes a brief reference for how to select a custom\_app\_instance and add it to a playlist, which then must be put into a script to display a menu board.

<span id="page-12-1"></span>*Table 2 Menu Board Configuration Tasks in Cisco StadiumVision Director*

|        | Task                                                                                                    | <b>Audience</b>                              | <b>Reference</b>                                                                                                    |  |  |
|--------|----------------------------------------------------------------------------------------------------|----------------------------------------------|----------------------------------------------------------------------------------------------------|--|--|
| Step 1 | Configure the menu theme.                                                                                                    | Administrator<br>Concessionaire              | "Creating and Updating Menu<br>٠<br>Boards" on page 59.<br>"Appendix A: DMB Default Menu<br>Theme Reference" on page 73. |  |  |
| Step 2 | Preview the theme.                                                                                                    | Administrator<br>Concessionaire              | "Previewing a Menu" section on page 65.                                                                                  |  |  |
| Step 3 | Publish the theme.                                                                                                    | Administrator<br>Concessionaire              | "Publishing a Theme" section on page 70.                                                                                 |  |  |
| Step 4 | (Optional) If customized gadgets are<br>installed, assign a gadget.                                                                                                    | Administrator<br><b>Content Manager</b>      | "How to Assign a Gadget to a Published<br>Menu Theme" section on page 70.                                                |  |  |
| Step 5 | Create a playlist from the Control Panel<br>for the menu that you created.<br>Menus are categorized in the<br><b>Note</b><br>"By Type" folder under the<br>"custom_app_instance" type. | Administrator<br><b>Content Manager</b><br>٠ | "Workflow Summary" section on page 59                                                                                    |  |  |

**Creating Menu Boards**

 $\mathsf I$ 

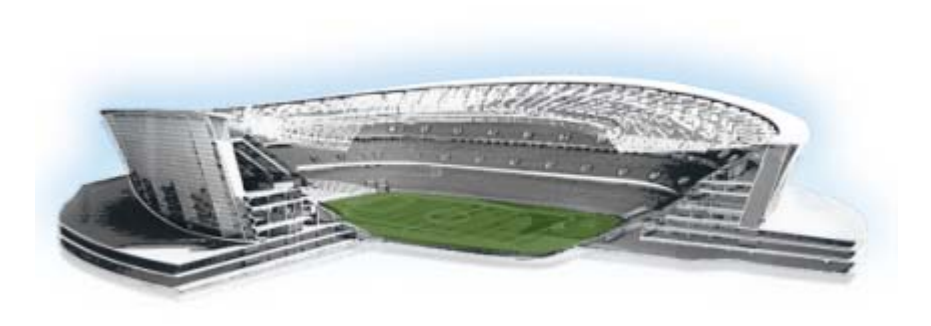

# <span id="page-14-1"></span><span id="page-14-0"></span>**Overview of the Dynamic Menu Board Application**

#### **First Published: August 2, 2012**

 $\mathbf I$ 

The DMB Application is a custom application within Cisco StadiumVision Director that allows you to add your own content for display in a particular menu theme and layout. The default configuration of the DMB application provides sample menu themes. You can copy a sample theme to create menus of your own items that will use the predefined format and layout of that theme. The DMB menu themes support background graphics and both textual and graphical content depending on the predefined format for the selected theme and layout.

You can add items to a menu independently, or you can link to items that are already defined in Cisco or Point of Sale (PoS) stores in Cisco StadiumVision Director. The benefit of linking to items in a store is that you can make a change within the store, such as hiding a menu item or changing its price, and populate the change across all menus that are appropriately configured with a link to that item.

As you create a menu, you can preview what the menu will look like from the DMB application as you add content. After you have completed adding menu items and are satisfied with the preview of your content, you perform a *publish* of the menu from the DMB application to make the menu available as a graphic in the Cisco StadiumVision Director Control Panel. From the Control Panel, you can deploy the menu to a DMP as you would any other Cisco StadiumVision content, using the standard method of playlist and script creation using templates.

Once published, a DMB graphic is made available in the Content screen of the Cisco StadiumVision Director Control Panel as a custom\_app\_instance object type. The application uses a default Adobe Shockwave Flash (SWF) gadget file to process the menu object, which determines the formatting characteristics of the graphic for a particular menu layout and how the different areas of the theme are processed and displayed by the DMP. For example, the default SWF file determines the overall size of the menu (1920x1080), as well as the fonts, sizes, and position of headers and items. This level of formatting is not configurable within the DMB application itself, so you cannot modify those characteristics directly—they are predefined by the SWF file.

While the default Adobe SWF gadget file that is provided with the DMB application determines how the different areas of the theme are processed and displayed by the DMP using predefined themes and layouts, the DMB application is designed with the ultimate flexibility to fulfill whatever design and content objectives you have. Therefore, if you want to change the format of a menu design, or create new layouts, a customized gadget can be provided. Contact your Cisco Systems representative for more information about customized gadgets.

ahah

StadiumVision

Ι

This module includes the following topics:

- [Prerequisites for the DMB Application, page](#page-15-0) 6
- **•** [Restrictions for the DMB Application, page](#page-16-0) 7
- **•** [Advantages of the DMB Application, page](#page-16-1) 7
- **•** [Cisco StadiumVision Director DMB Architecture Basics, page](#page-17-0) 8
- **•** [Role-Based Access Control, page](#page-18-0) 9
- **•** [Dynamic Menu Board Application Components, page](#page-18-1) 9
- **•** [Dynamic Menu Board Application Instance, page](#page-21-1) 12
- **•** [DMB Examples, page](#page-22-1) 13

## <span id="page-15-0"></span>**Prerequisites for the DMB Application**

Before you use the DMB application, be sure that the following requirements are met:

- **•** You have an Apple Mac or Microsoft Windows PC or laptop to access Cisco StadiumVision Director Release 2.4.
- Be sure that you have a supported browser and flash player. [Table](#page-15-1) 1 describes the browser software versions that have been tested with Cisco StadiumVision Director Release 3.0, with the corresponding Flash player support.

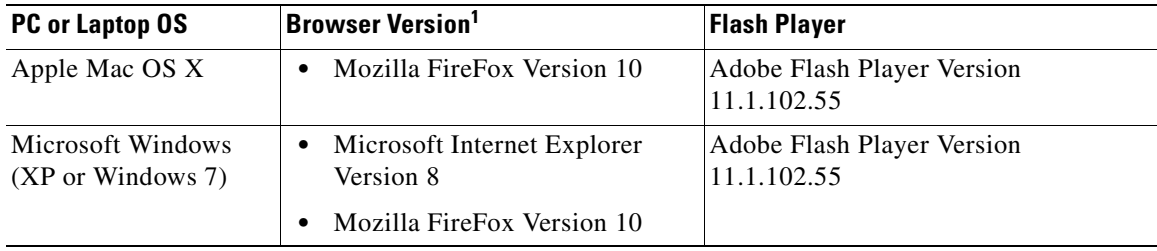

#### <span id="page-15-1"></span>*Table 1 Tested Browser Software*

1. No additional browser software is tested other than what is listed in this table (for example, not Apple Safari or Google Chrome). However, other browser software might work.

- You have a Cisco StadiumVision Director user account that is configured for an administrator or concessionaire role.
- An administrator has configured the PoS area of the Control Panel Setup to integrate with supported PoS vendors (as required). For more information, see the ["Working with Stores in the DMB](#page-28-2)  [Application"](#page-28-2) module in this guide.
- **•** Store items have been defined in the DMB application for linkage to menu themes (as required).

## <span id="page-16-0"></span>**Restrictions for the DMB Application**

Before you use the DMB application, consider the following restrictions in Cisco StadiumVision Director Release 3.0:

**Caution** When you sign out of the DMB application, any existing sessions in Cisco StadiumVision Director are invalidated and require you to login again. Likewise, logging out of Cisco StadiumVision Director will invalidate your current DMB application session. Be sure to confirm that you have finished any active work in other open sessions before logging out.

**•** The DMB installation supports a single Gadget Archive (GAR) file named "dynamenu.gar."

The GAR file is a simple Java jar archive file that contains the XML, flash, and image files, as well as other information that Cisco StadiumVision Director server needs to deploy the menu board and make it available on the DMP.

**•** The DMB installation supports a single Adobe Shockwave Flash (SWF) gadget file. The default file is named "dynamicmenu\_1920x1080\_2.swf."

The flash file is associated with a dynamic menu instance in the Control Panel called a *custom\_app\_instance*, and it determines the formatting characteristics of the graphic for a particular menu layout and how the different areas of the menu theme are processed and displayed by the DMP.

- **•** The formatting of areas in a menu for headers and items, textual versus graphical elements, and font type and size, are not configurable within the DMB application itself. This level of formatting is predefined in the layout that is contained in the SWF file. To implement different menu themes and layouts, contact your Cisco Systems representative for a customized SWF gadget file.
- **•** Although the user interface allows it, the names of the column definitions in a menu theme should never be changed or the formatting of the menu could fail. The names of the column definitions must match what is required for the specific layout that you are using.

## <span id="page-16-1"></span>**Advantages of the DMB Application**

The Cisco StadiumVision Director DMB Application provides the ability to dynamically update menu items and pricing before and during an event. Using the Dynamic Menu Board application you can:

- Allow food and merchandise operators within a venue to create and update menu boards by having an administrator assign the concessionaire role to limit access to just the DMB application (and Image gallery) in Cisco StadiumVision Director.
- **•** Manage user access by specific concessionaires to certain menu board themes.
- **•** Create and display a menu board with background graphics, headers, and menu items from standard, predefined themes and layouts that can be updated by a concessionaire during an event.

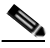

**Note** The DMB application also supports customized menus with some additional work to create a new SWF file (gadget) that controls what is displayed on the TV through the DMP. Contact your Cisco representative for details about using other customized menu board themes.

**•** Use a menu board for local messaging and communication, such as for meetings or game schedules.

Ι

- **•** Group DMPs to use the same menu theme so that all DMPs in the same group display the same menu. In this way, DMP groups can be split by concession type while also being subdivided by levels of the stadium.
- **•** Simultaneously change the menu board of an individual concession stand or multiple concession stands during an event.
- Globally apply changes to item information from a PoS store to all menu themes where that PoS item is linked.
- Hide menu items as needed during an event. If you configure a theme to hide an item based on the PoS system status, then you can trigger removal of an item from all themes where that item is currently linked when you change that item's setting in the PoS store setup in Cisco StadiumVision Director.

## <span id="page-17-0"></span>**Cisco StadiumVision Director DMB Architecture Basics**

Cisco StadiumVision Director software includes a utility called a *gadget* that provides communication between the DMB application portlet and the DMP. The gadget is a SWF file that controls what is displayed on the TV through the DMP.

Cisco StadiumVision Director software provides the mechanism to distribute gadgets and the gadget configuration to the appropriate DMPs. The Cisco StadiumVision Director server controls which DMPs run which gadgets and on what schedule. Cisco StadiumVision Director configures each gadget and sends interim updates. It distributes the gadget and populates the gadget with the parameters it needs to know, such as the location of the corresponding portlet.

Dynamic menu boards are configured through the Cisco StadiumVision Director Control Panel and the Dynamic Menu Board application interface. The Dynamic Menu Board application is used to configure the menu board layout, themes, and stores. The Cisco StadiumVision Director Control Panel is used for selecting gadgets and specifying parameters to prepare the DMB application instance for inclusion in a playlist.

The event script controls the start/stop of a gadget and what area of the display it uses. The gadget listens for updates from Cisco StadiumVision Director and makes calls to the application portlet backend for data. The gadget fetches the menu board text components, such as the menu item names and menu item prices, from the portlet and sends them to the DMP.

Ш

 $\Gamma$ 

## <span id="page-18-2"></span><span id="page-18-0"></span>**Role-Based Access Control**

Cisco StadiumVision Director uses role-based access control (RBAC) to determine which software functions are accessible by users. [Table](#page-18-2) 2 describes the related DMB functions that can be performed by user accounts with the assigned roles.

| <b>Role</b>                                                                                                    | <b>Permissions</b>                                                                                                    | <b>Related Dynamic Menu Board Functions</b>                                                                                                    |  |
|----------------------------------------------------------------------------------------------------|----------------------------------------------------------------------------------------------------|----------------------------------------------------------------------------------------------------|--|
| Administrator                                                                                                    | Access to all functions in<br>Cisco Stadium Vision<br>Director.<br>Access to all functions in the<br>DMB application. | Configures integration with PoS systems<br>using the Control Panel.<br>Creates stores for the menu items using<br>the Control Panel (also from the DMB<br>application).<br>Sets master menus.                                                  |  |
| Concessionaire                                                                                                    | Access to certain functions<br>in the DMB application.                                                                | Creates, updates, and publishes menu<br>٠<br>themes.                                                                                                    |  |
|                                                                                                    |                                                                                                    | Updates can be published while event<br><b>Note</b><br>scripts for the menu are running or<br>between event scripts. When<br>published, the DMP shows the<br>updated data on the menu board.<br>Creates stores only in the DMB<br>application. |  |
| Access to functions in Cisco<br><b>Content Manager</b><br><b>Stadium Vision Director to</b><br>configure event states/scripts,<br>zones, groups, screen templates,<br>playlists, and tickers. |                                                                                                    | Creates event scripts with DMB<br>٠<br>application instances to be played by<br>DMPs for concessions.                                                                                                    |  |
|                                                                                                    | The Content Manager<br>Note<br>does not have access to<br>the DMB application.                                        |                                                                                                    |  |

*Table 2 RBAC Permissions for Related Dynamic Menu Board Functions*

# <span id="page-18-1"></span>**Dynamic Menu Board Application Components**

The Dynamic Menu Board application references the following related components to create a Dynamic Menu Board application instance:

- **•** [Stores, page](#page-19-0) 10
- **•** [Images, page](#page-19-1) 10
- **•** [Themes, page](#page-19-2) 10
- **•** [Layouts, page](#page-19-3) 10

### <span id="page-19-0"></span>**Stores**

*Stores* are collections of items that can be linked to appear on one or more menu boards.

Cisco StadiumVision Director supports two basic types of stores:

• PoS stores—Collection of items that are configured through integration with a PoS system, such as Micros or Quest, which determines the availability, content, and pricing of menu items for sale.

**Same** 

**Note** Cisco StadiumVision Director also supports creation of Demo stores, which are built with and cache data from integration with a PoS store.

**•** *Cisco stores*—Collection of manually entered items that are not part of a PoS system.

Cisco stores are used when you do not have a PoS system to integrate with, or when you want to populate menus with different items from a single data source. Only Cisco stores are defined within the DMB application. However, use of Cisco stores do not support live in-suite ordering using an IP phone.

### <span id="page-19-1"></span>**Images**

Cisco StadiumVision Director has many default images that are installed with your Cisco StadiumVision Director software for use by the DMB application. The default images include graphics used for backgrounds, headers, and menu items. You can view all of the available images by going to the Image Gallery custom application after you enter the DMB application.

Each menu layout defines where images are used within the menu. Backgrounds are sized at 1920x1080 for use by the default SWF gadget file. The sizes of the images supported by menu layout are described in ["Appendix A: DMB Default Menu Theme Reference".](#page-82-1) If you want to make other images available for use by the layouts defined in the DMB application, you can upload new graphics to the Image Gallery.

Generally, images will automatically resize to fit the predefined region in the menu layout.

Images can be added to correspond to the menus, sub-menus, and items. These groups, items, and images are configured through the Dynamic Menu Board application interface. Images of items are used to display the available items on the designated TV in the concession stand or suite. The images should be a non-progressive or progressive JPEG stored as in 265x265 resolution. Non-standard size images will still appear within the display area but their aspect ratio (if not a square image) is not preserved.

#### <span id="page-19-2"></span>**Themes**

*Themes* define the content and overall appearance of a menu. Themes include specification of the layout, background, and the specific header and item content, either manually entered or linked to from a PoS or Cisco store.

### <span id="page-19-3"></span>**Layouts**

*Layouts* define the number of columns, headers, and items supported by a menu theme.

Layouts determine what the menu screen will look like. You can have multiple types of layouts within the system, but their formatting (for example, fonts, colors, location, and so on) are set by the predefined SWF gadget file that is installed in the Cisco StadiumVision Director software.

Ι

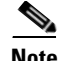

**Note** It is very important to understand that the gadget code defines the layout in the DMB application, including where it puts the columns, headers, and items, and what it calls them. You cannot specify new layouts in the DMB application that do not already exist in the gadget.

The DMB application includes 13 fixed layouts. These layout names are referenced by the gadget (dynamicmenu\_1920x1080\_2.swf). Each layout is associated with images that are preloaded on the server.

In the user interface for DMB menu theme configuration, columns, headers, and items are displayed hierarchically beneath the expansion arrows for the layout. To display the hierarchy, click on the arrow beside the layout name, and continue to click the expansion arrows to see the full hierarchy. ["Appendix](#page-82-1)  [A: DMB Default Menu Theme Reference"](#page-82-1) shows snapshots of the UI hierarchy for each sample layout.

The following sections provide descriptions of layout components:

- **•** [Columns, page](#page-20-0) 11
- **•** [Headers, page](#page-20-1) 11
- **•** [Items, page](#page-21-0) 12

#### <span id="page-20-0"></span>**Columns**

Columns have two different conceptual meanings for menu layouts in the DMB application, but these are not explicitly distinguished in the UI.

This difference is important to understand because sometimes a menu theme in the DMB application can have a different number of physical columns seen on the menu display, than internal or *soft* columns that you will see defined within the user interface for formatting:

- **•** *Physical* column—The typical interpretation of a column, which is the number of vertically-aligned groups of menu items seen on the display for that theme. Many times the number of physical columns corresponds one-to-one with the soft columns for a theme in the UI, but not always.
- **•** *Soft* column—The SWF-related concept, which is seen in the DMB application when you go to add menu items, is a code-related concept that accounts for changes to the formatting of items in a column. For example, to define a font change for menu items in the same vertically-aligned location a new "soft" column definition occurs in the internal SWF code.

For example, a one-column physical layout such as "Bar right," implements 4 column levels in the theme's UI to distinguish the variances in format and content within that single-column menu theme.

Columns are second-level entries seen under the layout. They always correspond to the *soft* columns and are normally labeled "Column1," "Column2," and so on.

**Caution** Although the UI allows you to do so, the names of these columns should never be changed or the formatting of the menu theme could fail.

Column start positions are set at horizontal  $("x")$  by vertical  $("y")$  coordinates  $(x, y)$  that are predefined for the sample menu layouts in the SWF file. For column position information by sample menu layout, see ["Appendix A: DMB Default Menu Theme Reference".](#page-82-1)

#### <span id="page-20-1"></span>**Headers**

Headers describe the category of menu items, such as "Snacks" or "Beverages."

Ι

The header is a third-level entry in the DMB menu theme configuration that is beneath a column entry in the DMB UI.

Depending on the menu layout definition, the header can be text or an image:

- **•** Textual headers in the DMB UI always use the *Name* field, and some also use the *Description* field.
- **•** Images are predefined for the sample layouts. You can replace these images by uploading new graphics to the Image Gallery and selecting the new image for that header.

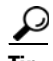

**Tip** Headers that are formatted for images do not use the *Name* or *Description* fields. This can be confusing when you look at the UI for the sample layouts because some of them show the same text in the Name and Description fields as what is also in the image. You can enter values for these fields into the UI to help you spot the header in the layout hierarchy, but they have no effect on the actual menu display. Whatever is in the image is what will appear in the header location on the display. The Burgers layout in ["Appendix A: DMB Default Menu Theme Reference"](#page-82-1) shows an example of this.

**Tip** Some header levels for sample menu layouts appear blank in the DMB UI and do not contain any text in the Name or Description fields, which could appear as though the header does not exist. However, the header level is still defined. When you select the row with the expansion arrow that corresponds to the header level, the details of the header definition will be shown on the right side of the display.

For more information about image sizes and other support by sample menu layout, see ["Appendix A:](#page-82-1)  [DMB Default Menu Theme Reference".](#page-82-1)

#### <span id="page-21-0"></span>**Items**

Items describe the individual entries under the header, normally identifying specific things available for purchase, such as "Grilled Cheese" or "Bottled Water."

The item is a fourth-level entry in the DMB menu theme configuration that is beneath a header entry in the DMB UI.

Items always support the *Name* and *Price* fields. Some sample layouts also support images.

**Note** Although the calories field is configurable within the sample layouts provided, none of the default layouts are defined to display the calories value on a menu. To support display of the calories field, contact your Cisco Systems representative for a customized SWF gadget file.

## <span id="page-21-1"></span>**Dynamic Menu Board Application Instance**

The resulting menu that is created once you create and publish a Theme is a *Dynamic Menu Board Application Instance*. Dynamic menu instances appear as puzzle icons on the Control Panel Custom Applications screen, and are also called *Custom Application Instances*. You can schedule a dynamic menu instance in Cisco StadiumVision Director just as you would any other piece of content. For example, you can add a dynamic menu instance to playlists. This enables you to assign a specific menu to a particular group or zone and include it in the event script to play different menu content in the assigned group or zone throughout the game or event.

## <span id="page-22-0"></span>**Video on Menu Boards**

Consider the following guidelines when implementing video on menu boards:

- **•** A DMB menu works like any other graphic in Cisco StadiumVision Director, so it sizes to the non-video region of the template that you put it in.
- Whatever is not part of the background will appear on the top of any other graphics or video.
- **•** To insert a video region as though it were embedded or part of the menu background, do the following:
	- **–** Modify the menu background to create a transparent region where you want the video to appear.

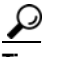

**Tip** .png format only supports transparent regions.

**–** Create a template with a video region of the size of the transparent region that you created in the menu background.

When you add the menu custom\_app\_instance and video to the playlist template, the video will overlay the menu background.

**•** Certain default themes have been designed with regions that are intended for video overlay use. For example, the Bar left and Bar right layouts, and the Grill left and Grill right layouts. For more information, see the ["Appendix A: DMB Default Menu Theme Reference"](#page-82-1).

## <span id="page-22-2"></span><span id="page-22-1"></span>**DMB Examples**

I

This section provides examples of the architecture of some of the sample themes and layouts in Cisco StadiumVision Director:

- [Beer Menu Example, page](#page-23-0) 14
- **•** [Burger Menu Example, page](#page-23-1) 14
- **•** [Cisco Cola Menu Example, page](#page-24-0) 15
- **•** [Franks Menu Example, page](#page-26-0) 17

Ι

### <span id="page-23-0"></span>**Beer Menu Example**

[Figure](#page-23-2) 1 shows an example of the one-column Beer menu board. The Beer menu theme has the simplest architecture of the sample menu themes provided by the Cisco StadiumVision Director software.

The basic areas targeted for update in this theme are item name and price.

The background conveniently includes the "Beer" title at the top of the page. However, if you want to change the title, you need to change the background graphic.

#### <span id="page-23-2"></span>*Figure 1 1-Column, 5-Item Beer Menu*

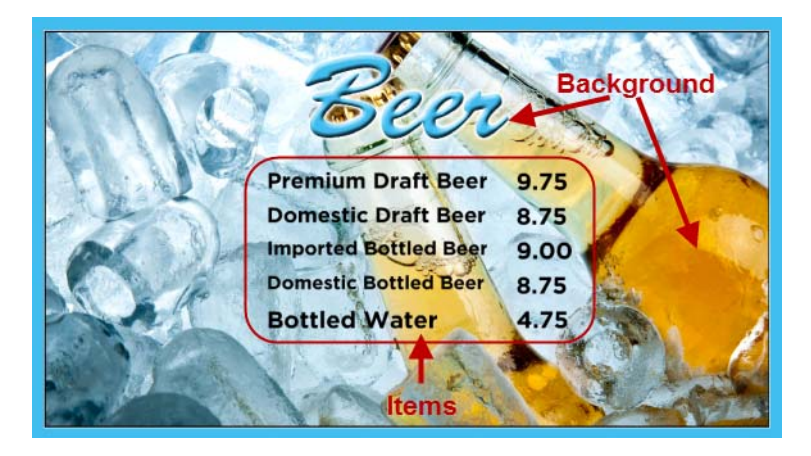

### <span id="page-23-1"></span>**Burger Menu Example**

[Figure](#page-24-1) 2 shows an example of the two-column Burger menu board. The basic areas targeted for update in this theme are item name and price.

Like the Beer menu, the background conveniently includes the "Burgers" title at the top of the menu. However, if you want to change the title, you need to change the background graphic. Sponsor logos could appear at the bottom of the page if you add them to your background.

The Sandwich & Entrée, Beverages, Snacks, and Alcoholic Beverages headers are also defined as separate images.

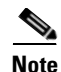

**Note** You can upload alternative images to the Image Gallery and select them to replace the default header images in the Burger menu theme, or the background. See ["Appendix A: DMB Default Menu Theme](#page-82-1)  [Reference"](#page-82-1) for image size information.

 $\mathbf{I}$ 

 $\Gamma$ 

<span id="page-24-1"></span>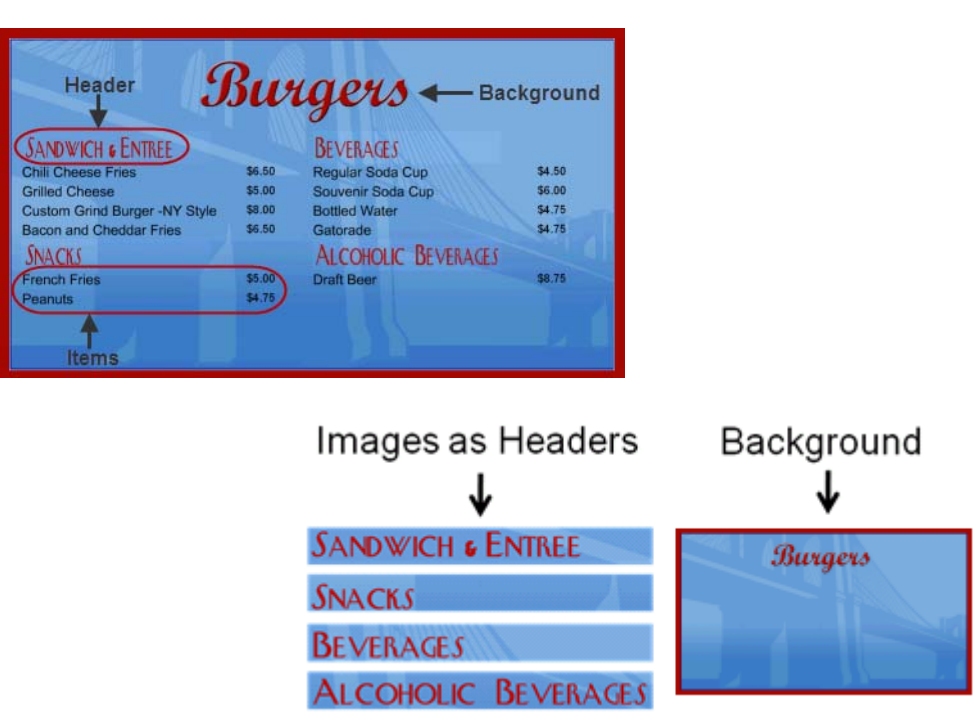

*Figure 2 2-Column Menu Board with Images as Headers*

### <span id="page-24-0"></span>**Cisco Cola Menu Example**

[Figure](#page-24-2) 3 shows an example of the three-column Cisco Cola menu board. The basic areas targeted for update in this theme are item name and price, which are supported in column 1 and column 3 only.

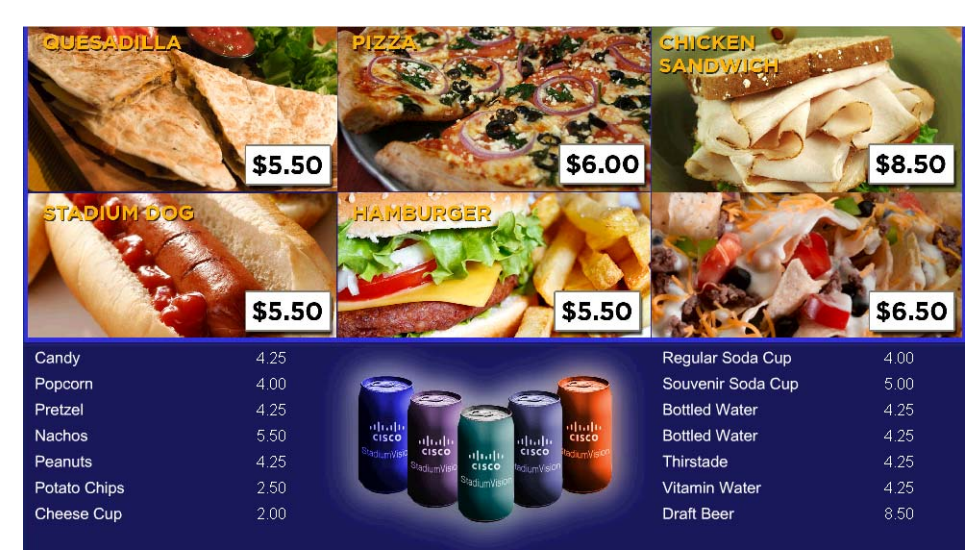

<span id="page-24-2"></span>*Figure 3 3-Column, Mixed-Media Menu*

 $\mathbf I$ 

The headers for the menu board are defined as three images, which are each made up of two different food graphics ([Figure](#page-25-0) 4). The headers and prices are embedded in the images and cannot be dynamically changed unless you change the whole image.

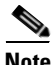

**Note** You can upload alternative images to the Image Gallery and select them to replace the default header images in the Cisco Cola menu theme, or the background. See ["Appendix A: DMB Default Menu Theme](#page-82-1)  [Reference"](#page-82-1) for image size information.

<span id="page-25-0"></span>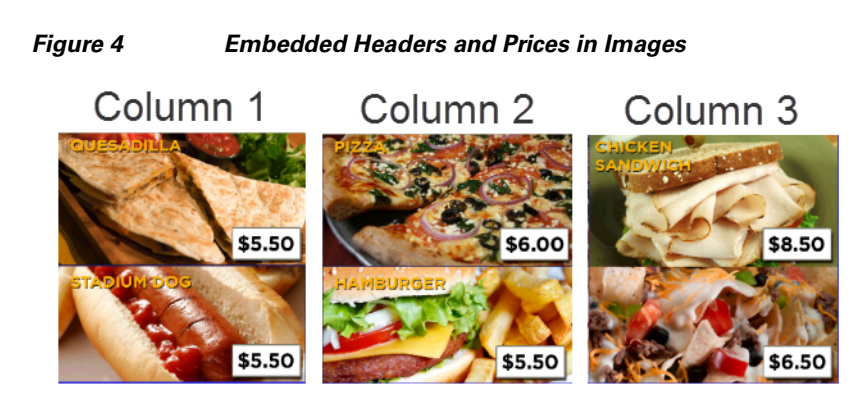

Background

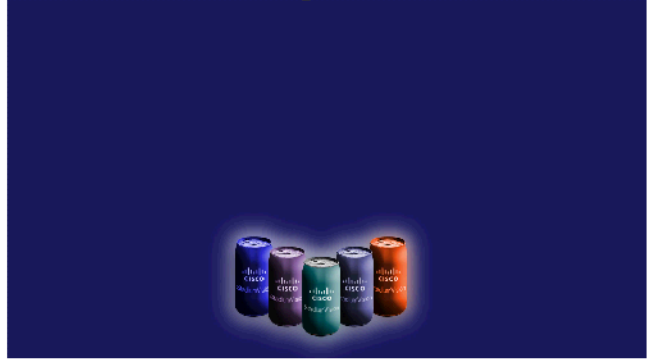

## <span id="page-26-0"></span>**Franks Menu Example**

 $\mathsf{L}$ 

[Figure](#page-26-1) 5 shows an example of the three-column Franks menu board, which supports images for the menu items. The basic areas targeted for update in this theme are the textual headers (two per column), and item images, name, and price.

**Entrees Beer** Souvenir  $$10.00$ \$5.50  $$2.50$ **Hot Doc** mestic Bee nauguration cup \$14.75  $$2.75$ norted Bee Corn Doc **Snacks Beverages**  $$2.50$ \$4.75 oncorr  $$5.50$  $$2.75$ 

Images Background

<span id="page-26-2"></span>

<span id="page-26-1"></span>*Figure 5 Franks Menu Board with Item Images*

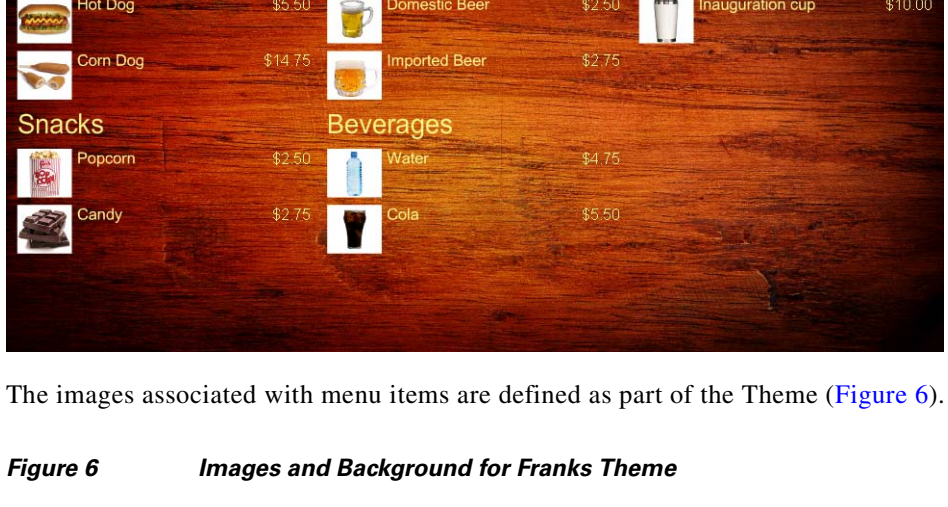

1

### <span id="page-27-0"></span>**Bar Menu Board Set**

Both the Bar and Grill menu board themes are designed to be used as a set across three TV displays.

[Figure](#page-27-1) 7 shows an example of the Bar three-menu board set. The basic areas targeted for update in this theme are the textual headers (two per column), and item images, name, and price.

#### <span id="page-27-1"></span>*Figure 7 Bar Menu Board Set — Default*

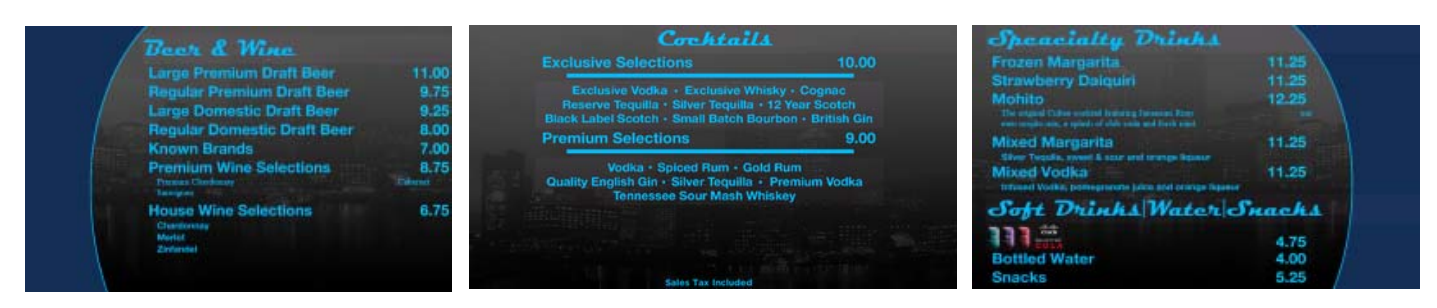

With customization, many options exist in deploying these menu boards to include the addition of streaming video and additional advertisements. [Figure](#page-27-2) 8 shows an example of a custom bar menu board, with graphics added to the margins, images for certain food and beverages, and the calories field revealed for items.

#### <span id="page-27-2"></span>*Figure 8 Bar Menu Board Set — Custom*

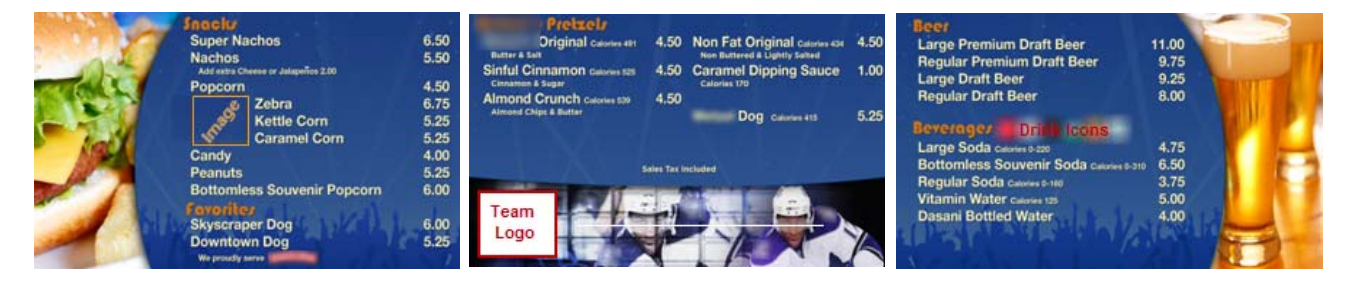

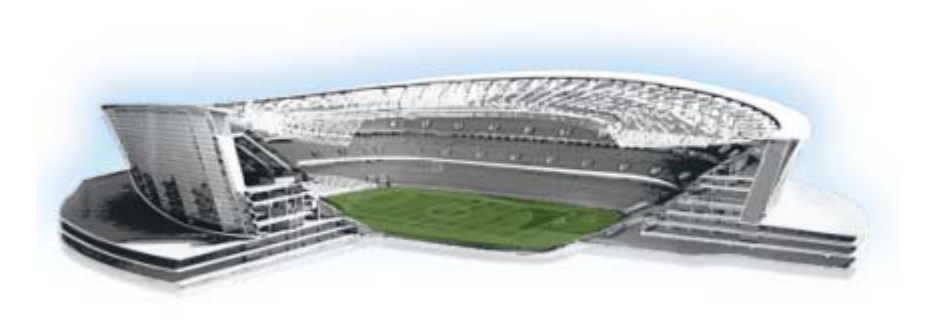

<span id="page-28-2"></span><span id="page-28-0"></span>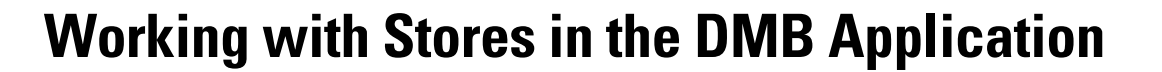

#### **First Published: August 2, 2012**

 $\mathbf I$ 

This module provides an overview of stores and describes the tasks for configuring and updating store content in Cisco StadiumVision Director for use in menus. Users who are defined with administrator or concessionaire roles in Cisco StadiumVision Director can perform store-related tasks within the DMB application. However, only administrators can configure Point of Sale (PoS)-based stores from the Control Panel.

This module includes the following topics:

- [Information About Stores in Cisco StadiumVision Director, page](#page-28-1) 19
- [How to Configure Stores in Cisco StadiumVision Director, page](#page-30-1) 21
- [How to Update PoS Server Information and Menu Content, page](#page-47-0) 38

## <span id="page-28-1"></span>**Information About Stores in Cisco StadiumVision Director**

Cisco StadiumVision Director makes content available for dynamic menus through the configuration of stores, which are collections of items available for sale that can be linked to appear on one or more menu boards.

Menu content for the Dynamic Menu Board (DMB) application in Cisco StadiumVision Director can come from integration with external PoS systems, or it can be built manually within the Cisco StadiumVision Director software by defining what's referred to as a *Cisco store*.

Cisco stores are used when you do not have a PoS system to integrate with, or when you want to populate menus with different items from a single data source. Only Cisco stores are defined within the DMB application. However, use of Cisco stores do not support live in-suite ordering using an IP phone.

ahaha

StadiumVision

Ι

Stores are based on certain supported vendor installation types. [Table](#page-29-1) 1 describes the different vendor installation types that are supported by the DMB application to populate menu content and some of their characteristics.

| <b>Vendor Type</b> | <b>Where</b><br><b>Configured</b> | <b>By Role</b>                     | PoS-Based <sup>1</sup> | <b>Menu Board</b><br><b>Population</b> | <b>Active In-Suite</b><br><b>Transactions</b> | <b>Demo In-Suite</b><br><b>Transactions</b> |
|--------------------|-----------------------------------|------------------------------------|------------------------|----------------------------------------|-----------------------------------------------|---------------------------------------------|
| Cisco              | <b>DMB</b><br>Application         | Administrator or<br>Concessionaire |                        |                                        |                                               |                                             |
| Demo               | Control Panel /<br>Point of Sale  | Administrator                      |                        |                                        |                                               |                                             |
| MicrosStands       | Control Panel /<br>Point of Sale  | Administrator                      |                        |                                        |                                               |                                             |
| MicrosSuites       | Control Panel /<br>Point of Sale  | Administrator                      |                        |                                        |                                               |                                             |
| Quest              | Control Panel /<br>Point of Sale  | Administrator                      |                        |                                        |                                               |                                             |

<span id="page-29-1"></span>*Table 1 Vendor Installation Types for DMB Stores*

1. All PoS-based installations are configured by a Cisco StadiumVision Director Administrator in coordination with the PoS vendor installer to obtain PoS system-specific information for that venue.

### <span id="page-29-0"></span>**Cisco Store Configuration**

Cisco Stores have hierarchical groupings of items:

- **•** Family Groups—*Family Groups* in the Cisco Store correspond to the top-level options on the menu such as Food, Beverages, Merchandise.
- **•** Major Groups—*Major Groups* correspond to the sub-menus for family groups, such as Snacks, Meals, Non-Alcoholic Beverages.
- Items—*Items* correspond to the individual items and prices for the items under each sub-menu such as Shrimp Salad, Hotdog, Cisco Cola.

Images can be added to menus, sub-menus, and items, and must be available in the Image Gallery to be used. For more information, see the ["Working with Images in the DMB Application".](#page-52-2)

The groups, items, and images for Cisco stores are configured through the Dynamic Menu Board application interface.

<span id="page-30-0"></span>When a PoS vendor is first installed, and when certain PoS server information or menu content is changed in the PoS system, the information needs to be updated in Cisco StadiumVision Director. This can be done by Cisco StadiumVision Director using a periodically-scheduled update, or it can be done manually (on demand) for an immediate synchronization.

There are some differences in how menu content can be updated based on your PoS vendor installation:

- **•** Micros systems—Support one-way content synchronization. PoS server updates must be initiated by Cisco StadiumVision Director for retrieval of owner/customer information and menu item changes from the PoS server.
- **•** Quest systems—Support two-way content synchronization. Updates of Quest stock items can trigger a notification to the Cisco StadiumVision Director server, which results in an update to the Theme and transmission to the DMP. Menu content updates can also be initiated by Cisco StadiumVision Director.

By default, PoS store synchronization is scheduled to run by Cisco StadiumVision Director once every 24 hours for all stores. Beginning in Cisco StadiumVision Director Release 3.0, the store synchronization interval is configurable from the Dynamic Menu Board (DMB) application by an administrator or concessionaire.

A task in the Management Dashboard called "PosGetMenuTask" runs a process that checks when the last store updates were made in Cisco StadiumVision Director, and compares that timestamp with the scheduled synchronization interval for the store and the elapsed time. The PosGetMenu task runs by default once every 5 minutes using a value of "periodic-300-seconds," where "300" is a value in seconds.

There are three areas where related configuration for PoS server synchronization can be performed by different roles in Cisco StadiumVision Director:

- **•** Control Panel—By an administrator in the **Point of Sale** > **Stores** panel using the Synchronize icon to do an immediate update.
- **•** Management Dashboard—By an administrator in the **Tools** > **Advanced** > **Run a Task** panel to run the PosGetMenuTask immediately to verify if a PoS server update should be performed. An advantage of this method is that all stores for Quest are automatically updated in the Control Panel.

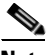

- **Note** It is important to understand that the PosGetMenuTask initiates a process to verify when the last synchronization was performed by Cisco StadiumVision Director according to the synchronization interval. It does not necessarily mean that an immediate store update will occur with the PoS server unless the interval conditions have been reached.
- **•** Dynamic Menu Board Application—(Preferred method) By a concessionaire or administrator, who can configure the store synchronization interval from 1 to 24 hours, and also manually run a synchronization for immediate update.

# <span id="page-30-1"></span>**How to Configure Stores in Cisco StadiumVision Director**

This section includes the following tasks:

- **•** [Before You Begin, page](#page-31-0) 22
- **•** [Configuring PoS Stores From the Control Panel, page](#page-33-0) 24
- [Configuring Cisco Stores From the DMB Application, page](#page-44-0) 35

### <span id="page-31-0"></span>**Before You Begin**

**Note** The configuration of PoS stores in Cisco StadiumVision Director must be carefully planned and coordinated with the PoS system installer to ensure that the dependent information between the PoS system and the Cisco StadiumVision Director store is properly correlated.

Before you configure stores in Cisco StadiumVision Director, be sure that the following requirements are met:

- [Prerequisites for Configuring Micros Stores in Cisco StadiumVision Director, page](#page-31-1) 22
- [Prerequisites for Configuring Quest Stores in Cisco StadiumVision Director, page](#page-32-0) 23

#### <span id="page-31-1"></span>**Prerequisites for Configuring Micros Stores in Cisco StadiumVision Director**

Before you configure a Micros store in Cisco StadiumVision Director, be sure that the following requirements are met:

- The required Cisco StadiumVision Director server hardware is installed and running Cisco StadiumVision Release 2.4 or later.
- The required Micros 9700 hardware and software versions are installed. For the latest information on supported hardware and software versions, see the "Commerce Integration Systems Support" section of the*[Release Notes for Cisco StadiumVision Director Release 3.0](http://www.cisco.com/en/US/docs/Sports_Entertainment/StadiumVision/Director/release/notes/3_0/SV_Director_Relnotes_3_0.html)*.

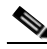

**Note** For more detailed information about integrating Micros or Quest PoS systems in Cisco StadiumVision Director, contact your Cisco Systems representative to obtain an integration planning guide with site planning worksheets.

- The following information has been configured in the Micros PoS system by the vendor:
	- **–** Menus, sub-menus, and items with descriptions and images.
	- **–** Store Identifiers—Identifies the location where the order of items for sale from a suite will be received, which corresponds to a PoS terminal or printer. The PoS system can have one store to service all suites at a venue, or multiple stores to service different areas of suites.
	- **–** Suite Identifiers—Identifies the supported suites in the venue for PoS orders, and is also used to correlate customers that are permitted to make charges in those suites.

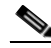

**Note** The Suite Identifiers in the PoS system should include the suites that are configured in Cisco StadiumVision Director at the venue for proper delivery information. The suite identifiers are automatically inherited from integration with the Micros system in the Cisco StadiumVision Director **Control Panel** > **Setup** > **Luxury Suite** > **Commerce** panel for configuration.

**–** Customer Credentials—Used to validate permission for a customer to charge orders from a suite. This information is set in the Micros system's Owners pages.

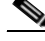

**Note** The customer credentials are automatically inherited in Cisco StadiumVision Director from integration with the Micros system.

- The Micros installer has provided the following information to the Cisco StadiumVision Director administrator for the Micros store configuration:
	- **–** IP address of the Micros server.
	- **–** Port used to connect to the Micros server, typically 8080.
	- **–** Order type number (Identifies whether orders are for suites or concessions stands).
	- **–** Price level number (Identifies whether orders are event day or advance orders).
	- **–** Menu family group number (Identifies starting number of graphics for sub-menu categories).
	- **–** Menu major group number (Identifies starting number of graphics for menu categories).
	- **–** Client Names.

#### <span id="page-32-0"></span>**Prerequisites for Configuring Quest Stores in Cisco StadiumVision Director**

Before you configure a Quest store in Cisco StadiumVision Director, be sure that the following requirements are met:

- **•** The required Cisco StadiumVision Director server hardware is installed and running Cisco StadiumVision Release 2.4 or later.
- The required Quest hardware and software versions are installed. For the latest information on supported hardware and software versions, see the "Commerce Integration Systems Support" section of the*[Release Notes for Cisco StadiumVision Director Release 3.0](http://www.cisco.com/en/US/docs/Sports_Entertainment/StadiumVision/Director/release/notes/3_0/SV_Director_Relnotes_3_0.html)*.
- The following information has been configured in the Quest PoS system by the vendor:
	- **–** Menus, sub-menus, and items with descriptions and images.
	- **–** Store Identifiers—Identifies the location where the order of items for sale from a suite will be received, which corresponds to a PoS terminal or printer. The PoS system can have one store to service all suites at a venue, or multiple stores to service different areas of suites.
	- **–** Suite Identifiers—Identifies the supported suites in the venue for PoS orders, and is also used to correlate customers that are permitted to make charges in those suites.

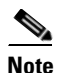

**Note** The Suite Identifiers in the Quest system are defined using the logical ID parameter. This logical ID must match the "External suite id" that is manually configured for suites in the Cisco StadiumVision Director **Control Panel** > **Setup** > **Luxury Suite** > **Commerce** panel.

**–** Customer Credentials—Used to validate permission for a customer to charge orders from a suite.

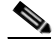

**Note** The customer credentials must match between the Quest system and Cisco StadiumVision Director. However, the information is not automatically retrieved and must be manually configured and correlated.

- **•** The Quest installer has provided the following information to the Cisco StadiumVision Director administrator for the Quest store configuration:
	- **–** IP address of the Quest server.
	- **–** Port used to connect to the Quest server, typically 8080.
	- **–** Order type string (Identifies the type of order, and must be EDO for Event Day Order. Advance Day Order [ADO] is not supported).

Ι

- **–** User Name for login to the Quest server.
- **–** Password for the Quest server user.
- **–** Terminal ID, typically 999.
- **–** Customer ID/password credentials configured in the Quest system.
- **–** Suite-to-store mapping to correlate which suites are served by which Quest stores.
- **–** Customer-to-suite mapping to correlate which customers are allowed to place orders in suites.

### <span id="page-33-0"></span>**Configuring PoS Stores From the Control Panel**

If your site plans to use menu items that are defined in a Micros or Quest PoS system, an administrator must configure the PoS store in Cisco StadiumVision Director from the Point of Sale interface in the Control Panel before the DMB application can be used to add those items to a menu.

When you integrate Cisco StadiumVision Director with a PoS system, content from the PoS system is automatically made available to the DMB application for menu creation, and orders can be placed from an IP phone in suites when the Cisco StadiumVision Director services are configured in Cisco Unified Communications Manager (CUCM) for the phone.

A venue might support multiple PoS systems. Repeat this and the other related tasks for as many PoS vendors as your site plans to support.

This section includes the following tasks:

- **•** [Accessing the Point of Sale Interface, page](#page-33-1) 24 (required)
- **•** [Creating a New Vendor Installation and Type, page](#page-34-0) 25 (required)
- [Configuring the Vendor Installation Information, page](#page-35-0) 26 (required)
- **•** [Configuring Stores, page](#page-37-0) 28 (required)
- **•** [Configuring Customer Access, page](#page-38-0) 29 (required)
- **•** [Assigning Stores to Luxury Suites, page](#page-41-0) 32 (required)
- **•** [Verifying the PoS Store Configuration, page](#page-43-0) 34 (required)

#### <span id="page-33-1"></span>**Accessing the Point of Sale Interface**

**To access the point of sale interface, complete the following steps:**

- **Step 1** Log into Cisco Stadium Vision Director as an administrator.
- **Step 2** From the main menu, click **Control Panel**.
- **Step 3** To access the external content integration interface, do one of the following:
	- From the Setup screen, point your cursor to the blank tab on the far right end of the tab list.

User Management | A Zones & Groups | El Staging | C Channels | W Channels | Luxury Suite | V Event Triggers | I Proof of Play | © Template Editor | |

The tab bar automatically scrolls horizontally to reveal the remaining tabs. Click **Point of Sale**.

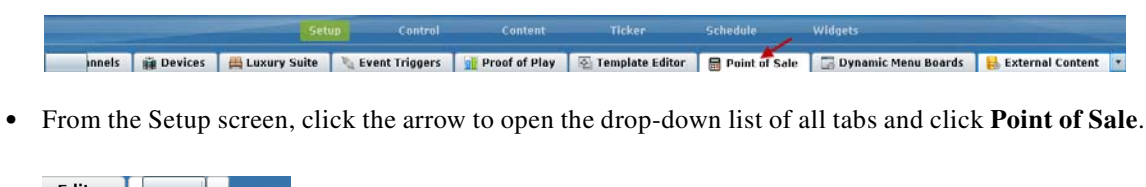

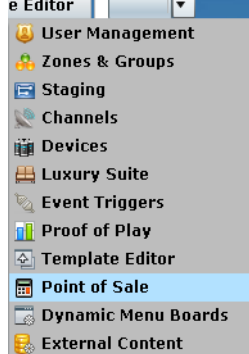

### <span id="page-34-0"></span>**Creating a New Vendor Installation and Type**

**Note** Cisco StadiumVision Director comes pre-configured with knowledge about the Cisco vendor installation. Therefore, no configuration of the Cisco vendor is required in the Control Panel.

**To create a new vendor installation, complete the following steps:**

**Step 1** In the Vendor Installations box on the left side of the screen, click the Plus (+) icon.

The Vendor Type box appears in the Vendor Installation Info panel.

**Step 2** In the Vendor Type box, open the drop-down list and select the PoS vendor ([Figure](#page-34-1) 1).

<span id="page-34-1"></span>*Figure 1 Point of Sale Vendor Type Drop-Down List Box*

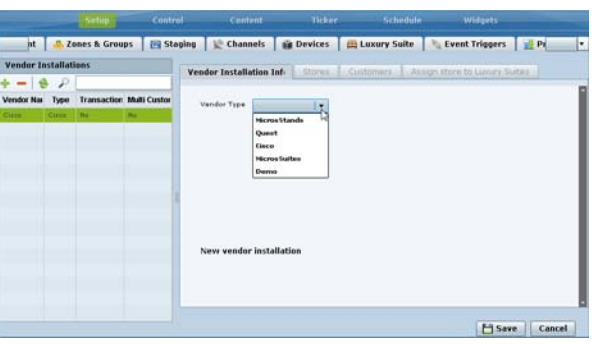

**Step 3** Click **Save**.

 $\mathbf I$ 

Ι

#### <span id="page-35-0"></span>**Configuring the Vendor Installation Information**

The vendor installation information that you need to configure is dependent on the PoS system with which you are integrating.

This task describes the information to be configured for the MicrosSuites or Quest vendor types as examples.

**Note** The Micros system does not have built-in support for images to be assigned to Major and Family Groups. To work around this, the Micros installer can create "dummy" placeholders for major groups and family groups that are assigned to a range of numbers that are not orderable in the Micros system. In this way, an image can be assigned to these groups in Micros. The starting number of these placeholders must be configured in the Cisco StadiumVision Director Vendor Installation Info panel under the "Menu family group number" and "Menu major group member" options in Step [g](#page-36-0) and Step [h.](#page-36-1)

For more information about how to add these images in the Micros system, see the Micros integration guide available from your Cisco Systems representative.

**To configure the vendor installation information, complete the following steps according to your vendor type:**

**Step 1** In the Vendor Installation Info panel, complete the following information:

#### **For MicrosSuites Vendor Type [\(Figure](#page-35-1) 2):**

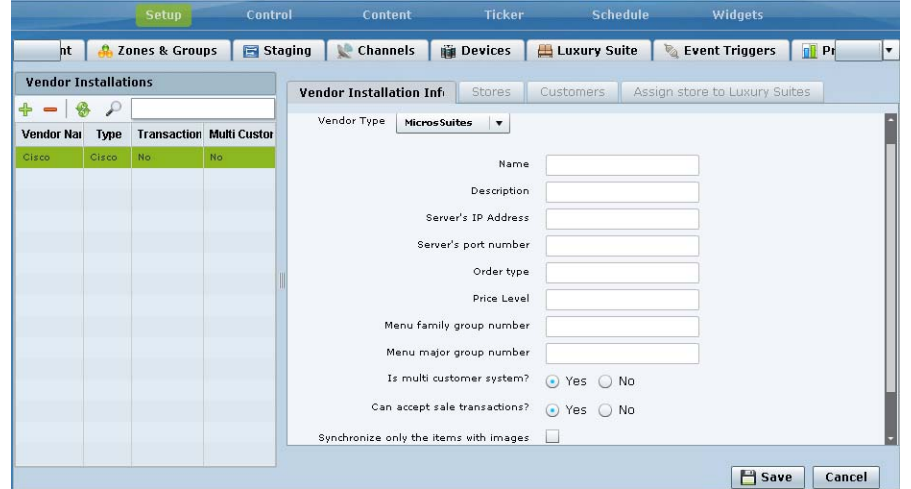

<span id="page-35-1"></span>*Figure 2 MicrosSuites Vendor Installation Info Panel*

- **a. Name**—Any name that you want to use for the vendor installation.
- **b. Description**—Any additional information to describe the installation.
- **c. Server's IP Address**—IP address of the Micros server from the installer.
- **d. Server's port number**—Port used to connect to the Micros server, typically **8080**.
- **e. Order type**—Number from the installer that identifies whether orders are for suites or concessions stands.
- **f. Price Level**—Number from the installer that identifies whether orders are event day or advance orders.
- **g. Menu family group number**—Number from the installer that identifies the starting number of images for sub-menu categories in the Micros system.
- **h. Menu major group number**—Number from the installer that identifies starting number of images for menu categories in the Micros system.
- **i. Is multi customer system?**
	- **– Yes**—An owner/customer can place orders from multiple suites with a username and password. Many venues also use multi-customer support to allow different customers to order from the same suite.
	- **– No**—Orders are placed using the customer PIN that is configured in Cisco StadiumVision Director for a particular suite.
- **j. Can accept sales transactions?**
	- **– Yes**—For concessions stands.
	- **– No**—For suites.
- **k. Synchronize only the items with images**—When selected, retrieves only the data from the Micros server that corresponds to saleable menu items that have images associated with them.

### **For Quest Vendor Type [\(Figure](#page-36-0) 3):**

### <span id="page-36-0"></span>*Figure 3 Quest Vendor Installation Info Panel*

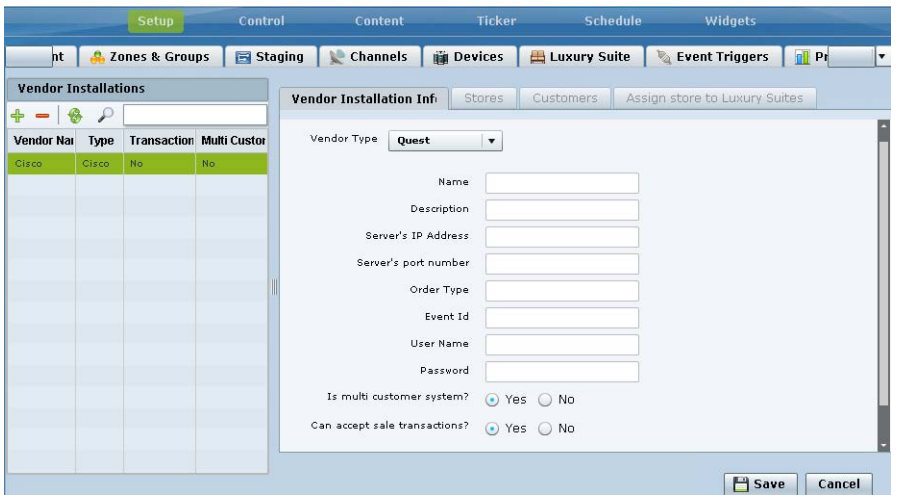

- **a. Name**—Any name that you want to use for the vendor installation.
- **b. Description**—Any additional information to describe the installation.
- **c. Server's IP Address**—IP address of the Quest server from the installer.
- **d. Server's port number**—Port used to connect to the Quest server, typically **8080**.
- **e. Order Type**—Character string from the installer that identifies whether orders are for EDO (Event Day Order) or ADO (Advance Day Order).
- **f. Event Id**—Number from the installer, typically **999**.
- **g. User Name**—User account to login to the Quest server

Ι

- **h. Password**—Password for the Quest server user account.
- **i. Is multi customer system?**
	- **– Yes**—An owner/customer can place orders from multiple suites with a username and password. Many venues also use multi-customer support to allow different customers to order from the same suite.
	- **– No**—Orders are placed using the customer PIN that is configured in Cisco StadiumVision Director for a particular suite.
- **j. Can accept sales transactions?**
	- **– Yes**—For concessions stands.
	- **– No**—For suites.
- **Step 2** Click **Save**.

### **Configuring Stores**

The store information that you need to configure is dependent on the PoS system with which you are integrating.

You might use different store identifiers for different areas or levels in a venue to identify the location of the store that services a given set of suites. For example, in a large stadium the PoS system might be configured with multiple pantries, each servicing a distinct area of the stadium. Each of these needs to be configured as a separate store in Cisco StadiumVision Director to enable assignment of the appropriate suites to the corresponding store/pantry/printer.

**Note** The store identifiers that are in the PoS system must match what is configured in Cisco StadiumVision Director in the **Control Panel** > **Setup** > **Point of Sale** > **Stores** panel for that vendor.

**•** Micros systems—Store identifiers are called "ClientName." The value is typically "POSAPI" for a single Micros store ([Figure](#page-37-0) 4).

#### <span id="page-37-0"></span>*Figure 4 Micros Stores Panel* Vendor Installation Info | Stores | Customers | Assign store to Luxury Suites | Stores **Total: 1**  $\overline{\mathbf{x}}$ **Store Details Store Name** POSAPI Client Name Description

**•** Quest systems—Store identifiers are called "Terminal ID." The value is typically "999" for a single Quest store [\(Figure](#page-38-0) 5).

<span id="page-38-0"></span>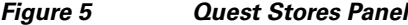

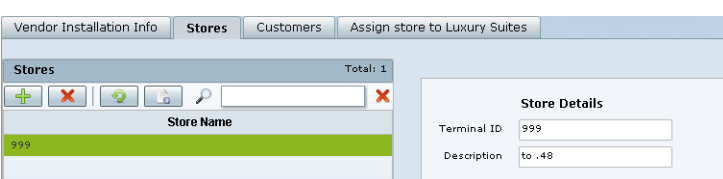

#### **To configure a store, complete the following steps according to your vendor type:**

- **Step 1** In the Stores panel, click the Plus (+) icon to add a new store for the selected vendor installation.
- **Step 2** Type the store identifier information according to the information from your PoS installer:
	- **•** Client Name (Micros)—**POSAPI**
	- **•** Terminal ID (Quest)—**999**

**Note** If you have multiple stores at your venue, other Client Names or Terminal IDs might need to be configured.

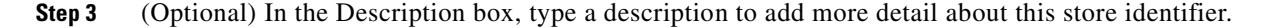

### **Configuring Customer Access**

How you configure PoS customer access depends on whether or not multi-customer support is enabled in the Vendor Installation Info panel in the Cisco StadiumVision Director Point of Sale interface.

- **• Is multi customer system?** option is **No**—PoS username and password is configured in **Control Panel** > **Setup** > **Luxury Suites** > **Commerce** panel and must match the credential that is configured in the PoS system. For more information, see the ["Configuring Single Customer Access in Luxury](#page-38-1)  [Suites" section on page](#page-38-1) 29.
- **• Is multi customer system?** option is **Yes**—Customer information is configured in the **Control Panel** > **Setup** > **Point of Sale** > **Customers** panel for Quest systems only, and must match the credentials that are configured in the PoS system. For more information, see the ["Configuring](#page-40-0)  [Multiple Customers for Quest Systems" section on page](#page-40-0) 31.

**Tip** In Micros systems, the information for multiple owners is automatically populated in Cisco StadiumVision Director after store synchronization is performed.

### <span id="page-38-1"></span>**Configuring Single Customer Access in Luxury Suites**

Complete this task if your PoS vendor installation is not configured for multiple customers. [Figure](#page-39-0) 6 shows an example of the Commerce panel options for integration of PoS stores and customer information.

 $\mathbf I$ 

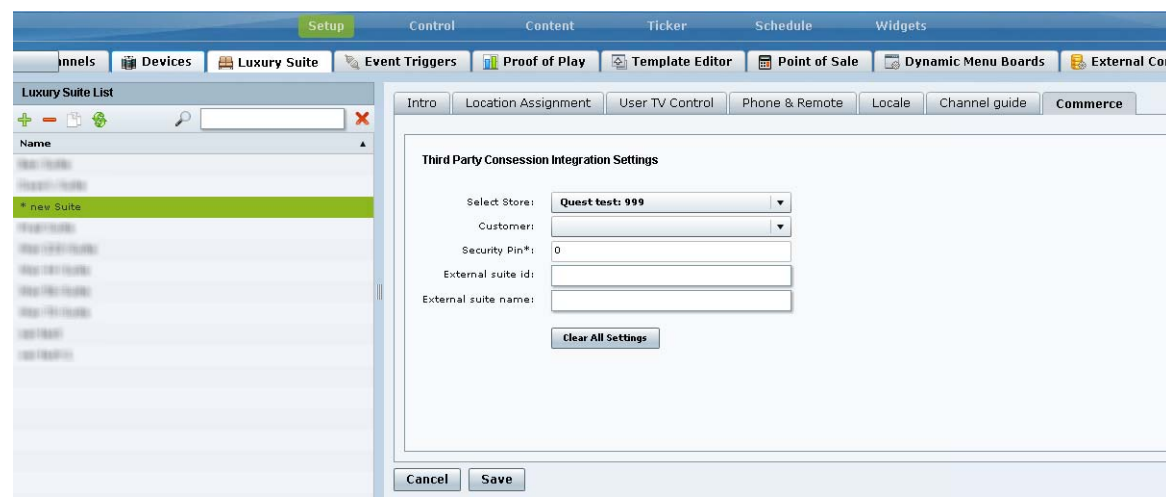

### <span id="page-39-0"></span>*Figure 6 Commerce Panel for Luxury Suite*

### **Prerequisites**

You have the PoS customer name and PIN from the PoS system installer.

**To configure single customer access in luxury suites, complete the following tasks:**

**Step 1** In the **Control Panel** > **Setup** > **Point of Sale** panel, confirm that your vendor installation is disabled for multi-customer support ([Figure](#page-39-1) 7).

#### <span id="page-39-1"></span>*Figure 7 Multi-Customer Support is Disabled*

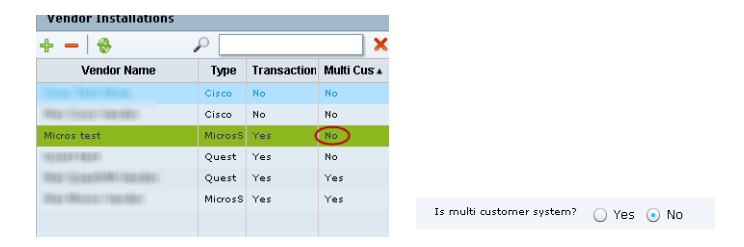

- **Step 2** Go to **Control Panel** > **Setup** > **Luxury Suite**.
- **Step 3** Select an existing suite (or add a new suite as required).
- **Step 4** Click **Commerce**.
- **Step 5** In the Customer drop-down box, select the PoS customer ([Figure](#page-39-0) 6).
- **Step 6** In the Security Pin box, type the customer PIN.
- **Step 7** Click **Save**.

### <span id="page-40-0"></span>**Configuring Multiple Customers for Quest Systems**

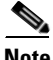

**Note** Skip this task if you are configuring a Micros system with multiple customers. Micros owners are automatically populated in the Customers panel in Cisco StadiumVision Director once you synchronize the store.

### **Prerequisites**

Before you configure multiple customers for Quest, be sure that the installer has provided the customer IDs and password credentials that are configured in the Quest system. The information that you configure in Cisco StadiumVision Director must match that information.

**To configure multiple customers for Quest systems, complete the following steps:**

**Step 1** In the **Control Panel** > **Setup** > **Point of Sale** screen, go to the **Vendor Installation Info** panel and confirm that your vendor installation is enabled for multi-customer support ([Figure](#page-40-1) 8).

### <span id="page-40-1"></span>*Figure 8 Multi-Customer Support is Enabled*

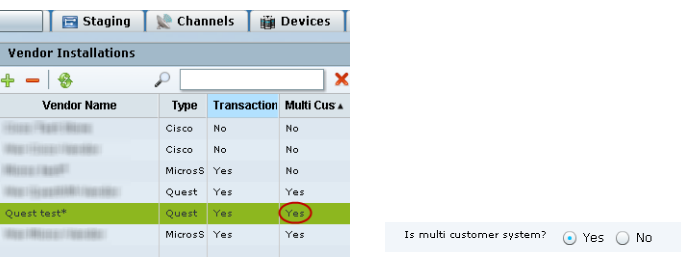

### **Step 2** Click **Customers**.

<span id="page-40-3"></span>**Step 3** Click the Plus (+) icon to add a new customer for the selected Quest vendor installation ([Figure](#page-40-2) 9).

### <span id="page-40-2"></span>*Figure 9 Add New Customer for Quest*

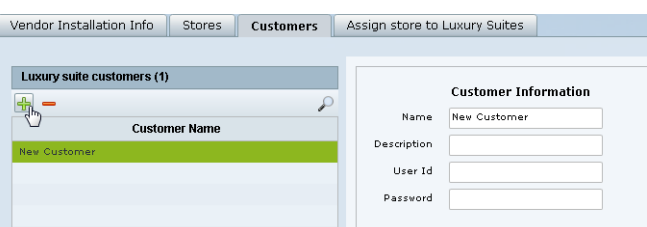

- **Step 4** Using the information provided by the Quest installer, complete the Name, Description (optional), User Id, and Password fields.
- **Step 5** Click **Update**.

 $\mathbf I$ 

**Step 6** Repeat from Step [3](#page-40-3) for each customer.

Ι

### **Assigning Stores to Luxury Suites**

There are two ways that you can assign stores to luxury suites in Cisco StadiumVision Director Control Panel Setup. In either interface, you can accomplish the same assignments, but each interface allows you to more easily assign either multiple stores or multiple suites.

- **• Point of Sale** > **Stores** panel—Allows you to assign multiple suites to a particular store.
- **• Luxury Suites** > **Commerce** panel—Allows you to assign mulitple stores to a particular suite.

This section includes the following topics:

- **•** [Prerequisites, page](#page-41-0) 32
- **•** [Assigning a Store to Multiple Suites, page](#page-41-1) 32
- **•** [Assigning a Suite to Multiple Stores, page](#page-41-2) 32
- **•** [Removing an Assigned Suite From a Store, page](#page-42-0) 33

### <span id="page-41-0"></span>**Prerequisites**

Before you can assign stores to luxury suites, the luxury suites must be configured in Cisco StadiumVision Director.

### <span id="page-41-1"></span>**Assigning a Store to Multiple Suites**

### **To assign a store to multiple suites, complete the following tasks:**

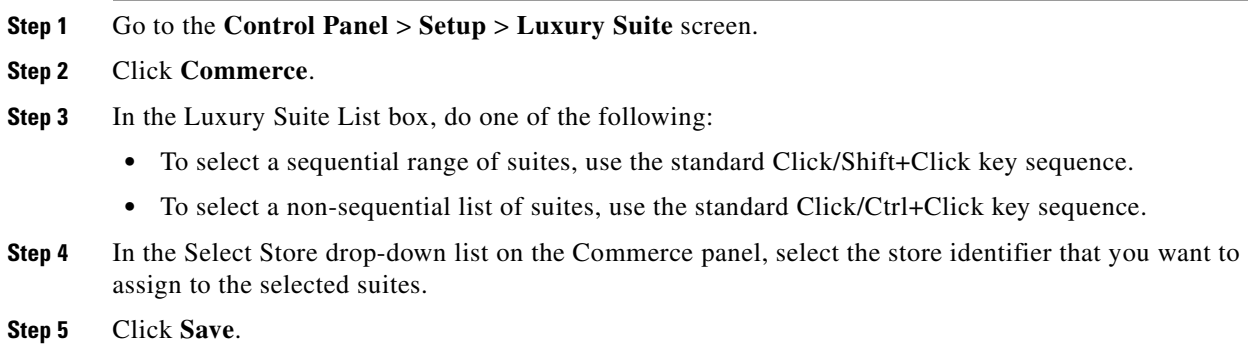

### <span id="page-41-2"></span>**Assigning a Suite to Multiple Stores**

When you assign a suite to multiple stores you must individually select and add each store. Multi-selection of stores for suite assignment is not supported in the Stores panel.

### **To assign a suite to multiple stores, complete the following tasks:**

- **Step 1** Go to the **Control Panel** > **Setup** > **Point of Sale** screen.
- **Step 2** Click **Assign store to Luxury Suites**.
- **Step 3** In the Vendor Installations box, select the vendor whose stores you want to configure.
- **Step 4** In the Store List box, select the store that you want to assign to suites.

**Step 5** In the right corner above the Suites Using Selected Store box, click the Plus (+) icon to open a list of available suites.

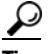

**Tip** The Plus (+) and Minus (-) icons to add and remove suites can be difficult to see until you hover your mouse over the icon area and the balloon help appears as shown in [Figure](#page-42-1) 10.

<span id="page-42-1"></span>*Figure 10 Add Suites to Store Icon*

| Vendor Installation Info |                            | <b>Stores</b>     | <b>Customers</b> |          | <b>Assign store to Luxury Suites</b> |            |                     |  |
|--------------------------|----------------------------|-------------------|------------------|----------|--------------------------------------|------------|---------------------|--|
|                          | <b>Store List</b><br>999.  | <b>Store Name</b> |                  |          | <b>Suites Using Selected Store</b>   | Suite Name | Add suitas to stare |  |
|                          |                            |                   |                  |          |                                      |            |                     |  |
|                          |                            |                   |                  |          |                                      |            |                     |  |
|                          | Feber back to Filber data: |                   |                  | Total: 1 | <b>Enter text to Filter data</b>     |            | Total: 0            |  |

A list of the configured Luxury Suites in Cisco StadiumVision Director is displayed.

### <span id="page-42-2"></span>*Figure 11 Suite Selection List with Add Buttons*

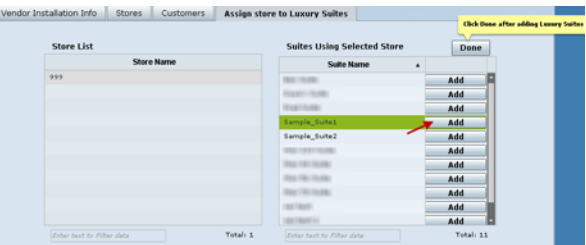

- **Step 6** In the Suite Name box, select the suite that you want to assign to the selected store and click the **Add** button beside that suite [\(Figure](#page-42-2) 11).
- **Step 7** Repeat Step 6 for as many suites as you want to assign to the store.
- **Step 8** Click **Done**.

### <span id="page-42-0"></span>**Removing an Assigned Suite From a Store**

 $\mathbf I$ 

### **To remove an assigned suite from a store, complete the following tasks:**

- **Step 1** Go to the **Control Panel** > **Setup** > **Point of Sale** screen.
- **Step 2** Click **Assign store to Luxury Suites**.
- **Step 3** In the Vendor Installations box, select the vendor whose stores you want to configure.
- **Step 4** In the Store List box, select the store from which you want to remove a suite assignment.

Ι

- **Step 5** In the Suites Using Selected Store box, select the suite that you want to remove.
- **Step 6** In the right corner above the Suites Using Selected Store box, click the Minus (-) icon ([Figure](#page-43-0) 12).

### <span id="page-43-0"></span>*Figure 12 Remove Suites From Store Icon*

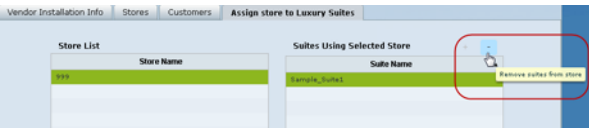

The selected store is removed immediately.

### **Verifying the PoS Store Configuration**

**To verify the PoS store configuration, complete the following steps:**

- **Step 1** Go to the **Control Panel** > **Setup** > **Point of Sale** screen.
- **Step 2** Click **Stores**.
- **Step 3** In the Vendor Installations box, select the vendor whose store configuration you want to verify.
- **Step 4** Select the store that you want to verify.
- **Step 5** In the icon bar on the Stores box, click the Synchronize icon to manually start an update of data from the selected PoS system. The icon changes state while the update is in progress ([Figure](#page-43-1) 13).

### <span id="page-43-1"></span>*Figure 13 Synchronize Icon*

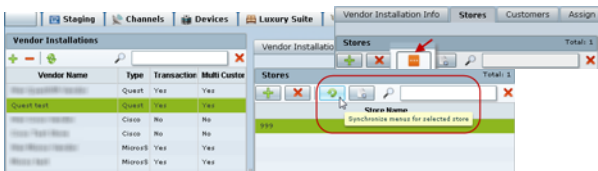

The update might take up to 15 seconds.

**Step 6** Confirm that the successful store reload message appears in the Control Panel ([Figure](#page-43-2) 14).

### <span id="page-43-2"></span>*Figure 14 Successful Store Reload Message*

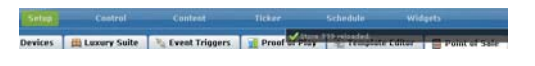

**Step 7** To verify receipt of menu data from the PoS system, click the Show Menu Items icon ([Figure](#page-44-0) 15).

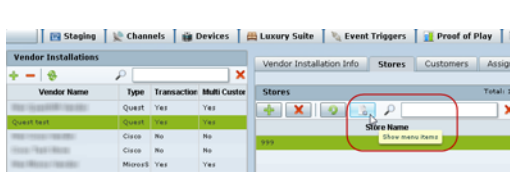

<span id="page-44-0"></span>*Figure 15 Show Menu Items Icon*

**Step 8** In the Menu Items dialog box, click the arrows beside the menu groups to display successful retrieval of the PoS system menu items into Cisco StadiumVision Director ([Figure](#page-44-1) 16).

<span id="page-44-1"></span>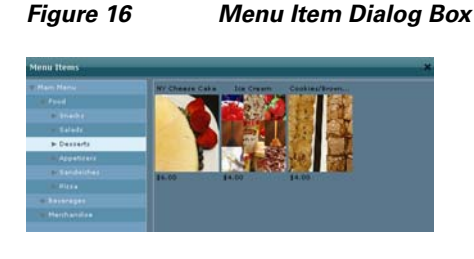

### **Configuring Cisco Stores From the DMB Application**

**Note** Although the Cisco store vendor installation type is available from the **Control Panel** > **Setup** > **Point of Sale** interface, Cisco stores must be created in the DMB application by either an administrator or concessionaire and should not be created from the Control Panel.

This section includes the following tasks:

- [Prerequisites, page](#page-44-3) 35
- **•** [Creating New Cisco Stores, page](#page-44-2) 35
- **•** [Adding Family Groups, Major Groups, and Items to a Cisco Store, page](#page-45-0) 36

### <span id="page-44-3"></span>**Prerequisites**

If you plan to use any images other than those already provided in the Dynamic Menu Board Image Gallery, then be sure that those images are created in the appropriate format and uploaded. For more information, see the ["Working with Images in the DMB Application"](#page-52-0).

### <span id="page-44-2"></span>**Creating New Cisco Stores**

**To create a new Cisco store from the DMB application, complete the following steps:**

- **Step 1** Log into Cisco StadiumVision Director as an administrator or concessionaire.
- **Step 2** From the main menu, click **Dynamic Menu Boards**.
- **Step 3** Click **Stores**.
- **Step 4** Click **New** (Plus (+) icon) to create a new Cisco store.

Ι

**Step 5** In the Store information box, type a Name and Description for the store.

**Step 6** Click **Save**.

### <span id="page-45-0"></span>**Adding Family Groups, Major Groups, and Items to a Cisco Store**

Cisco Stores have hierarchical groupings of items:

- Family Groups—Correspond to the top-level options on the menu such as Food, Beverages, Merchandise.
- **•** Major Groups—Correspond to the sub-menus for the top-level family groups, such as Snacks, Meals, Non-Alcoholic Beverages.
- **•** Items—Correspond to the individual items and prices for the items under each sub-menu such as Shrimp Salad, Hotdog, Cisco Cola.

This section includes the following tasks:

- [Adding Family Groups, page](#page-45-2) 36 (required)
- **•** [Adding Major Groups Under a Family Group, page](#page-46-0) 37 (required)
- **•** [Adding Items Under Major Groups, page](#page-47-0) 38 (required)

### <span id="page-45-2"></span>**Adding Family Groups**

### **To add family groups, complete the following steps:**

**Step 1** In the Stores panel, select the Cisco store where you want to add a family group.

**Step 2** Click **Family Group**.

**Step 3** Specify the Name, Description, and Display name fields ([Figure](#page-45-1) 17).

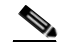

**Note** The Name field is an internal identifier for use on the Theme, and must be unique within the Theme. The Display name is what is shown on the menu board and does not need to be unique on this theme.

### <span id="page-45-1"></span>*Figure 17 Family Group Configuration*

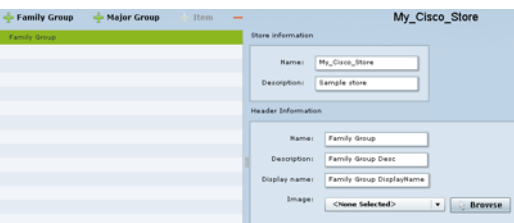

**Step 4** (Optional) To assign an image to the group, do one of the following:

- **•** In the drop-down list box, select an image name to assign.
- **•** Click **Browse** to see thumbnails of available images.

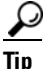

**Tip** The images shown are from the default mu\_img folder in the Image Gallery.

**Step 5** Click **Save**.

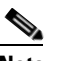

**Note** You cannot save the group until you change at least one area of information from the defaults that were created.

### <span id="page-46-0"></span>**Adding Major Groups Under a Family Group**

Major groups are added as sub-groups to family groups in a Cisco store to further organize items.

### **To add a major group under a family group, complete the following steps:**

**Step 1** In the Cisco store, select the Family group level where you want to add a major group as a sub-group. The Major Group button is enabled.

### **Step 2** Click **Major Group**.

- **Step 3** Specify the Name, Description, and Display name fields.
- **Step 4** (Optional) To assign an image to the group, do one of the following:
	- **•** In the drop-down list box, select an image name to assign.
	- **•** Click **Browse** to see thumbnails of available images.

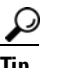

**Tip** The images shown are from the default mu\_img folder in the Image Gallery.

**Step 5** Click **Save**.

 $\mathbf I$ 

**Note** You cannot save the group until you change at least one area of information from the defaults that were created.

ן

### <span id="page-47-0"></span>**Adding Items Under Major Groups**

Individual items are added under major groups in a Cisco store.

### **To add items under major groups, complete the following steps:**

- **Step 1** In the Cisco store, select the Major group level where you want to add individual items. The Item button is enabled.
- **Step 2** Click **Item**.
- **Step 3** Specify the following fields:
	- **•** Name
	- **•** Description and Description2—optional.
	- **•** Display name—optional.
	- **•** Calories—optional.
	- **•** Price—optional.

### **Step 4** (Optional) To hide a configured item from dislay on a menu board, select the **Hidden?** option.

**Tip** This option allows you to remove a group or item from displaying on the menu board temporarily, perhaps for just the current event, but still retain it on the menu board for subsequent events by simply changing the hidden attribute again.

**Step 5** (Optional) To assign an image to the group, do one of the following:

- In the drop-down list box, select an image name to assign.
- **•** Click **Browse** to see thumbnails of available images.

$$
\frac{1}{\pi}
$$
 The images shown are from the default mu img folder in the Image Gallery.

**Step 6** Click **Save**.

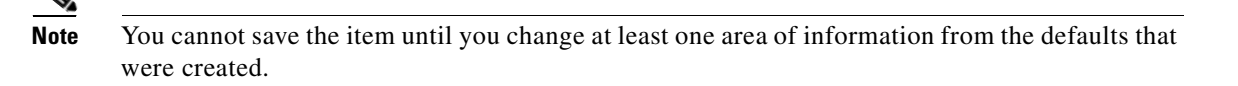

# **How to Update PoS Server Information and Menu Content**

This section includes the following tasks:

- [Modifying the Schedule of the PosGetMenuTask in the Management Dashboard, page](#page-48-0) 39 (optional)
- Configuring the Synchronization Interval for Periodic Automatic Updates of PoS Stores in the DMB [Application, page](#page-48-1) 39 (optional)
- [Synchronizing PoS Stores Manually in the DMB Application, page](#page-49-0) 40 (optional)

**•** [Synchronizing Stores Manually in the Control Panel, page](#page-50-0) 41 (optional)

## <span id="page-48-0"></span>**Modifying the Schedule of the PosGetMenuTask in the Management Dashboard**

By default, the PosGetMenuTask is configured for a value of "periodic-300-seconds," which means that a process in Cisco StadiumVision Director runs every 5 minutes to check if any PoS stores require an update based on the last update time and the synchronization interval for that store.

Be sure that the schedule for this task is sufficiently frequent to ensure that any configured synchronization intervals for stores in the system can be met. For example, if a PoS store is set to synchronize (update) every 30 minutes, but you set the PosGetMenuTask to run every hour in the Cisco StadiumVision Director system, then the PoS server update for that store cannot occur on a scheduled basis any faster than every hour.

**To modify the schedule of the PosGetMenuTask in the Management Dashboard, complete the following tasks:**

- **Step 1** Log into Cisco Stadium Vision Director as an administrator.
- **Step 2** From the main menu, click **Management Dashboard**.
- **Step 3** Click **Tools** > **Advanced** > **Scheduled Tasks**.
- **Step 4** In the Scheduled Task box, scroll to find the PosGetMenuTask.
- **Step 5** In the Task Time field for the PosGetMenuTask, type **periodic-***xxxx***-seconds**, where *xxxx* is the number of seconds that specify the frequency with which you want to check if PoS server updates are due. The minimum frequency value is 5 seconds, and the maximum is the number of seconds in one day (24 hours).

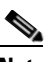

**Note** Be sure that this value is less than the synchronization interval for stores, which is 24 hours by default. Otherwise, the PosGetMenuTask will not run regularly enough to ensure that the desired synchronization interval configured in the DMB application is met.

**Step 6** Click **Apply**.

## <span id="page-48-1"></span>**Configuring the Synchronization Interval for Periodic Automatic Updates of PoS Stores in the DMB Application**

By default, Cisco StadiumVision Director synchronizes its stores with the PoS server once every 24 hours. You can configure the frequency of the scheduled update from 1 to 24 hours.

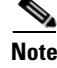

**Note** This interval works in conjunction with the PosGetMenuTask process that runs periodically in Cisco StadiumVision Director to verify the time of last update and check it against the configured synchronization interval for all stores. The PosGetMenuTask frequency should be set to ensure that the synchronization interval can be met.

ן

**To configure the synchronization interval for periodic automatic updates of stores in the DMB application, complete the following steps:**

- **Step 1** Log into Cisco StadiumVision Director as an administrator or concessionaire.
- **Step 2** From the main menu, click **Dynamic Menu Boards**.
- **Step 3** Click **Stores**.
- **Step 4** Click **Browse All**.
- **Step 5** On the left side of the screen, select the name of the PoS store whose update interval you want to modify.
- **Step 6** In the **Sync Interval (hours):** field, do one of the following:
	- **•** Type a number from 1–24 in the box.
	- **•** Use the up/down arrows to set the hour.
- **Step 7** Click **Save Sync Interval** ([Figure](#page-49-2) 18).

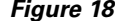

### <span id="page-49-2"></span>*Figure 18 Sync Interval Update*

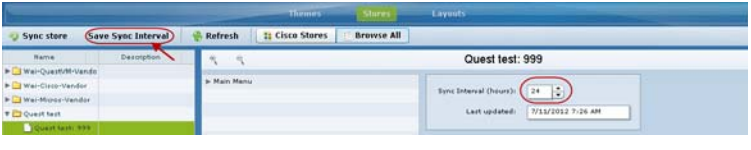

### <span id="page-49-0"></span>**Synchronizing PoS Stores Manually in the DMB Application**

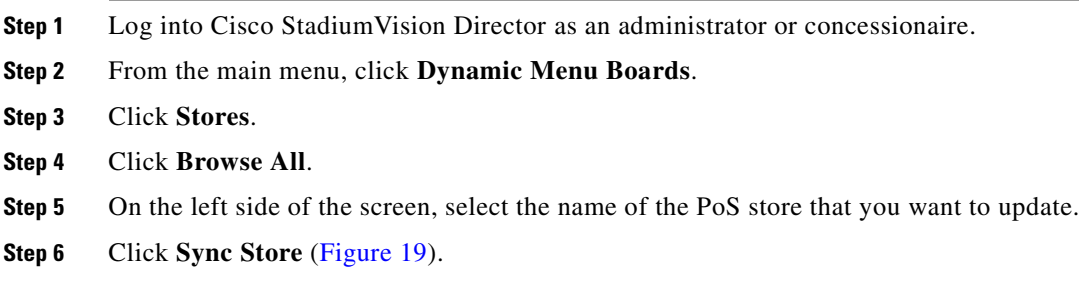

### <span id="page-49-1"></span>*Figure 19 Manually Synchronizing a Store*

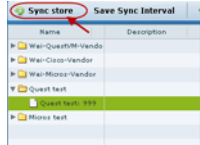

**Step 7** When a message box is displayed stating that the synchronize store was successful, click **Ok** ([Figure](#page-50-1) 20). This may take several seconds as Cisco StadiumVision Director gets the data from the PoS system.

### <span id="page-50-1"></span>*Figure 20 Successful Store Synchronization Message Box*

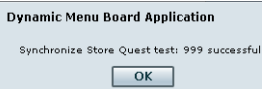

An update of content from the PoS server is immediately started and the Last updated field is modified.

**Step 8** In the middle of the screen, select the menu items to verify (as possible) that updated store data is received ([Figure](#page-50-2) 21).

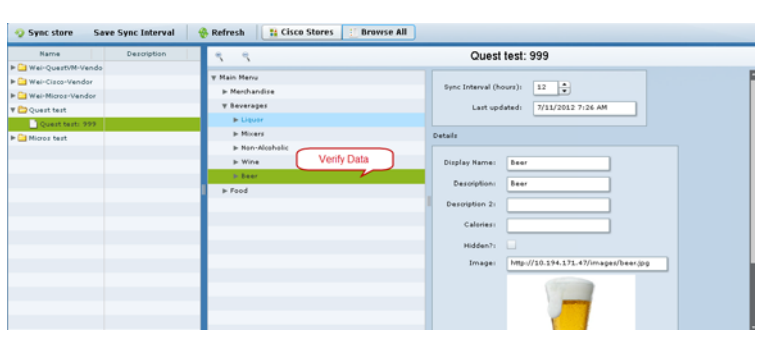

### <span id="page-50-2"></span>*Figure 21 Verify Store Data*

### <span id="page-50-0"></span>**Synchronizing Stores Manually in the Control Panel**

- **Step 1** Log into Cisco StadiumVision Director as an administrator.
- **Step 2** From the main menu, click **Control Panel**.
- **Step 3** Click **Setup** > **Point of Sale**.
- **Step 4** Click **Stores**.

I

- **Step 5** In the Vendor Installations box, select the vendor whose store configuration you want to verify.
- **Step 6** Select the store that you want to verify.
- **Step 7** In the icon bar on the Stores box, click the Synchronize icon to manually start an update of data from the selected PoS system. The icon changes state while the update is in progress ([Figure](#page-43-1) 13).

*Figure 22 Synchronize Icon*

| <b>IN Staging</b>                 | <b>Channels</b> |     | si Devices                      | Vendor Installation Info.<br><b>Customers</b><br><b>Stores</b><br><b>EB Luxury Suite</b> | Assign   |
|-----------------------------------|-----------------|-----|---------------------------------|------------------------------------------------------------------------------------------|----------|
| <b>Vendor Installations</b>       |                 |     |                                 | <b>Stores</b><br>Vendor Installatio                                                      | Total: 1 |
|                                   | ₽               |     | ×                               | ₽<br>à<br>×                                                                              | ×        |
| <b>Vendor Name</b>                | Type            |     | <b>Transaction Multi Custor</b> | Total: 1<br><b>Stores</b>                                                                |          |
| <b>CONTRACTOR</b><br><b>START</b> | Quest Yes       |     | Yes                             | $\mathbf x$<br>×<br>₽                                                                    |          |
| <b>Quest test</b>                 | Quest Ves       |     | Yes                             | <b>Strep Name</b>                                                                        |          |
|                                   | Cisco:          | No. | No                              | Sunchronize menus for selected store<br>999                                              |          |
| <b>Sept Library</b>               | Cisco.          | No  | No                              |                                                                                          |          |
| West Millers of New Allen         | Micross Yes     |     | Yes                             |                                                                                          |          |
| <b>WANTED FRAME</b>               | Micros's Yes    |     | Yes                             |                                                                                          |          |

The update might take up to 15 seconds.

**Step 8** Confirm that the successful store reload message appears in the Control Panel [\(Figure](#page-43-2) 14).

 $\mathsf I$ 

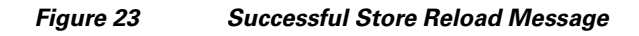

schedule Video Valencia - Conference - Ticker - Schedule - Widgets - Schedule - Video<br>- Devices - El Luxury Suite - <sup>10</sup>4, Event Triggers - 1<mark>94, Proof - Prince - 194, Alberta - 194, Proint of Suite -</mark>

**Step 9** To verify receipt of menu data from the PoS system, click the Show Menu Items icon.

 $\blacksquare$ 

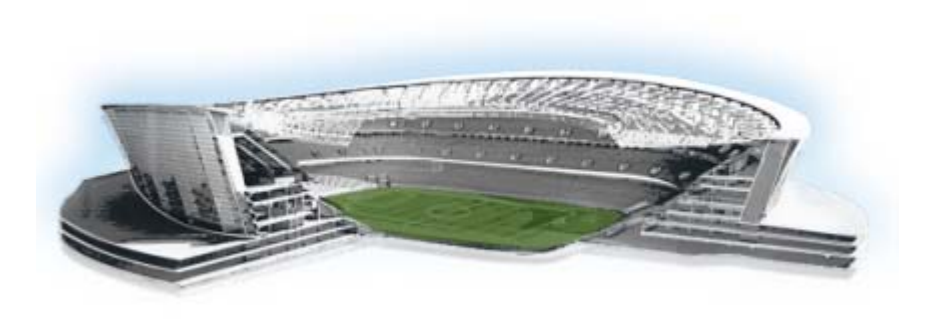

<span id="page-52-0"></span>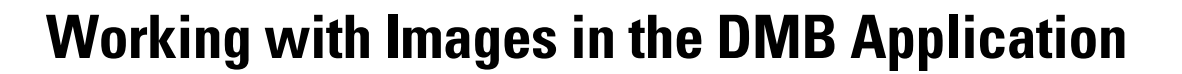

### **First Published: August 2, 2012**

The Cisco StadiumVision Director DMB application includes a set of images that can be used for the background, groups, headers, and items used in menu boards. This module describes some of the basic tasks for managing the images that are available for use in menu boards in the Image Gallery for the DMB application.

This module includes the following topics:

- [Image Guidelines, page](#page-52-1) 43
- **•** [Accessing the DMB Image Gallery, page](#page-53-0) 44
- **•** [Viewing Available Images for the DMB Application, page](#page-54-0) 45
- [Uploading Images to the Image Gallery, page](#page-55-0) 46
- **•** [Displaying Image Characteristics, page](#page-56-0) 47

# <span id="page-52-1"></span>**Image Guidelines**

- Images can be added to correspond to the menus, sub-menus, and items. The groups, items, and images are configured through the Dynamic Menu Board application interface for Cisco stores.
- PoS stores define images within the PoS system and the content is retrieved by Cisco StadiumVision Director when the store is synchronized with the PoS system.
- The Micros system does not have built-in support for images to be assigned to Major and Family Groups. To work around this, the Micros installer can create "dummy" placeholders for major groups and family groups that are assigned to a range of numbers that are not orderable in the Micros system. In this way, an image can be assigned to these groups in Micros. The starting number of these placeholders must be configured in the Cisco StadiumVision Director Vendor Installation Info panel under the "Menu family group number" and "Menu major group member" options in the ["Configuring the Vendor Installation Information" section on page](#page-35-0) 26.

For more information about how to add these images in the Micros system, see the Micros integration guide available from your Cisco Systems representative.

- **•** The images (or graphics) are used to display the available items on the designated TV in the concession stand or suite.
- **•** The images for items should be a non-progressive or progressive JPEG stored in 265x265 resolution. Non-standard size images will still appear within the display area but their aspect ratio (if not a square image) is not preserved.

altalta

StadiumVision

1

# <span id="page-53-0"></span>**Accessing the DMB Image Gallery**

**To access the DMB Image Gallery, complete the following steps:**

- **Step 1** Log into Cisco StadiumVision Director as an administrator or concessionaire.
- **Step 2** From the main menu, click **Dynamic Menu Boards** ([Figure](#page-53-1) 1).

### <span id="page-53-1"></span>*Figure 1 Dynamic Menu Boards Icon on Cisco StadiumVision Director Main Menu*

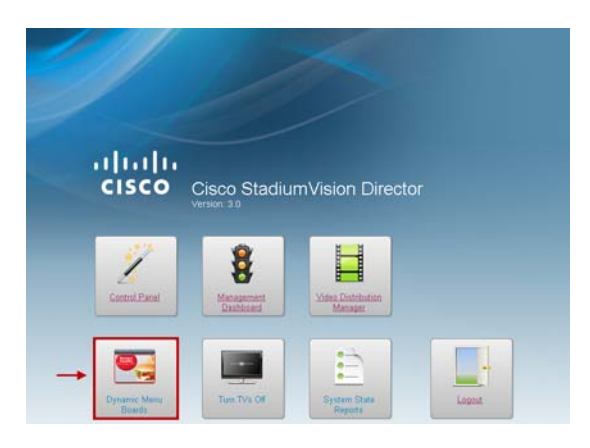

The Dynamic Menu Board application interface is displayed.

**Step 3** In the menu bar on the Cisco StadiumVision Custom Applications screen, click **Image Gallery** ([Figure](#page-53-2) 2).

<span id="page-53-2"></span>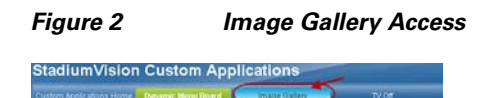

The Image Gallery folders panel is displayed showing the default mu\_img folder [\(Figure](#page-53-3) 3).

### <span id="page-53-3"></span>*Figure 3 Image Gallery Folders Panel*

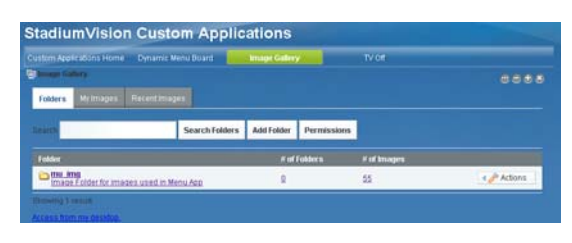

 $\mathbf{I}$ 

 $\mathbf I$ 

a ka

# <span id="page-54-0"></span>**Viewing Available Images for the DMB Application**

**To view available images for the DMB application, complete the following steps:**

**Step 1** From the Folders panel in the Image Gallery, click the **mu\_img** default folder.

*Figure 4 Image Gallery Folders Panel*

| Custom Applications Home                                    | <b>Dynamic Menu Board</b>              | <b>Image Gatery</b> |              | TV Off      |      |
|-------------------------------------------------------------|----------------------------------------|---------------------|--------------|-------------|------|
| 隐<br><b>Collage Gallery</b><br>Mr images.<br><b>Folders</b> | <b>Recent images</b>                   |                     |              |             | 出出出出 |
| ਸਾਨ                                                         | <b>Search Folders</b>                  | <b>Add Folder</b>   | Permissions  |             |      |
| Fedding                                                     |                                        |                     | N of Folders | # of Images |      |
|                                                             | maps Folder for mages used in Menu App |                     |              |             |      |

The folder is opened and displays the first 20 images that are stored there.

### *Figure 5 mu\_img Folder*

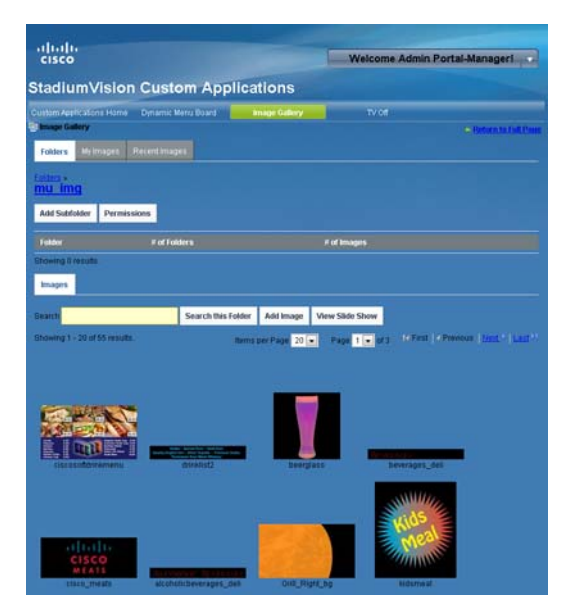

**Step 2** To view more images, do one of the following:

- **a.** In the **Items per Page** box, change the number of images displayed at one time on the screen.
- **b.** In the **Page** box, change the page number that is displayed.
- **c.** Move between pages by clicking **First**, **Previous**, **Next**, and **Last**.
- **d.** To automatically advance through all of the images, click **View Slide Show**.

### *Figure 6 Image Item Controls*

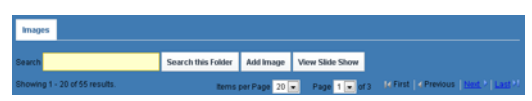

Ι

# <span id="page-55-0"></span>**Uploading Images to the Image Gallery**

**To upload images to the Image Gallery, complete the following steps:**

- **Step 1** From the Folders panel in the Image Gallery, click the **mu** img or select another folder that you have created there.
- **Step 2** Click **Add Image** [\(Figure](#page-55-1) 7).

<span id="page-55-1"></span>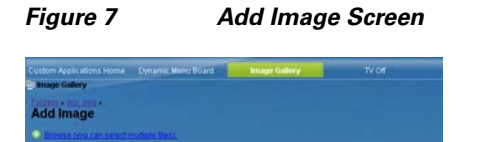

### **Step 3** Do one of the following:

- **•** To immediately browse and select multiple images for upload from your local computer, click the **Browse (you can select multiple files)** link. Select one or more files and click **Open**.
	- **–** Confirm the files that you selected and click **Upload Files** ([Figure](#page-55-2) 8).

Or, to cancel the upload of a file, click **Cancel Upload** beside the file that you do not want to import. Click **Cancel All Uploads** to cancel the entire import operation.

### <span id="page-55-2"></span>*Figure 8 Add Multiple Files*

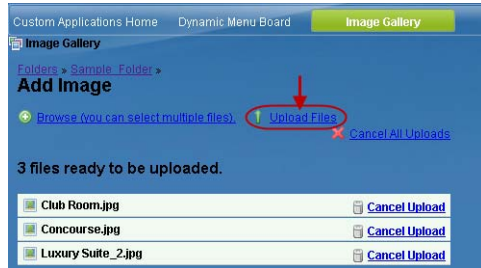

A checkmark appears beside each file when it has been successfully uploaded ([Figure](#page-55-3) 9).

### <span id="page-55-3"></span>*Figure 9 Successful Upload*

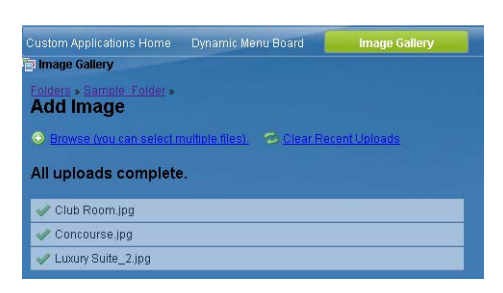

- **–** Go the target folder or click **My Images** to view the images.
- **•** To select and specify additional information for uploaded images, click the **Use the classic uploader** link. Click **Browse** to select one or more files ([Figure](#page-56-1) 10).
	- **–** Add Name, Description, or Tags values as desired.

a ka

- **–** Modify permissions for the image by clicking **Configure**.
- **–** Click **Save**.

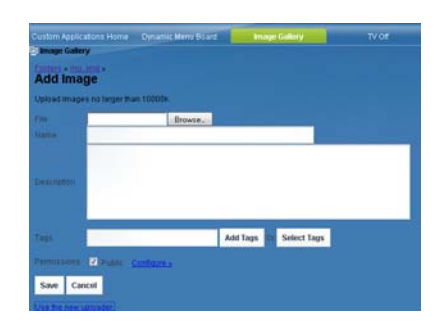

### <span id="page-56-1"></span>*Figure 10 Add Image Classic Uploader Interface*

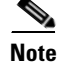

**Note** Only use the default permissions as set by the DMB application. Do not modify the permissions area or set up communities in the DMB application.

# <span id="page-56-0"></span>**Displaying Image Characteristics**

Information about an image such as its dimensions, size, description, file location, and reference URL are stored in the Image Gallery. You can view these characteristics by editing a file.

**To display image characteristics, complete the following steps:**

- **Step 1** From the Folders panel in the Image Gallery, select the folder of the image that you want information about.
- **Step 2** Click the image picture.

A dialog box opens with operations that you can for that image ([Figure](#page-56-2) 11).

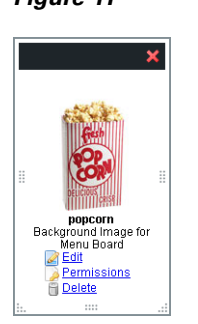

### <span id="page-56-2"></span>*Figure 11 Image Operations*

### **Step 3** Click **Edit**.

I

The characteristics of the selected image are displayed. [Figure](#page-57-0) 12 shows an example of image characteristics for the popcorn.jpg default image in the mu\_img folder.

 $\mathsf I$ 

<span id="page-57-0"></span>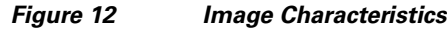

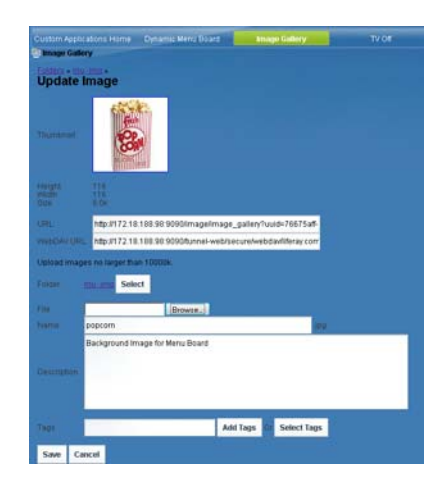

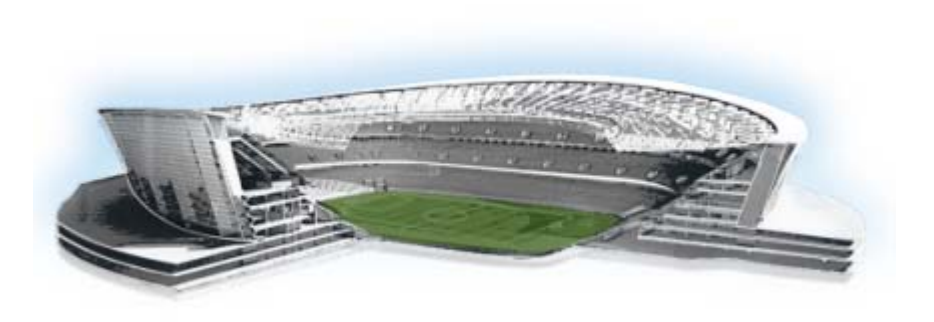

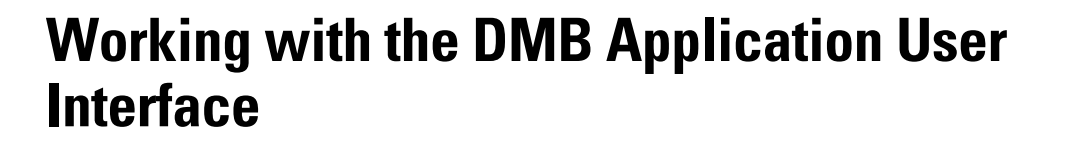

### **First Published: August 2, 2012**

This module includes the following topics:

- **•** [Accessing the Dynamic Menu Board Application, page](#page-58-0) 49
- **•** [Closing the Dynamic Menu Board Application, page](#page-61-0) 52
- **•** [Using the Themes Menu Bar, page](#page-61-1) 52
- **•** [Selecting Themes, page](#page-63-0) 54

# <span id="page-58-0"></span>**Accessing the Dynamic Menu Board Application**

The DMB application is a custom application that is available once you log into Cisco StadiumVision Director. Your Cisco StadiumVision Director account is the same account that is used to authenticate access to the Dynamic Menu Board application using Role-Based Access Control. Your StadiumVision Director account must be configured with the administrator or concessionaire role to access the DMB application.

When you access the DMB application for the first time, you will be presented a screen to acknowledge the Terms of Use. Once you agree to the terms, you will be asked to choose and configure a security question. This question will be presented if you need to obtain a password reminder for future access to the DMB application if you should forget your password.

After your initial access, your login to Cisco StadiumVision Director serves as your login to the DMB application.

This section includes the following tasks:

 $\mathbf I$ 

- **•** [Accessing the Dynamic Menu Board Application for the First Time, page](#page-59-0) 50
- Accessing the Dynamic Menu Board Application From the Cisco StadiumVision Director Main [Menu, page](#page-60-0) 51

ahaha

StadiumVision

ו

## <span id="page-59-0"></span>**Accessing the Dynamic Menu Board Application for the First Time**

**To access the Dynamic Menu Board application for the first time, complete the following steps:**

- **Step 1** Log into Cisco StadiumVision Director as an administrator or concessionaire.
- **Step 2** From the main menu, click **Dynamic Menu Boards**.

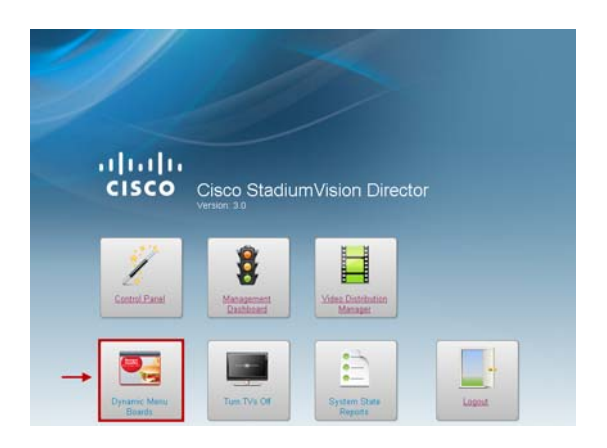

The Terms of Use agreement is displayed, as shown by the following excerpt as an example:

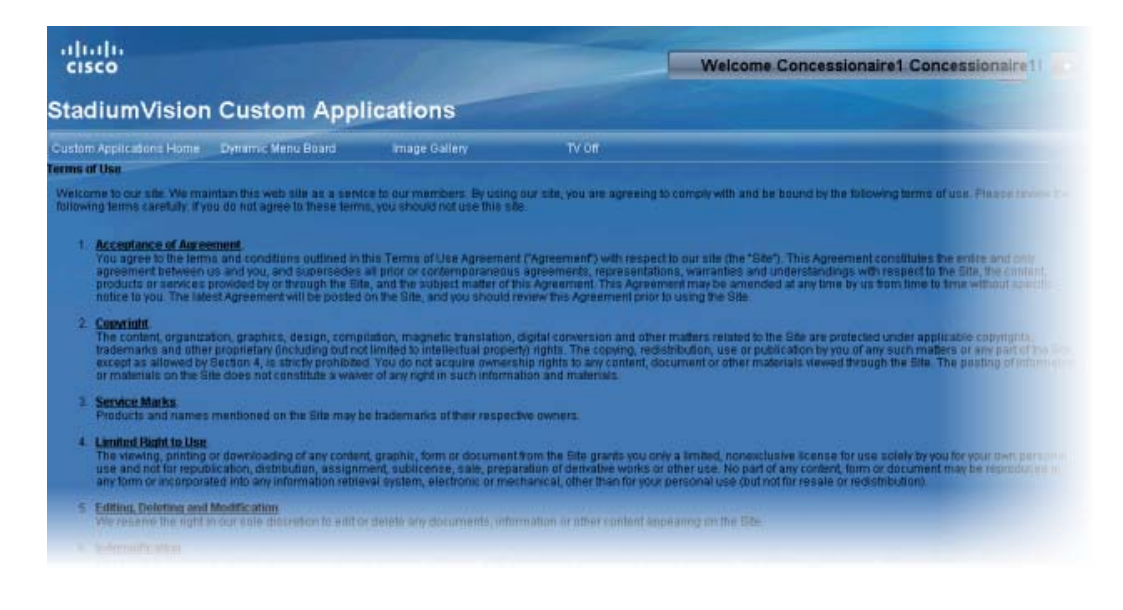

 $\mathbf{I}$ 

 $\Gamma$ 

![](_page_60_Picture_87.jpeg)

- **Step 3** Click **I Agree**.
- **Step 4** When the application asks you to choose a security question, select a question and type your answer to that question. Click **Save**.

The DMB application opens in a new browser window.

## <span id="page-60-0"></span>**Accessing the Dynamic Menu Board Application From the Cisco StadiumVision Director Main Menu**

### **To access the Dynamic Menu Board application, complete the following steps:**

- **Step 1** Log into Cisco StadiumVision Director as an administrator or concessionaire.
- **Step 2** From the main menu, click **Dynamic Menu Boards**.

![](_page_60_Picture_10.jpeg)

The DMB application opens in a new browser window.

Ι

# <span id="page-61-0"></span>**Closing the Dynamic Menu Board Application**

When you access the DMB application, two browser sessions are actually opened—one for the Cisco StadiumVision Director Main Menu, and one for the DMB application. This can cause some confusion when you go to close your session for the DMB application because it can appear that you are still actively logged into Cisco StadiumVision Director when you are not.

**Caution** When you sign out of the DMB application, any existing sessions in Cisco StadiumVision Director are invalidated and require you to login again. Likewise, logging out of Cisco StadiumVision Director will invalidate your current DMB application session, although there can be a delay before you detect the session loss. Be sure to confirm that you have finished any active work in other open sessions before logging out.

Signing out of the DMB application closes both your DMB session as well as any Cisco StadiumVision Director sessions. However, the Cisco StadiumVision Director window remains at the Main Menu and any other sessions, such as with the Control Panel also remain open although they are invalidated. When you go to access these sessions, you are notified that your session is invalidated and that you need to login. In some cases, you might see a message about an invalid role.

 $\mathcal{Q}$ 

**Tip** When you sign out of the DMB application or log out of Cisco StadiumVision Director, your web browser window is not closed, and you are returned to the login screen for Cisco StadiumVision Director. To prevent confusion, close any open browser windows from your previous sessions whenever you log out of the DMB application or Cisco StadiumVision Director.

### **To close your DMB application session, do one of the following:**

- **•** Sign out of the DMB application—Click the **Sign Out** option from the portal Welcome drop-down list box in the upper right corner of the DMB application screen.
- **•** Log out of Cisco StadiumVision Director—Click the **Logout** option from the Cisco StadiumVision Director Main Menu.

# <span id="page-61-1"></span>**Using the Themes Menu Bar**

When you first log into the DMB application, the Themes screen is displayed, and several of the themes menu options are consolidated into a drop-down list box as shown in [Figure](#page-61-2) 1.

<span id="page-61-2"></span>![](_page_61_Picture_144.jpeg)

[Figure](#page-62-0) 2 shows how to expand the drop-down list box by clicking the arrow and open the complete list of theme menu bar options.

| Name              | Descriptio   | $+$ Add<br>- Delete theme item/column                                       |
|-------------------|--------------|-----------------------------------------------------------------------------|
| Beer              |              |                                                                             |
| Burger            |              | Show XML                                                                    |
| Cisco Soft        |              | Show preview of menu using Cisco's gadget swf - dynamicmenu_1920x1080_2.swf |
| Deli              |              | Publish Theme                                                               |
| Doc Them          |              | Manage user access                                                          |
| Franks            |              |                                                                             |
| Whiskey           |              | Expand                                                                      |
| bar_cente         | Cisco City   | Collapse                                                                    |
| bar_left          | Cisco City   | Refresh                                                                     |
| $h \sim r$ violat | $Cicca$ $C1$ |                                                                             |

<span id="page-62-0"></span>*Figure 2 Themes Menu Bar Drop-Down List Box*

If you select and drag the handle on the right side of the themes pane to widen the pane view [\(Figure](#page-62-1) 3), the menu bar is also expanded as shown in [Figure](#page-62-2) 4.

<span id="page-62-1"></span>*Figure 3 Themes Pane Handle*

| H<br>4      | -                   |                                       |
|-------------|---------------------|---------------------------------------|
| Name        | Description         | Modified On                           |
| Beer        |                     | 11/17/2011 6:57                       |
| Burger      |                     | 11/17/2011 6:33.                      |
| Cisco Soft  |                     | 11/17/2011 6:33                       |
| Deli        |                     | 11/17/2011 6:33                       |
| Doc Them    |                     | 11/17/2011 6:18                       |
| Franks      |                     | 11/17/2011 6:33.                      |
| Whiskey     |                     | 11/17/2011 6:33                       |
| bar_cente   | Cisco City Bar Cen  | 11/17/20116.38                        |
| bar_left    | Cisco City Bar Left | 11/17/2011 6:38                       |
| bar right   | Cisco City Bar Righ | 11/17/20119:42                        |
| grill cente |                     | Cisco Grill Center : 11/17/2011 6:33. |
| grill_left  |                     | Cisco Grill Left Scn 11/17/2011 6:33. |

Notice that [Figure](#page-62-2) 4 shows only the icons for the theme options in the expanded form of the menu bar:

<span id="page-62-2"></span>![](_page_62_Picture_8.jpeg)

![](_page_62_Picture_9.jpeg)

# **Using the Themes Pane**

The Themes pane includes three columns: Name, Description, and Modified On.

By default, the pane is sorted alphabetically by theme name. You also can sort the list of themes by the date modified by clicking the arrow beside the "Modified On" heading as shown in [Figure](#page-63-1) 5. You can reverse the date sort order by clicking the arrow again.

![](_page_62_Picture_13.jpeg)

I

**Note** The sort arrow does not appear by default in the theme pane view. You need to position your cursor over that area of the interface to reveal the option.

ן

<span id="page-63-1"></span>![](_page_63_Picture_128.jpeg)

![](_page_63_Picture_129.jpeg)

You will likely need to adjust the width of the Themes pane columns when you go to edit a menu theme, especially when modifying headers or adding items. You can adjust the width of the Themes pane columns by positioning your cursor over the vertical bar to the right of the column that you want to adjust, and dragging the slider to the left or right as shown in [Figure](#page-63-2) 6.

<span id="page-63-2"></span>![](_page_63_Picture_130.jpeg)

![](_page_63_Picture_131.jpeg)

# <span id="page-63-0"></span>**Selecting Themes**

The DMB application supports both individual selection and multi-selection of themes for editing.

![](_page_63_Picture_9.jpeg)

**Caution** Use care when using the checkboxes to select multiple themes for edit because this can apply any changes or actions made to all selected themes. In addition, you must manually clear the checkboxes when your updates are complete so that these themes are not affected unexpectedly by other theme changes that you might make later.

It is recommended that you select an individual theme for editing by clicking the theme name only (*not* the checkbox) to highlight it as shown in [Figure](#page-63-3) 7.

<span id="page-63-3"></span>![](_page_63_Picture_132.jpeg)

 $\blacktriangleright$   $\blacksquare$   $\blacksquare$  Cisco Soft Drink

 $\mathbb{I}(\sum)$  Cisco Soft Drink

![](_page_63_Figure_14.jpeg)

**Note** Do *not* mark the checkbox to select a single theme for editing to prevent you from making unexpected updates with other themes later:

You can select multiple themes for editing to a common configuration or to apply a common action by marking the checkboxes beside all of the themes that you want to modify as shown in [Figure](#page-64-0) 8:

Deli

 $\blacktriangleright$   $\Box$ 

![](_page_64_Picture_128.jpeg)

<span id="page-64-0"></span>*Figure 8 Selecting Multiple Themes for Edit*

# **Editing Themes**

There are a few things to be aware of as you use the interface to edit themes:

11/17/2011 6:33 AM

- When selecting multiple themes for edit, consider the following behaviors of the interface:
	- **–** When you select multiple themes for edit, the characteristics of the *last* theme that you selected (such as currency format, layout, store, and background) are displayed in the right pane.

If you choose Save, then the characteristics of that last theme selected (whether or not you made any changes), will be applied to all of the selected themes. A message box appears that allows you to confirm that this is what you want to do ([Figure](#page-64-1) 9).

#### <span id="page-64-1"></span>*Figure 9 Confirmation of Applying Common Characteristics to all Selected Themes*

![](_page_64_Picture_129.jpeg)

- **–** When applying the same user access to multiple themes, you do *not* need to save the themes to apply the changes to user access. This helps you avoid applying the other characteristics to all of the selected themes as described in the previous paragraph.
- **•** Although the user interface allows it, the names of the column definitions in a menu theme should never be changed or the formatting of the menu could fail.
- You can only use predefined layouts for themes in Cisco Stadium Vision Director because the Adobe Shockwave Flash (SWF) gadget file controls the formatting and display of all layouts. Using the default gadget, you cannot create a new layout with new column, header, and item characteristics because the SWF file cannot process it. However, you can design additional layouts using a custom gadget. For more information see the ["Appendix B: Advanced Architecture and DMB](#page-94-0)  [Customizations"](#page-94-0) or contact your Cisco Systems representative.

ן

• In the Themes pane, you can display a theme hierarchy to show its columns, headers, and items all at once using the Expand option from the menu bar while the theme is selected, or you can manually display the hierarchy by selecting the individual expansion arrows to the left of the theme name, column, and so on.

[Figure](#page-65-0) 10 shows use of the Expand icon on an extended menu bar for the selected Burger theme.

<span id="page-65-0"></span>*Figure 10 Expand Icon on Extended Menu Bar*

![](_page_65_Picture_80.jpeg)

[Figure](#page-65-1) 11 shows how the Burger theme is fully expanded after clicking the Expand icon. All levels of the theme are opened and shown in the pane down to the item level.

### <span id="page-65-1"></span>*Figure 11 Fully Expanded Burger Theme*

![](_page_65_Picture_81.jpeg)

[Figure](#page-65-2) 12 shows how to manually open the first level of the Burger theme hierarchy by clicking the expansion arrow. Only one level is opened.

### <span id="page-65-2"></span>*Figure 12 Manually Expanding Themes Using the Expansion Arrows*

![](_page_65_Picture_82.jpeg)

**•** Each default theme supports different configurable areas that are not readily determined by looking at the interface. For information about the specific characteristics that are defined and those that are configurable for each default theme, see ["Appendix A: DMB Default Menu Theme Reference".](#page-82-0)

![](_page_66_Picture_3.jpeg)

 $\overline{\phantom{a}}$ 

Note Be aware that the interface might still allow you to make a change in an unsupported field for that theme. In addition, some fields are not visible on a menu based on the programming of the SWF gadget file.

 $\mathsf I$ 

![](_page_68_Picture_0.jpeg)

![](_page_68_Picture_1.jpeg)

### **First Published: August 2, 2012**

This module describes how to create and modify menu boards and publish them for display on TVs. It includes the following topics:

- **•** [Workflow Summary, page](#page-68-0) 59
- **•** [How to Create and Update Dynamic Menu Boards, page](#page-70-0) 61
- **•** [How to Assign a Gadget to a Published Menu Theme, page](#page-79-0) 70
- **•** [What to Do Next, page](#page-80-0) 71

# <span id="page-68-0"></span>**Workflow Summary**

 $\Gamma$ 

The following steps summarize the overall workflow to create menus in Cisco StadiumVision Director and display that content on a TV:

### **Dynamic Menu Board Application—Themes Screen**

- **1.** From the Dynamic Menu Board application, click Themes.
- **2.** Create a new theme or copy an existing one.
- **3.** Configure the theme attributes.
- **4.** Specify the menu content, as applicable.
- **5.** Save the theme.
- **6.** Preview the theme.
- **7.** Publish the theme.

ahaha

StadiumVision

 $\mathbf I$ 

![](_page_69_Picture_99.jpeg)

### **Control Panel Setup Interface—Dynamic Menu Boards Tab**

- **8.** From the Control Panel, access the Dynamic Menu Boards interface.
- **9.** Select the menu theme that you want to configure.
- **10.** Assign the gadget.
- **11.** Update the menu theme.

![](_page_69_Picture_100.jpeg)

### **Control Panel Content Interface**

- **12.** From the Control Panel, access the Content interface.
- **13.** Create a new playlist.
- **14.** Configure the playlist attributes.
- **15.** Select the custom\_app\_instance content type.
- **16.** Select the menu theme.
- **17.** Add the theme to the playlist.
- **18.** Save the playlist.

×

![](_page_70_Picture_146.jpeg)

### **Control Panel Schedule Interface**

- **19.** Create an event script to run the playlist.
- **20.** Schedule the script to display the content on a TV.

# <span id="page-70-0"></span>**How to Create and Update Dynamic Menu Boards**

This section includes the following tasks:

- **•** [Copying an Existing Theme, page](#page-70-1) 61 (recommended)
- **•** [Creating a New Theme, page](#page-72-0) 63 (optional)
- [Previewing a Menu, page](#page-74-0) 65 (required)
- [Specifying Menu Content, page](#page-76-0) 67 (required)
- **•** [Modifying the Attributes of a Menu Theme, page](#page-77-0) 68 (optional)
- **•** [Managing User Access to Themes, page](#page-78-0) 69 (optional)
- [Publishing a Theme, page](#page-79-1) 70 (required)

### <span id="page-70-1"></span>**Copying an Existing Theme**

To base menu board changes on an existing theme, and also preserve the original theme configuration, you should make a copy of the theme before modifying it.

### **Restrictions**

Consider the following restrictions before you copy a theme:

- **•** You cannot change the layout of a copied theme.
- You cannot make any changes to the store selection in a copied theme. If a store has already been selected in the original theme, then that store will be specified for the copied theme and cannot be changed. If no store has been selected, then you cannot assign a store.

ן

### **Procedure**

### **To copy an existing theme, complete the following steps:**

- **Step 1** Log into Cisco StadiumVision Director as an administrator or concessionaire.
- **Step 2** From the main menu, click **Dynamic Menu Boards**.
- **Step 3** From the Dynamic Menu Board application, click **Themes**.
- **Step 4** Select the name of the theme that you want to copy.

![](_page_71_Picture_8.jpeg)

**Note** Be sure that you do not mark the checkbox to select the theme, but simply click the name of the theme to highlight it in green.

**Step 5** From the menu bar on above the list of themes, click the **Copy Theme** icon ([Figure](#page-71-0) 1).

### <span id="page-71-0"></span>*Figure 1 Copy Theme Icon*

![](_page_71_Picture_158.jpeg)

**Step 6** When the Copy Theme dialog box opens, change one or more of the following fields ([Figure](#page-71-1) 2):

### <span id="page-71-1"></span>*Figure 2 Copy Theme Dialog Box*

![](_page_71_Picture_159.jpeg)

- **• Name\***
- **• Description**—Optional.
- **• Currency format**—Determines how a Price field is displayed on a menu board. Click the arrow to open the drop-down list box to select the desired format for displaying prices on the menu. The default is **Don't Format**.
- **• Select image for background**
- **Tip •** All images currently stored in the Image Gallery default directory are available in the drop-down list. You need to have previously imported any new image to this directory before it will be available for selection. You will need to know the name of the image that you want to use for the background, and it should be sized to 1920x1080 to work with the default SWF file. For more information, see the ["Working with Images in the DMB Application"](#page-52-0) module.
	- **•** If you select a new background image, be aware that the format of your menu will be determined by the layout for the default theme that you copied. See ["Appendix A: DMB Default Menu Theme](#page-82-0)  [Reference"](#page-82-0) for the detailed characteristics of the menu themes and layouts to be sure that your background graphic fits with the predefined columns, headers, and items for that layout.

#### **Step 7** Click **Ok**.

**Step 8** Preview the menu. For more information, see ["Previewing a Menu" section on page](#page-74-0) 65. [Figure](#page-72-0) 3 shows a preview of a copied Burger theme.

 $\mathscr{P}$ 

**Note** Notice that all of the default images for the headers appear in the preview of a copied theme. If you create a new theme using the Burger layout, the header images are not automatically included (see [Figure](#page-75-0) 8). However, the headers are still defined to be images in the gadget so you must assign an image to them.

#### <span id="page-72-0"></span>*Figure 3 Preview of Copied Burger Theme*

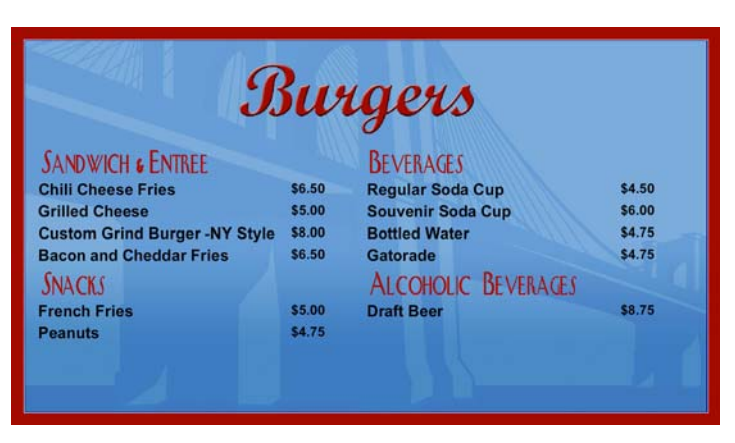

# **Creating a New Theme**

You can create a new theme based on the supported layouts that are predefined in the gadget file.

#### **Prerequisites**

Before you create a new theme, be sure that the following requirements are met:

- **•** Any new images have been uploaded to the Image Gallery.
- **•** If items will be linked from Point of Sale (PoS) systems or a Cisco store, the stores must be configured in Cisco StadiumVision Director.

ן

• If your site wants to use different menu layouts than the default themes provided, then a customized gadget must be created and installed.

### **Procedure**

#### **To create a new theme, complete the following steps:**

- **Step 1** Log into Cisco StadiumVision Director as an administrator or concessionaire.
- **Step 2** From the main menu, click **Dynamic Menu Boards**.
- **Step 3** From the Dynamic Menu Board application, click **Themes**.
- **Step 4** From the menu bar, click the Plus (+) icon to create a new theme ([Figure](#page-73-0) 4).

#### <span id="page-73-0"></span>*Figure 4 New Theme Icon*

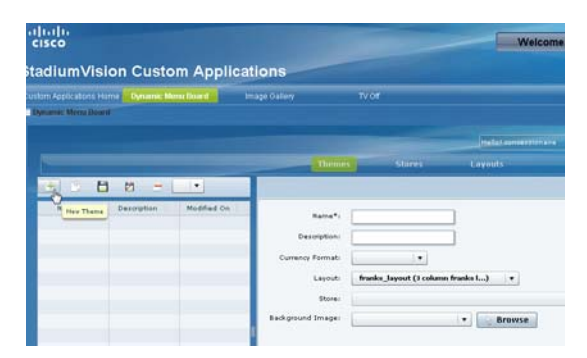

**Step 5** In the New Theme dialog box, complete the following information for the new menu theme:

*Figure 5 New Theme Dialog Box*

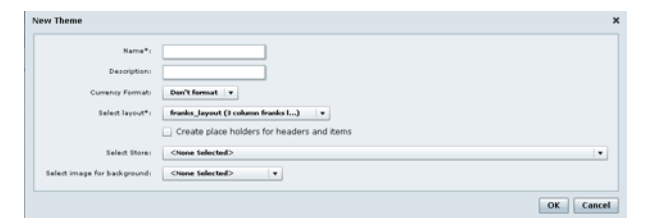

- **• Name\***
- **• Description**—Optional.
- **• Currency format**—Determines how the Price field is displayed on a menu board. Click the arrow to open the drop-down list box to select the desired format for displaying prices on the menu. The default is **Don't Format**.
- **• Layout**—Refer to ["Appendix A: DMB Default Menu Theme Reference"](#page-82-0) to choose the default layout that you want to based your new menu theme on, or refer to your site's local reference for any customized layouts that might be installed.

- Tip The format of the layout is predetermined by the gadget file configuration. Therefore, if you are defining a new layout, you must know what layouts should be defined from the custom SWF gadget in use.
- **• Create placeholders for headers and items**—Recommended. Select the checkbox to specify that temporary labels are shown in the interface to help you identify the configurable elements. See [Figure](#page-75-0) 8 for an example of item placeholder labels in a sample burgers menu theme.
- **Select Store—Click** the arrow to open the drop-down list box to select a store that you want to link items from for this menu.
- **• Select image for background**—Click the arrow to open the drop-down list box to select a graphic by name from the Image Gallery for the background of your menu, or click **Browse** to select from thumbnail images.

#### **Step 6** Click **Ok**.

The sample theme is created. [Figure](#page-74-1) 6 shows an example of a new theme named My\_Sample\_Theme created using the Burgers 2-column default layout.

#### <span id="page-74-1"></span>*Figure 6 New Theme Example Using Burgers 2-Column Layout and Background*

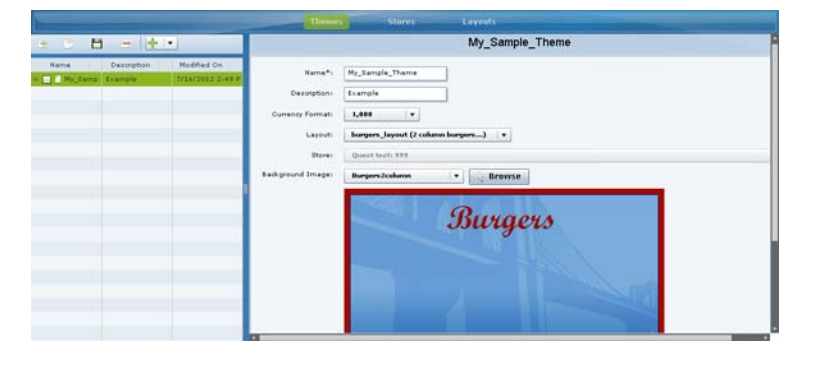

# <span id="page-74-0"></span>**Previewing a Menu**

#### **To preview what a published menu will look like using the default gadget, complete the following steps:**

**Step 1** On the left side of the Themes screen, select the menu that you want to preview.

**Step 2** In the menu bar, click the arrow to open the drop-down list of additional available commands.

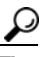

**Tip** You can select and drag the handle on the right side of the themes pane to widen the pane view to expand the menu bar. For more information, see the ["Using the Themes Pane" section on](#page-62-0)  [page](#page-62-0) 53.

ן

#### **Step 3** Select **Show preview of menu using Cisco's gadget swf - dynamicmenu\_1920x1080\_2.swf** ([Figure](#page-75-1) 7).

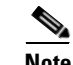

**Note** If you have installed a customized gadget, then you must first publish it and assign the gadget to the menu in the Control Panel, which will then enable the appropriate Show preview menu option for the gadget that corresponds to the menu theme. For more information, see the ["How](#page-79-0)  [to Assign a Gadget to a Published Menu Theme" section on page](#page-79-0) 70.

#### <span id="page-75-1"></span>*Figure 7 Show Preview Menu Option*

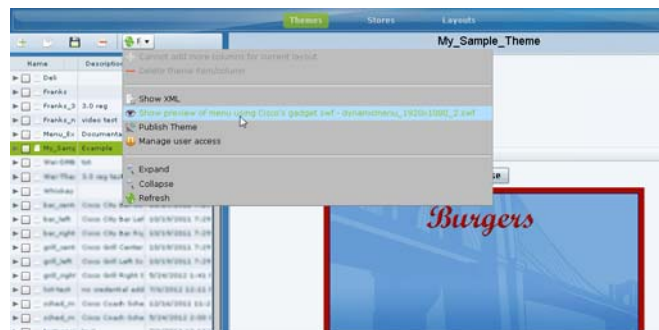

A new browser window opens displaying the menu as it would appear when published with the specified gadget file.

[Figure](#page-75-0) 8 shows an example of the new theme created for the 2-column burgers layout, with temporary item labels selected using the **Create placeholders for headers and items option**.

 $\frac{1}{\pi}$  The notation of the placeholder labels for the items is **Item***CHI*, where *C* is the Column number, *H* is the Header number, and *I* is the Item number. This helps you correlate the configuration when you modify the theme.

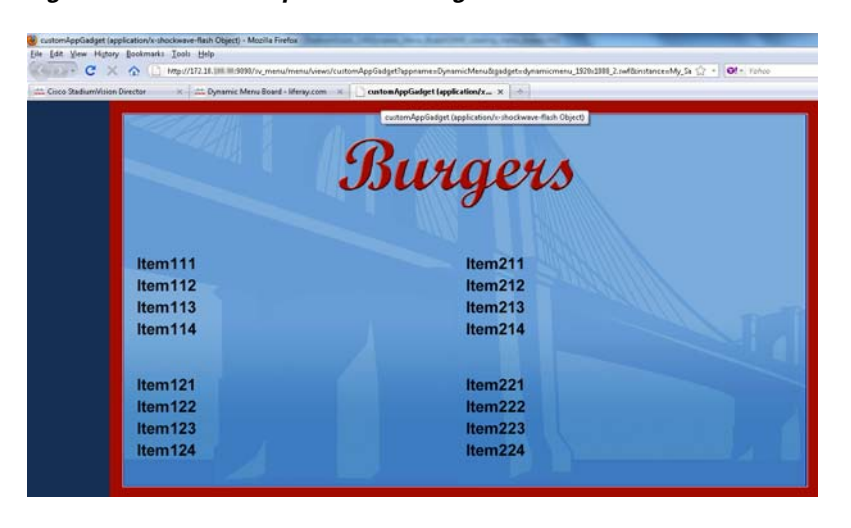

<span id="page-75-0"></span>*Figure 8 Example of New Burgers Theme Preview*

# **Specifying Menu Content**

#### **To specify the menu content, complete the following steps:**

- **Step 1** On the left side of the Themes screen, select the menu that you want to configure.
- **Step 2** Do one of the following:
	- Click the arrows beside the menu theme name to expand the column, header, and item levels individually.
	- **•** In the menu bar, click **Expand** to open all levels at once.

[Figure](#page-76-0) 9 shows an example of a sample theme based on the Burgers 2-column layout.

<span id="page-76-0"></span>*Figure 9 Expanded Menu Theme Columns, Headers, and Items*

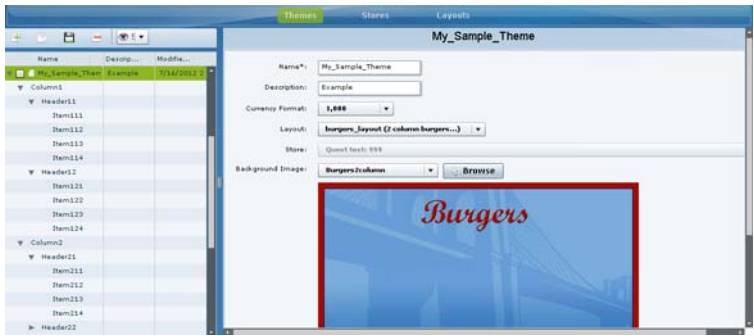

**Step 3** Refer to ["Appendix A: DMB Default Menu Theme Reference" on page](#page-82-0) 73 to look up information about the layout that your theme is using to identify the configurable areas, or refer to documentation at your site for any customized layouts that have been installed on your system.

[Figure](#page-76-1) 10 shows an excerpt of the reference information available that describes the layout details of the Burgers 2-column layout. At its simplest, this layout supports configuration of the Menu item **Name** and **Price** fields.

<span id="page-76-1"></span>*Figure 10 Burgers Layout Theme Reference*

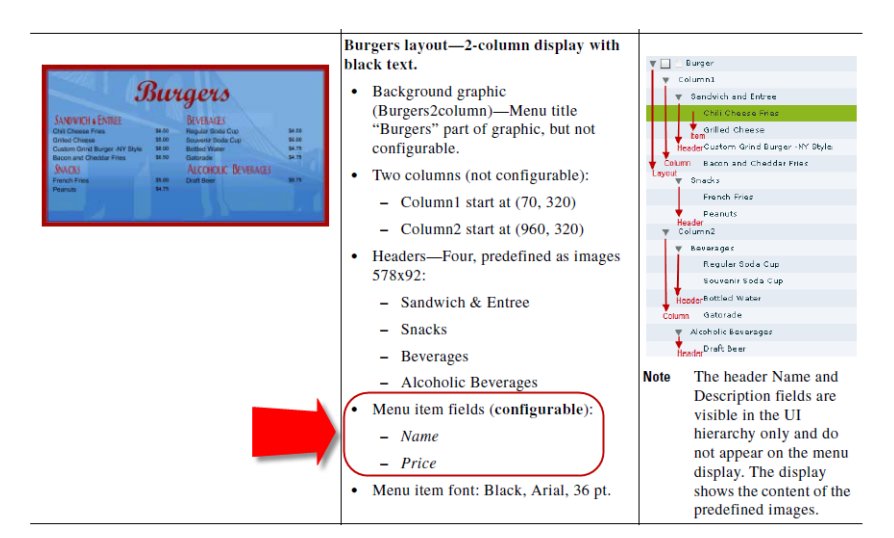

Ι

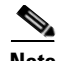

**Note** Any of the graphics placeholders can also be replaced in a menu theme by uploading new images or selecting from existing images from the Image Gallery.

When you copy a default theme, all of the graphics included with that default theme are also copied. When you create a new theme using a default layout, the same format of the default theme applies, but the images are not automatically included. However, you must still assign images to these headers, whether they are the default images from the Image Gallery or new images.

For example, notice that the headers for the Burgers layout are implemented as images, not text. The reference in [Figure](#page-72-0) 3 shows the menu design with the default header graphics. However, [Figure](#page-75-0) 8 shows what the menu preview shows when you create a new layout based on the Burgers layout, where the header graphics are not included.

- **Step 4** (Optional) If Headers are supported for your theme and you want to change them, do one of the following:
	- **•** If the field is text-based, type a new name in the **Name\*** field.
	- **•** If the field is an image, select a new image for the **Image** field.
- **Step 5** For Items, specify the attributes that are supported by your layout:
	- **• Use a store item**—Click the arrow to open the drop-down list to select an item from a store.
	- **• Name\***—Configurable for all menu themes.
	- **• Description**—Configurable for a limited number of items in some themes.
	- **• Description 2**
	- **Calories**—Not supported for any default themes in Cisco StadiumVision Director. Requires a customized gadget layout.
	- **• Price**—Configurable for all menu themes.
	- **•• Display on menu—Yes** or No. Specify No when you want to hide an item from being displayed.
	- **• Move up when hidden?**—Specifies if the items are readjusted in the display to eliminate the space created by a hidden item.
	- **Image—Click** the arrow to open the drop-down list box to select a graphic by name from the Image Gallery or click Browse to see thumbnail images.
- **Step 6** In the menu bar, click the **Save Theme** icon.

# **Modifying the Attributes of a Menu Theme**

**To modify the attributes of a menu theme, complete the following steps:**

- **Step 1** On the left side of the Themes screen, select the menu that you want to modify.
- **Step 2** Change the theme attributes as needed.
- **Step 3** In the menu bar, click the **Save Theme** icon.

# **Managing User Access to Themes**

You can assign permissions to menu access using the Manage User Access feature.

### **Prerequisites**

The user roles already must be configured in **Control Panel** > **Setup** > **User Management** for Cisco StadiumVision Director.

### **Procedure**

#### **To manage user access to themes, complete the following steps:**

- **Step 1** On the left side of the Themes screen, select the menu that you want to modify.
- **Step 2** In the menu bar, click the arrow to open the drop-down list of additional available commands. Click Manage user access ([Figure](#page-79-1) 13).

#### *Figure 11 Manage User Access*

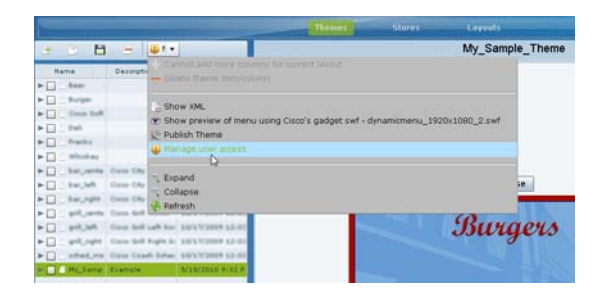

**Step 3** In the Manage user access dialog box, select the users to whom you want to give menu access [\(Figure](#page-78-0) 12).

<span id="page-78-0"></span>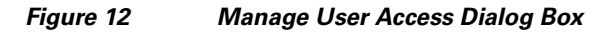

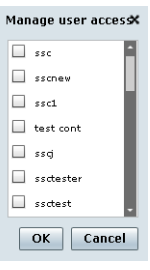

**Step 4** Click **Ok**.

 $\mathbf I$ 

Ι

# **Publishing a Theme**

Publishing a theme has two different behaviors, depending on where you are in the workflow of theme creation and deployment.

- Creation of a new theme—If you are creating a new theme, publishing will cause the theme to display as a custom\_app\_instance type in the Control Panel. From there, it can be placed into a playlist.
- **•** Dynamically update menu boards that are already deployed—If menu boards are currently being displayed in the venue under script control, then a concessionaire can make a change to that theme and publish it to automatically update what appears on the menu boards throughout the venue.

**To publish a theme, complete the following steps:**

- **Step 1** On the left side of the Themes screen, select the menu that you want to publish.
- **Step 2** In the menu bar, click the arrow to open the drop-down list of additional available commands. Click Publish Theme ([Figure](#page-79-1) 13).

<span id="page-79-1"></span>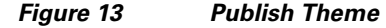

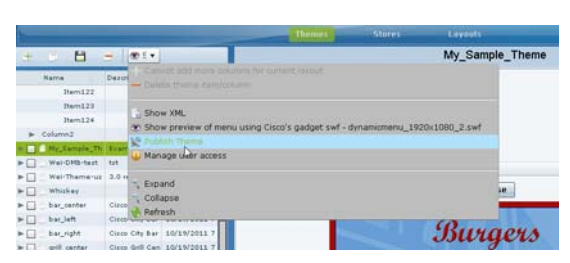

**Step 3** When the theme successfully publishes, a message box is displayed ([Figure](#page-79-2) 14).

<span id="page-79-2"></span>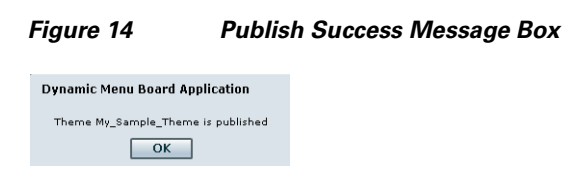

**Step 4** Click **Ok**.

# <span id="page-79-0"></span>**How to Assign a Gadget to a Published Menu Theme**

In Cisco StadiumVision Director Release 3.0, the menu theme is automatically published to the default gadget. If you reinstall a custom gadget after you already have themes built and published, you need to go to the Control Panel to verify that your existing themes are still associated with the correct gadget. The gadget assignment could change depending on whether or not the predefined gadget is still in the newly updated GAR.

#### **To assign a gadget to a published menu theme, complete the following steps:**

- **Step 1** Log into Cisco StadiumVision Director as an administrator.
- **Step 2** From the main menu, click **Control Panel**.
- **Step 3** Go to **Setup** > **Dynamic Menu Boards**.
- **Step 4** In the Name box, select the menu theme that you want to assign to a gadget.

The Instance Details for the theme is displayed. By default, the menu is assigned to the dynamicmenu\_1920x1080\_2.swf gadget.

*Figure 15 Dynamic Menu Boards Assign Gadget*

|                               | Control<br>Setus:                        | Content                          | Schedule:<br><b>Ticker</b>       | Widgets                                        |
|-------------------------------|------------------------------------------|----------------------------------|----------------------------------|------------------------------------------------|
| <b>Sig Devices</b><br>innels: | <b>EL Luxury Suite</b><br>Event Triggers | Preef of Play                    | Template Editor<br>Point of Sale | Dynamic Menu Boards<br><b>External Content</b> |
| Import Application            | - New DynamicMenu<br><b>Refresh</b>      |                                  |                                  |                                                |
| DenamicMenu <sup>(1)</sup>    | # 1<br>X Delete                          |                                  |                                  | <b>Instance Details</b>                        |
|                               | Name 12                                  | Gadget 17                        | Version V                        |                                                |
|                               | avill_right                              | dunamimenu 1920x1080 2.svf       | 46                               | My Sample Theme<br>Name                        |
|                               | sthed_manu                               | dsnamionenu_1920x1000_2.swf      | 46.                              | dynamicmene 1920x1888 2.suf v<br>Gadget        |
|                               | Franks no-background                     | dynamicmenu_1920x1080_2.inf      | 43                               |                                                |
|                               | prill right copy                         | dynamicmanu 1920x1000_2.vvf      | 43                               | <b>Application parameters</b>                  |
|                               | CopyOf_grill_right_copy                  | dunamicmanu, 1920-1000, 2. svf   | $+3$                             |                                                |
|                               | sched manu copy                          | dynamicmans: 1920x1080_2.xwf     | 43                               |                                                |
|                               | Wai-DMS-test                             | denamicmenu 1920x1080_2.evf      | 43                               |                                                |
|                               | Wei-Theme-use-Micros-Store               | dynamicmenu_1920x1060_2.vvf      | 3.9                              |                                                |
|                               | Franks, Jenkenne-franklikek ground       | dynamismenu_1920x1080_2.svf      | 14                               |                                                |
|                               | CroyOf_sched_menu                        | dsnamicmenu. 1920x1000_2.xvf     | 30                               |                                                |
|                               | CopyOf_CopyOf_sched_menu_91A002FL        | dynamicmenu, 1920x1080_2.inf     | $10^{-1}$                        |                                                |
|                               | Marius Example                           | dynamicmanu 1920x1000_2.vvf      |                                  |                                                |
|                               | Ny Sample Thams                          | dunamimenti 1920-ci ildi 3. est. |                                  |                                                |
|                               | My Sample Bear Menu                      | dynamicmanis 1920<1080 2.swf     | $\alpha$                         |                                                |
|                               | CopyOf Burger GEOSF7D4                   | denamicmenu_1920x1080_2.evf      |                                  | <b>H</b> Update                                |

- **Step 5** In the Gadget box, click the arrow to open the drop-down list box to reveal all of the installed gadgets in the system. Select the gadget that you want to assign to the menu theme.
- **Step 6** Click **Update**.

# **What to Do Next**

 $\mathbf I$ 

After you have completed creating and publishing a menu theme, complete the following steps to configure it for display:

**1.** Create a playlist from the Control Panel for the menu that you created. Menus are categorized in the "By Type" folder under the "custom\_app\_instance" type ([Figure](#page-80-0) 16).

<span id="page-80-0"></span>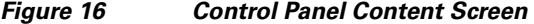

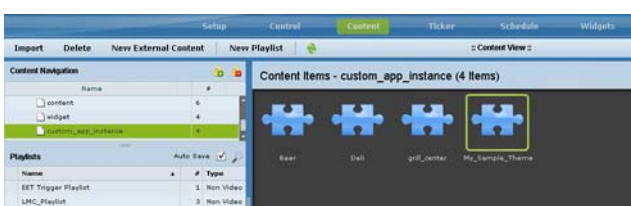

**2.** Create an event script to run the playlist.

**The Co** 

 $\mathsf I$ 

**3.** Schedule the script to display the content on a TV.

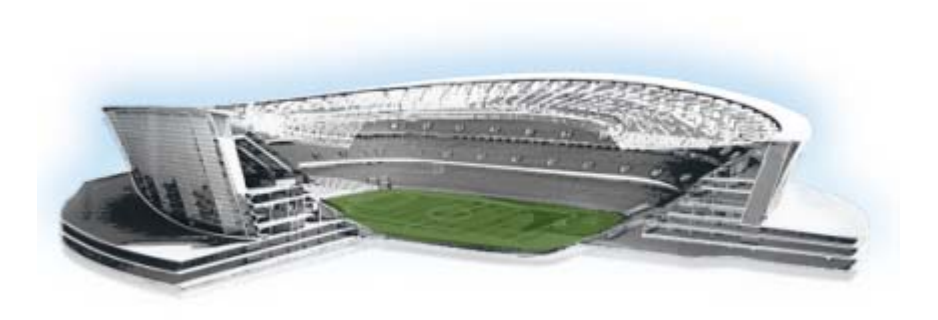

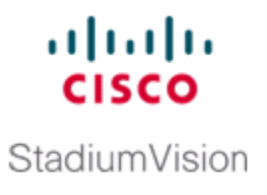

# <span id="page-82-0"></span>**Appendix A: DMB Default Menu Theme Reference**

**First Published: August 2, 2012**

 $\overline{\phantom{a}}$ 

[Table](#page-83-0) 1 shows examples of the Dynamic Menu Board default themes with sample content, and provides detailed information about the characteristics of each layout.

 $\mathsf I$ 

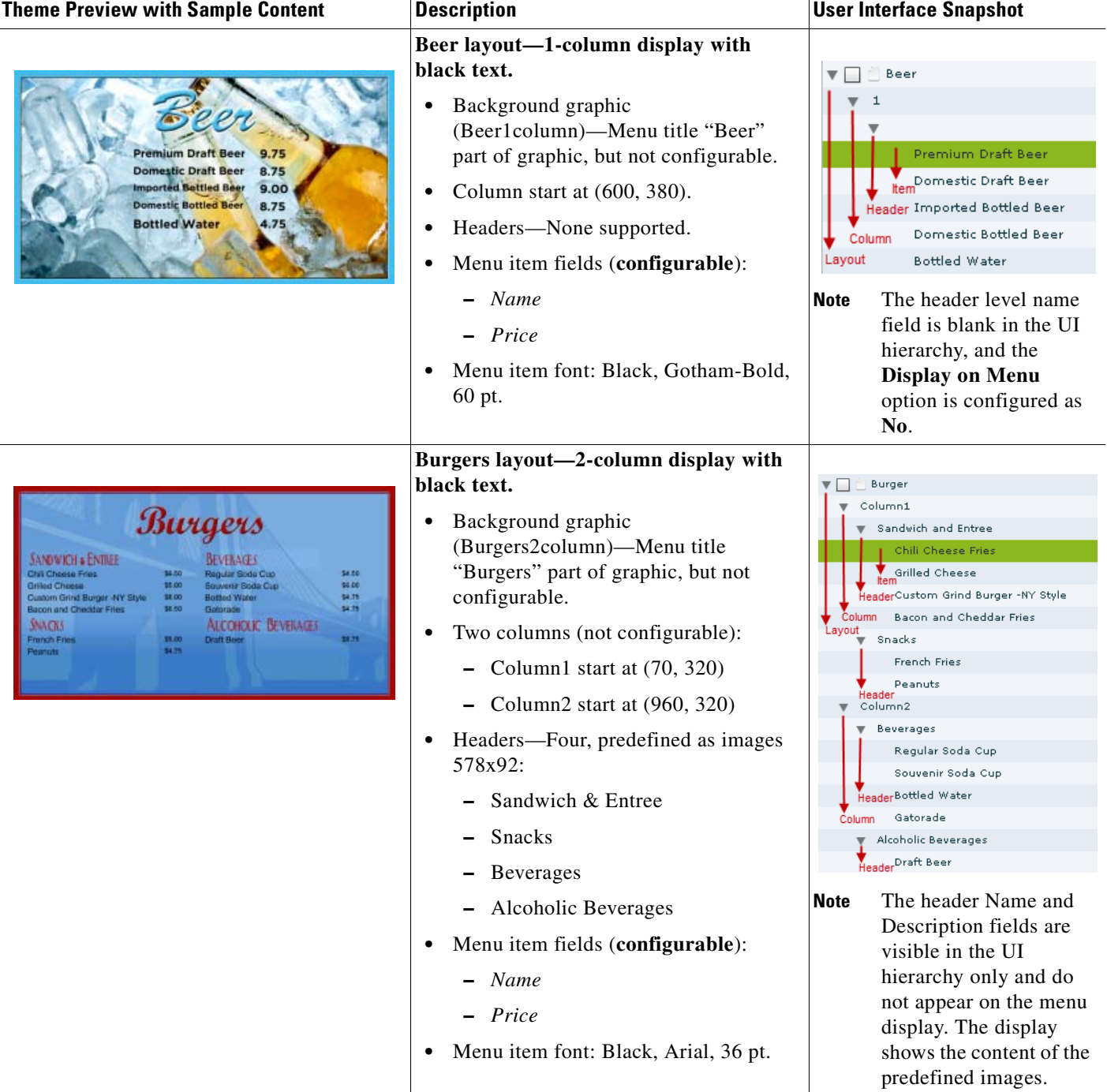

#### <span id="page-83-0"></span>*Table 1 Previews of Dynamic Menu Board Themes and Layouts*

H

 $\mathbf{I}$ 

#### *Table 1 Previews of Dynamic Menu Board Themes and Layouts (continued)*

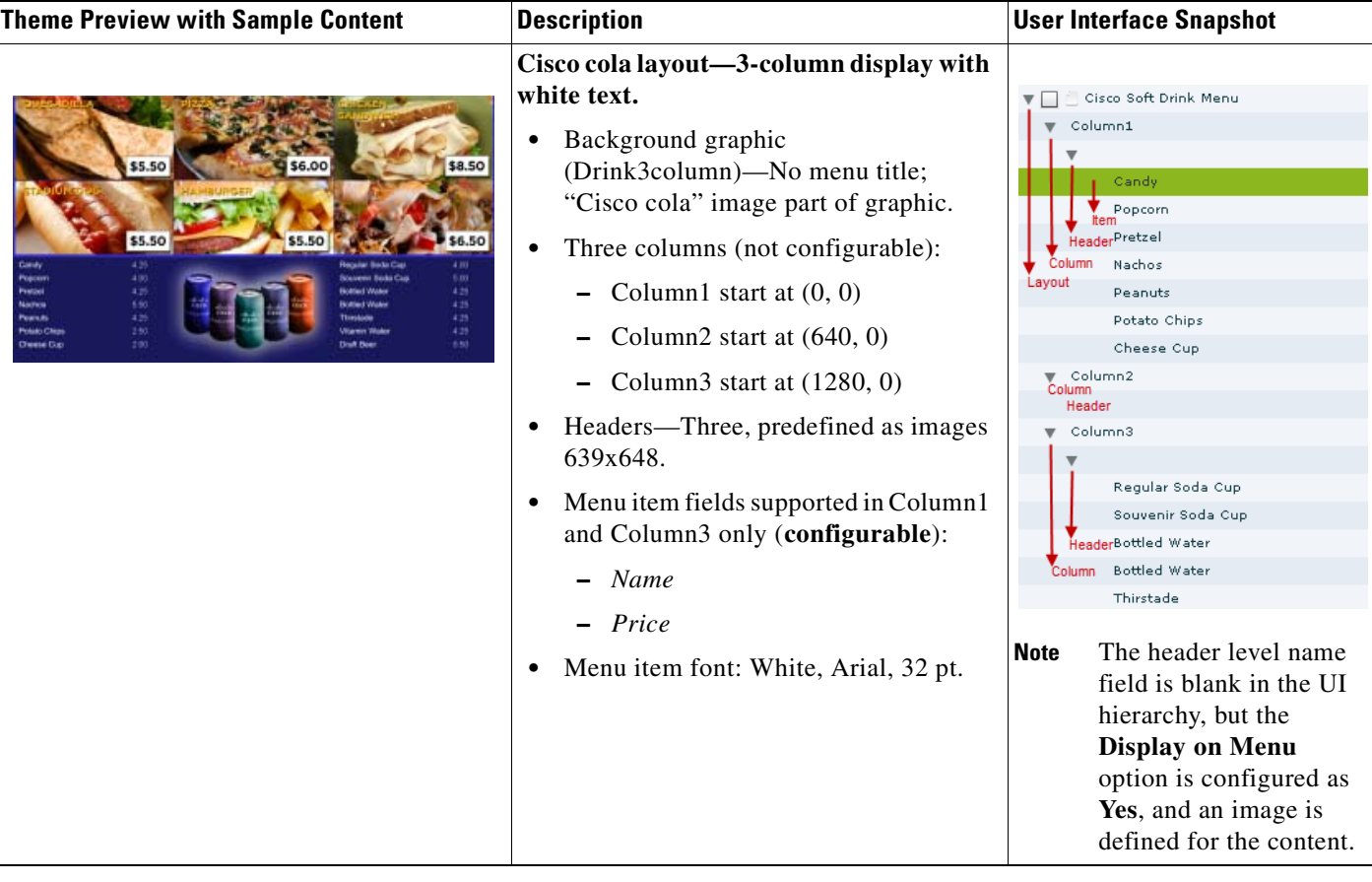

 $\mathsf I$ 

#### *Table 1 Previews of Dynamic Menu Board Themes and Layouts (continued)*

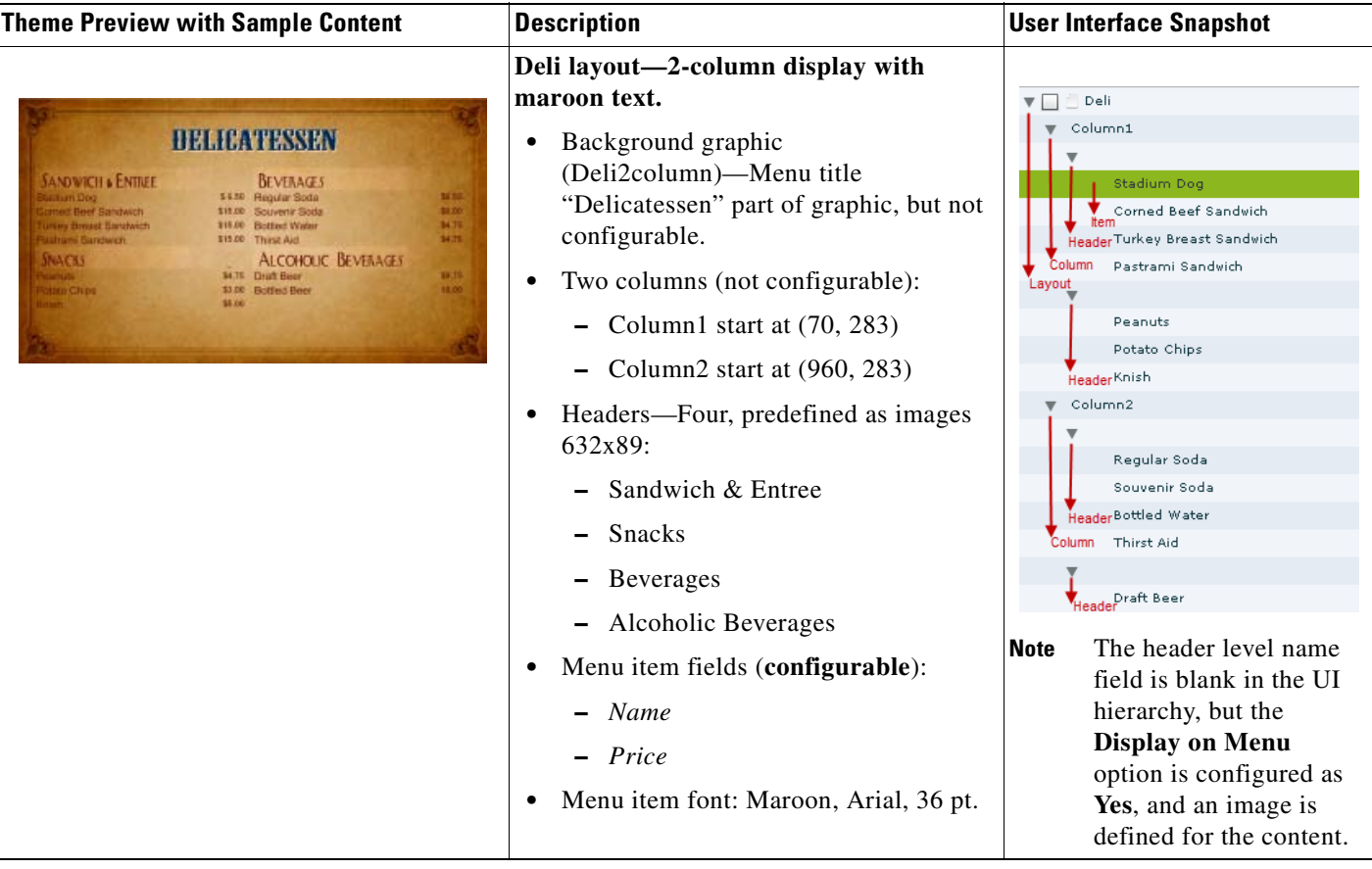

**The Second Service** 

 $\mathbf I$ 

#### *Table 1 Previews of Dynamic Menu Board Themes and Layouts (continued)*

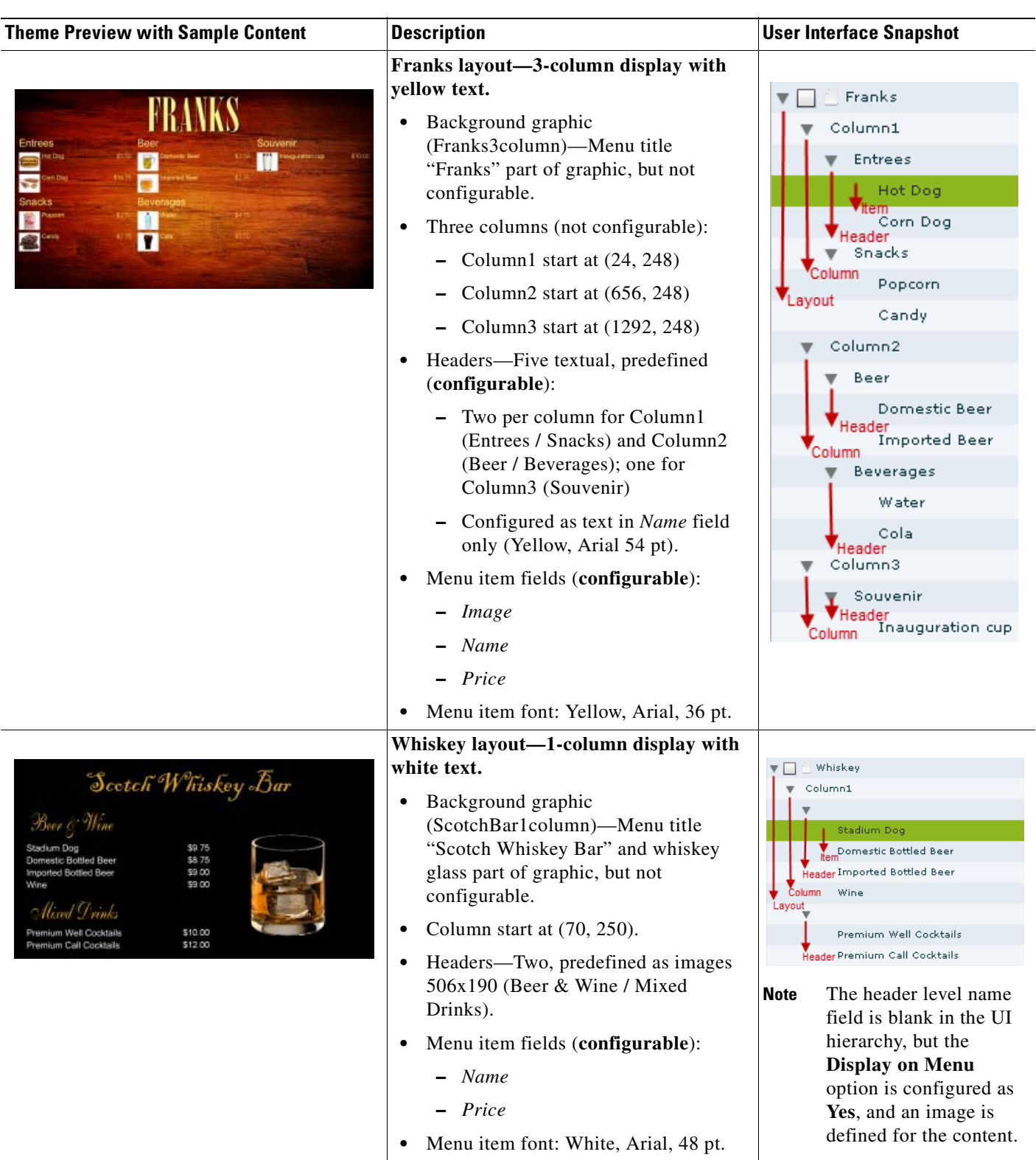

 $\mathsf I$ 

#### *Table 1 Previews of Dynamic Menu Board Themes and Layouts (continued)*

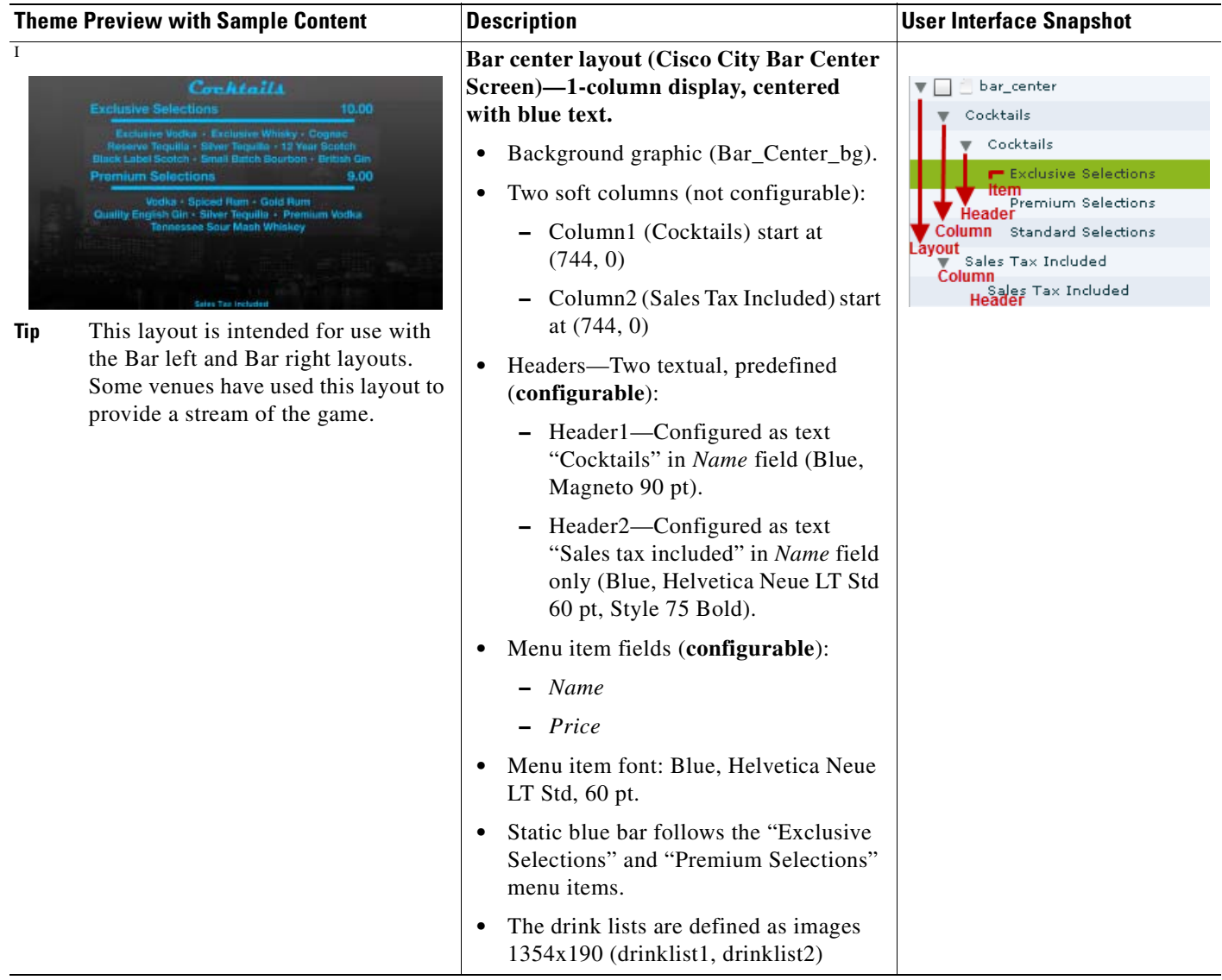

**The Second** 

 $\Gamma$ 

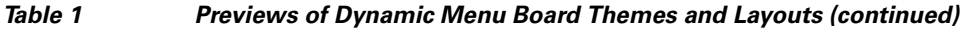

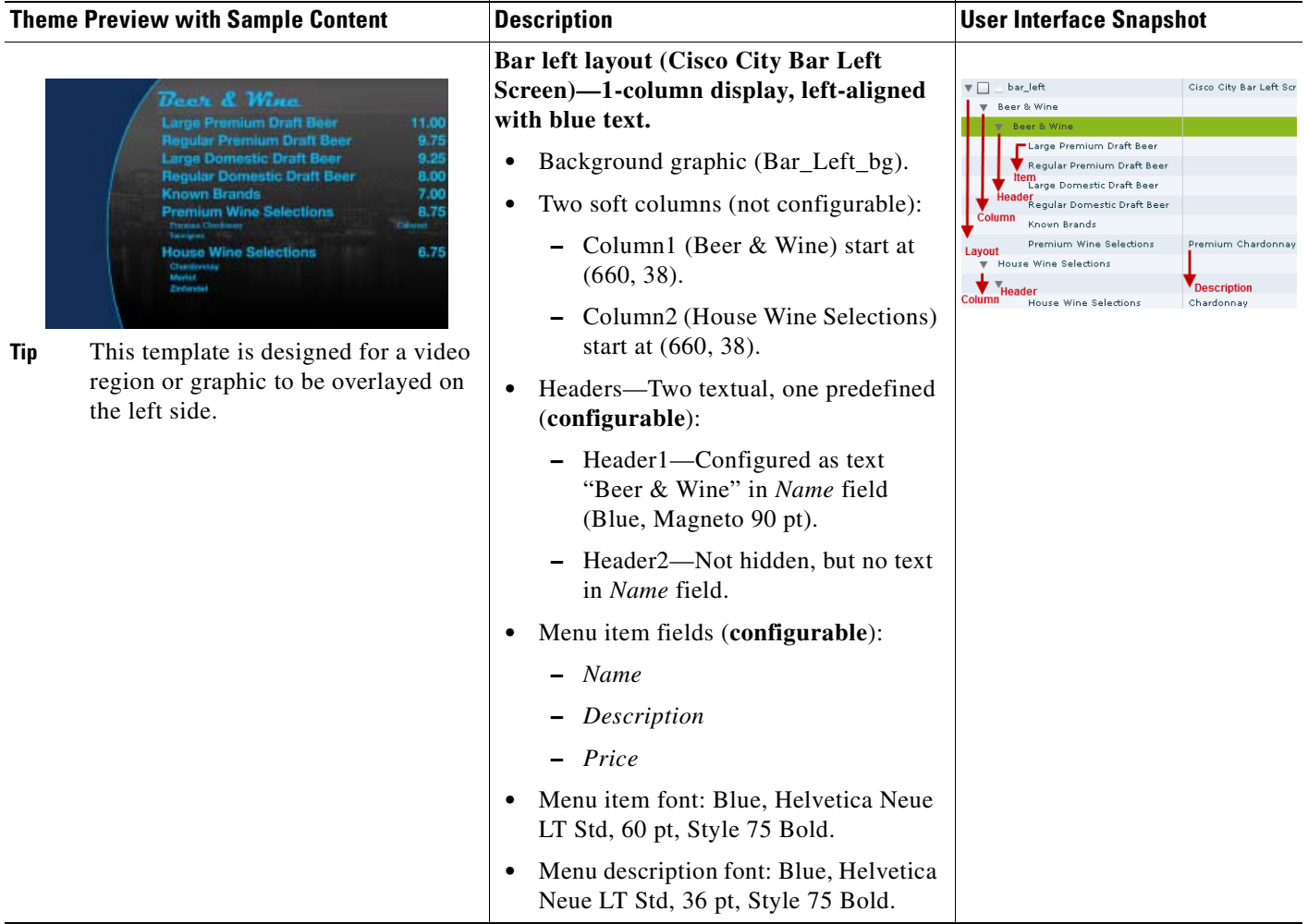

#### *Table 1 Previews of Dynamic Menu Board Themes and Layouts (continued)*

#### **Theme Preview with Sample Content Description User Interface Snapshot**

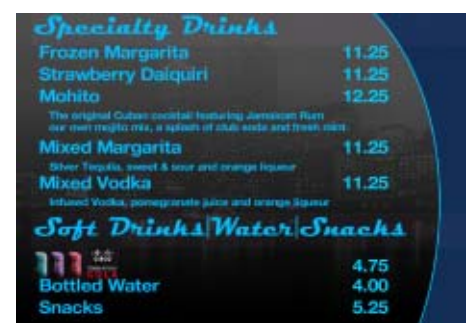

**Tip** This template is designed for a video region or graphic to be overlayed on the right side.

**Bar right layout (Cisco City Bar Right Screen)—1-column display, right-aligned with blue text.**

- **•** Background graphic (Bar\_Right\_bg).
- **•** Four soft columns (not configurable):
	- **–** Column1 (Specialty Drinks) start at (60, 0)
	- **–** Column2 (Mixed Margarita) start at (60, 440)
	- **–** Column3 (Soft Drinks Water Snacks) start at (60, 695)
	- **–** Column4 (Bottled Water) start at (60, 916)
- **•** Headers—Four textual, two predefined (**configurable**):
	- **–** Header1—Configured as text "Specialty Drinks" in *Name* field (Blue, Magneto 90 pt).
	- **–** Header2—Hidden.
	- **–** Header3—Configured as text "Soft Drinks | Water | Snacks" in *Name* field only (Blue, Helvetica Neue LT Std 60 pt, Style 75 Bold).
	- **–** Header4—Hidden.
- **•** Menu item fields (**configurable**):
	- **–** *Image* (302x110)—Supported only for items under Column3 hierarchy.
	- **–** *Name*
	- **–** *Description* (Supported only for items under Column1 and Column2 hierarchy)
	- **–** *Price*
- **•** Menu item font: Blue, Helvetica Neue LT Std, 60 pt, Style 75 Bold.
- **•** Menu description font: Blue, Helvetica Neue LT Std, 36 pt, Style 75 Bold. (Column2 menu items only)

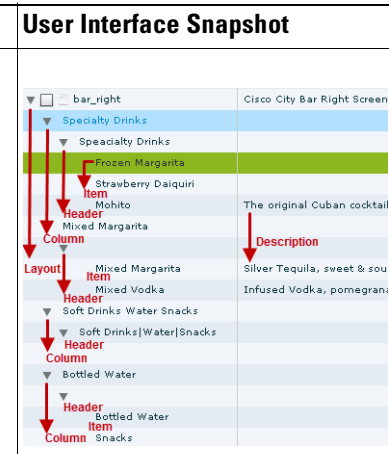

Ι

 $\Gamma$ 

#### *Table 1 Previews of Dynamic Menu Board Themes and Layouts (continued)*

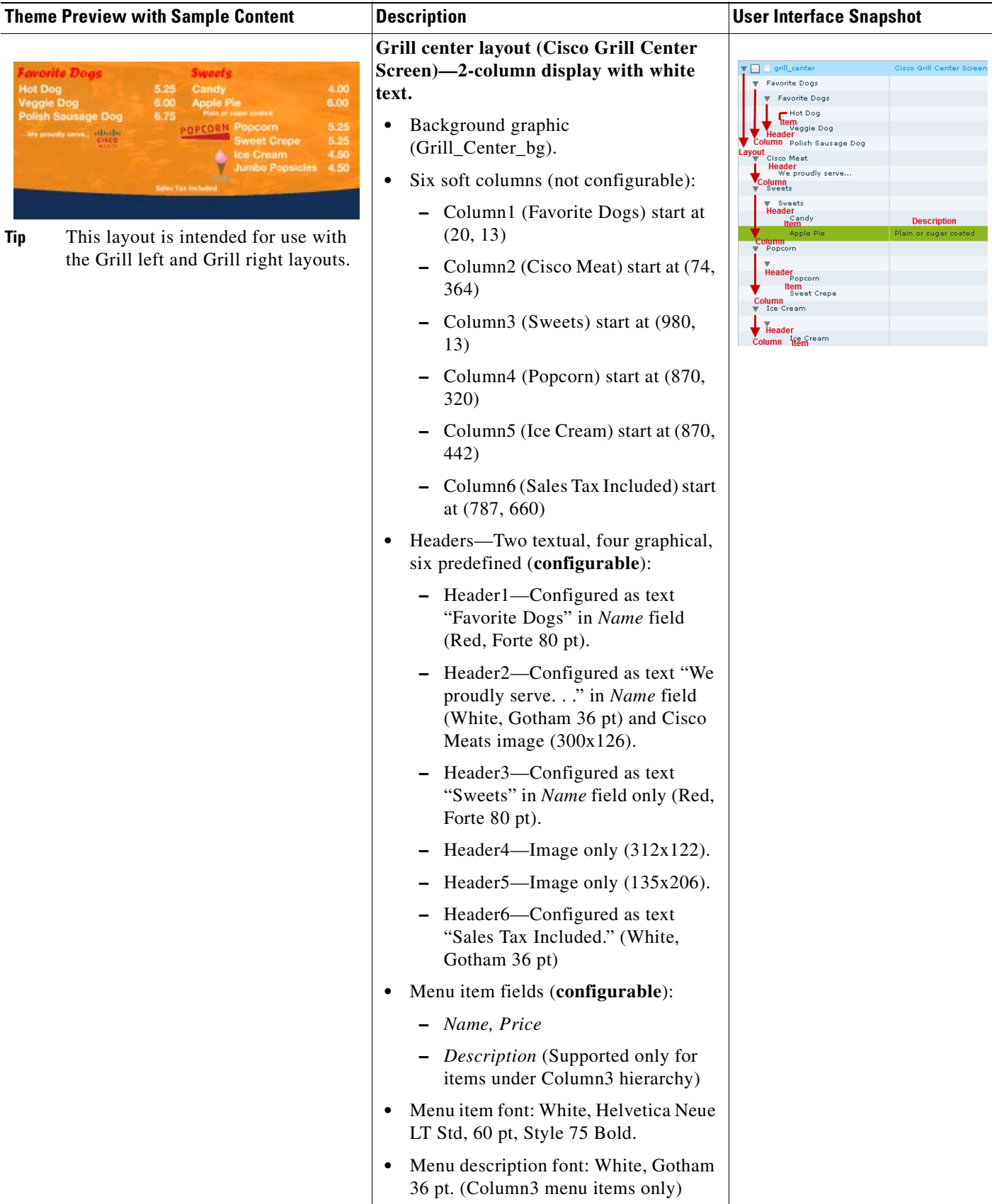

 $\mathsf I$ 

#### *Table 1 Previews of Dynamic Menu Board Themes and Layouts (continued)*

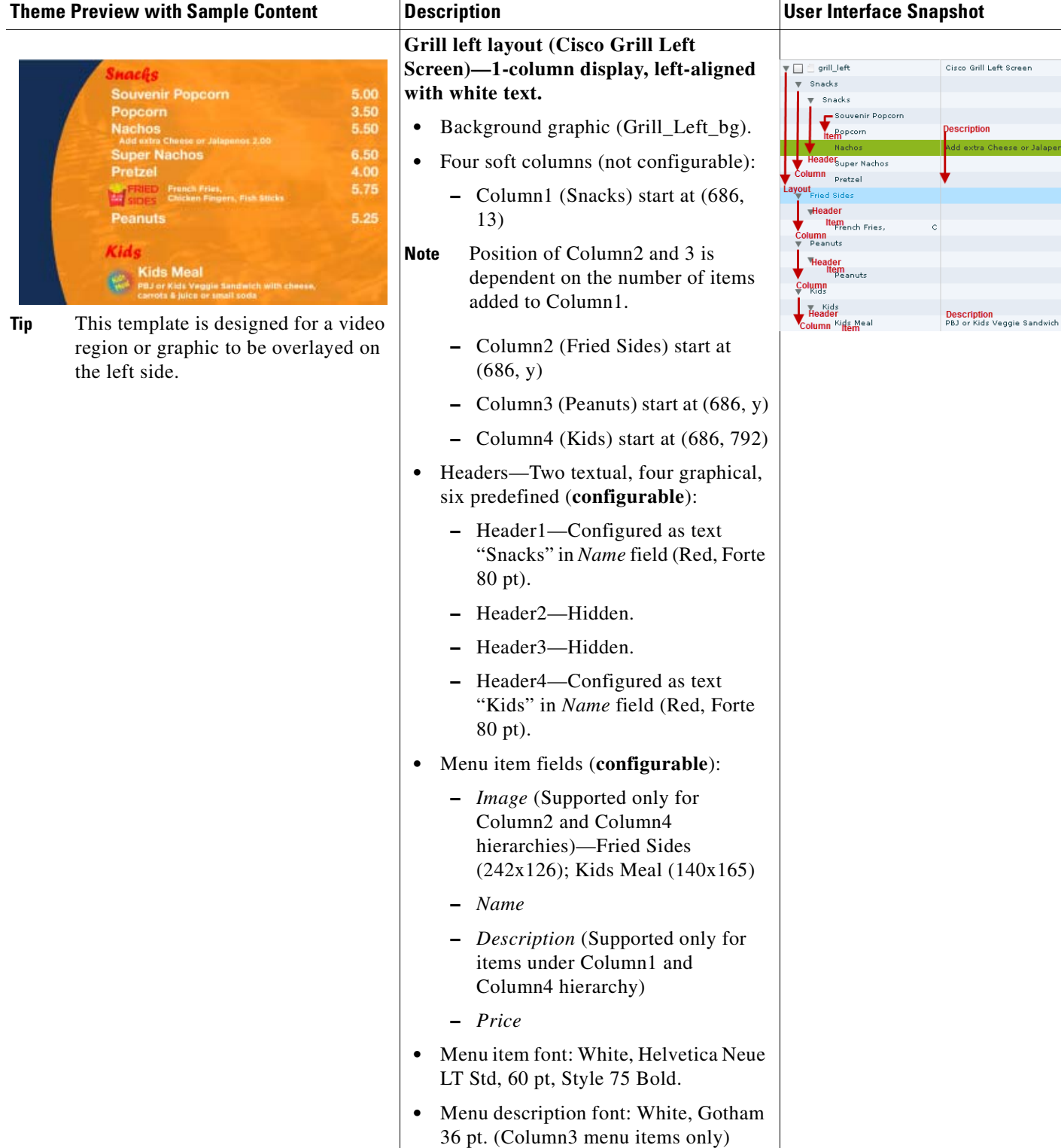

**The State** 

 $\Gamma$ 

*Table 1 Previews of Dynamic Menu Board Themes and Layouts (continued)*

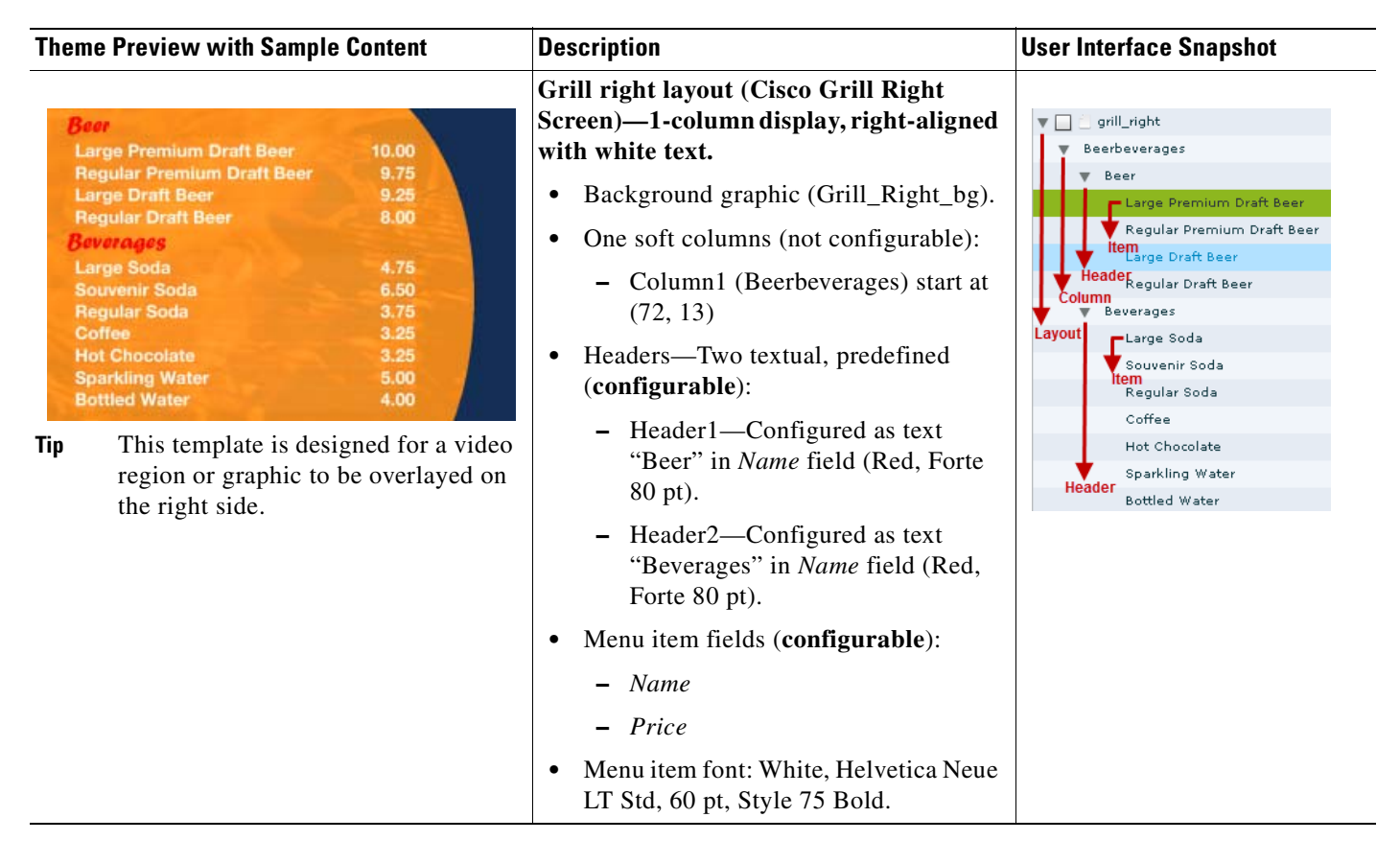

Cisco Coach Schedule Menu

Description<br>(Punters / Kickers / Holders / Sna

Ι

(OB's / Receivers / RB / TE's)

Layout<br>Layout<br>Column head1

sched\_col1<br>hlumn Header<br>F Specialists Out

Specialists Out -<br>
Pat N' Go<br>
Item<br>
Early Bird's Out<br>
Team Out

Returners Out Individual  $7$  On  $7$ Team Field Goal sched\_col2<br>Column Header ...<br>Tight Punt Tight Punt<br>Itemam Clears Field

#### *Table 1 Previews of Dynamic Menu Board Themes and Layouts (continued)*

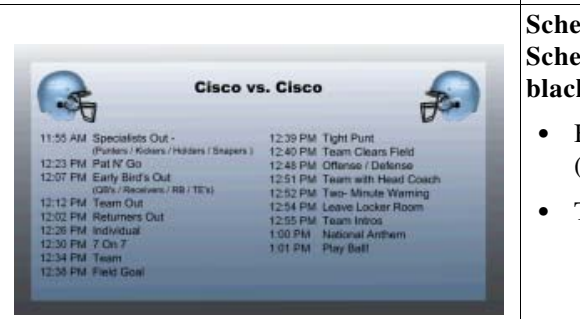

**Sched menu layout (Cisco Coach Schedule Menu)—2-column display with k** text.

**•** Background graphic (coachmessage\_outofbox).

**Theme Preview with Sample Content Description User Interface Snapshot**

- **•** Three soft columns (not configurable):
	- **–** Column1 (sched\_head1) start at (0, 124)
	- **–** Column2 (sched\_col1) tart at (103, 344)
	- **–** Column3 (sched\_col2) start at (1000, 344)
- **•** Headers—Three textual, predefined (**configurable**):
	- **–** Header1—Configured as text "Cisco vs. Cisco" in *Name* field (Black, Arial 60 pt).
	- **–** Header2—Hidden.
	- **–** Header3—Hidden.
- **•** Menu item fields (**configurable**):
	- **–** *Name*
	- **–** *Description* (Supported only for items under Column2 and Column3 hierarchy)
	- **–** *Price* (entered as text for the time)
- **•** Menu item font: Black, Arial, 44 pt.
- **•** Menu description font: Black, Arial Bold 36 pt. (Column2 and Column3 menu items only)

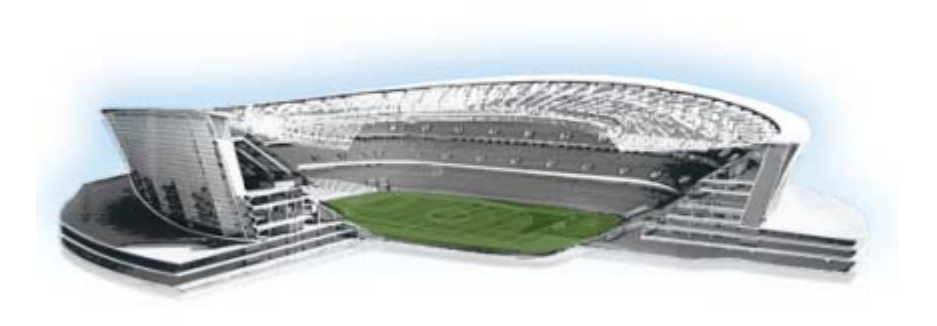

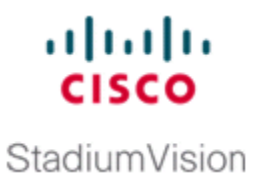

# **Appendix B: Advanced Architecture and DMB Customizations**

#### **First Published: August 2, 2012**

This module is intended for administrators and provides more in-depth information about the Dynamic Menu Board (DMB) architecture and how to deploy customizations to the default gadget file to support new or modified menu layouts from the default layouts and themes provided by Cisco StadiumVision Director.

It includes the following topics:

- **•** [Advanced DMB Application Architecture, page](#page-94-0) 85
- **•** [Workflow Summary, page](#page-96-0) 87
- **•** [How to Deploy Customized Gadgets, page](#page-97-0) 88
- **•** [What to Do Next, page](#page-100-0) 91

# <span id="page-94-0"></span>**Advanced DMB Application Architecture**

[Figure](#page-95-0) 1 shows the three primary architectural components of the DMB application:

- **•** Custom App GAR
- **•** Gadget
- **•** Portlet

 $\Gamma$ 

<span id="page-95-0"></span>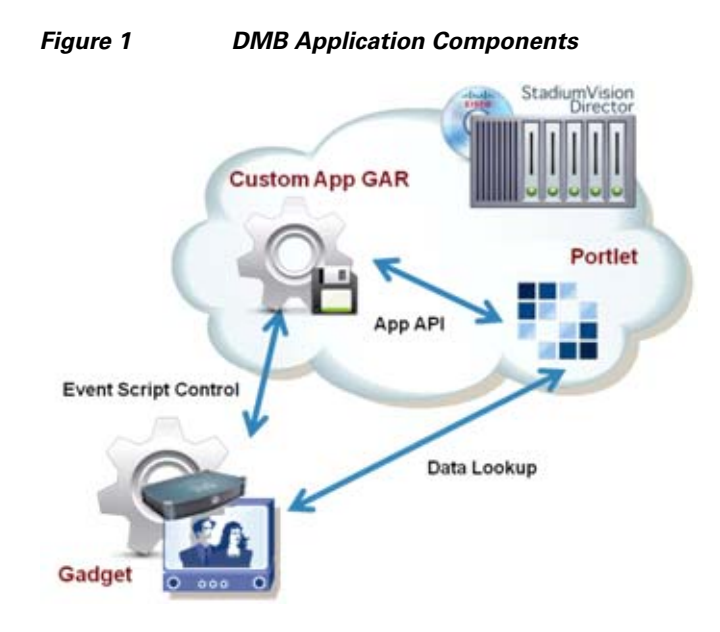

# **Custom App GAR**

The DMB installation supports a single Gadget Archive (GAR) file named "dynamenu.gar."

The GAR file is a simple Java jar archive file that contains the XML, gadget (SWF), and image files, as well as other information that Cisco StadiumVision Director server needs to deploy the menu board and make it available on the Digital Media Player (DMP).

The GAR file can be exported and imported into Cisco StadiumVision Director to install updates for customizations to the default menu boards. The dyanmenu.gar files consists of the following files and folders:

- **•** GADGET-INF—Folder contains the gadget.xml file.
- **•** delithumb.jpg
- **•** dynamicmenu\_1920x1080\_2.jpg
- **•** dynamicmenu\_1920x1080\_2.swf
- **•** puzzle.jpg

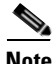

**Note** The META-INF folder contains the manifest.mf file which is an internal Java file used by the Jar utility. This folder and file can be ignored.

### **XML File**

The gadget.xml file is an important required file, and defines the rest of what also needs to be in the GAR file. For example, the files delithumb.jpg, puzzle.jpg, and the corresponding gadgets with their icons depend on what is specified in the gadget.xml file.

The XML file must be called gadget.xml and must be in the GADGET-INF folder. There can be multiple elements of <gadget> representing multiple gadgets in the file.

Ι

The following example shows the XML elements for the DMB application in the gadget.xml file in Cisco StadiumVision Director Release 3.0:

```
?xml version="1.0" encoding="UTF-8"?>
<custom-app name="DynamicMenu" description="Menu Boards" thumbnail="puzzle.jpg" >
    <portletUrl>http://${sne_registry.portletUrl}/sv_menu/data/dynamicMenu</portletUrl>
   <mcastChannel>com.cisco.sv.gadget.DynamicMenu</mcastChannel>
   <version>1.1</version>
   <gadget name="dynamicmenu_1920x1080_2.swf" filename="dynamicmenu_1920x1080_2.swf" 
thumbnail="dynamicmenu_1920x1080_2.jpg"/>
</custom-app
```
# **Gadget**

The gadget is an Adobe Shockwave Flash (SWF) file that runs in the DMP, and an event script in Cisco StadiumVision Director controls the gadget and defines what areas of the display that it uses. The gadget listens for updates from Cisco StadiumVision Director that is defined in the XML file, and it makes calls to the portlet to retrieve data.

The DMB application in the portlet uses the gadget file to process the menu object, which determines the formatting characteristics of the graphic for a particular menu layout and how the different areas of the theme are processed and displayed by the DMP. For example, the default SWF file determines the overall size of the menu (1920x1080), as well as the fonts, sizes, and position of headers and items. This level of formatting is not configurable within the DMB application itself, so you cannot modify those characteristics directly—they are predefined by the SWF file. For more information about the default themes, see the ["Appendix A: DMB Default Menu Theme Reference"](#page-82-0).

If you want to change the default menu theme definitions in Cisco StadiumVision Director, you can create a customized gadget (SWF) and reinstall it in Cisco StadiumVision Director. In Cisco StadiumVision Director Release 3.0, multiple SWF files are supported.

**Note** Customizing the gadget requires expertise in Flash coding, which is not described in this module. For help in customizing a gadget, contact your Cisco Systems representative.

### **Portlet**

The portlet includes the DMB application, and it supports requests from the gadget. The portlet can look up data from a database in Cisco StadiumVision Director.

# <span id="page-96-0"></span>**Workflow Summary**

To create and deploy customized gadgets to support new menu themes, complete the following tasks:

**1.** Design the new menu attributes with your site team.

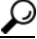

**Tip** Refer to the ["Appendix A: DMB Default Menu Theme Reference"](#page-82-0) as a starting point to modify the look and feel of the menus for your venue.

**2.** Export the GAR file from Cisco StadiumVision Director.

Ι

**3.** Create a new gadget SWF that defines the layout, menu size, fonts, sizes, and position of headers and items.

**Caution** Be sure to save the modified gadget with a new file name. Do *not* use the "dynamicmenu\_1920x1080\_2.swf" to prevent overwriting during upgrades.

> **4.** Modify the gadget.xml file to add the information about the new gadget element and modify the thumbnail file to be associated with the gadget as desired.

- **Tip** You can use different JPG icons for each gadget. This will help you quickly differentiate menu custom\_app\_instances asssociated with different gadgets in the Control Panel.
- **5.** Re-package the GAR file using a JAR or ZIP utility to add the new gadget file, any new thumbnails, and the modified gadget.xml file.

Each time you upload a GAR file, it defines the full set of gadgets available in Cisco StadiumVision Director. If you want the original SWF gadget and your new customized gadget, put both of them in your new dynamenu.gar file.

**6.** Import the modified GAR file in **Control Panel** > **Setup** > **Dynamic Menu Boards**.

# <span id="page-97-0"></span>**How to Deploy Customized Gadgets**

This section includes the following tasks:

- **•** [Exporting the GAR File, page](#page-97-1) 88 (required)
- **•** [Modifying the Gadget XML File, page](#page-98-0) 89 (required)
- **•** [Repackaging and Importing the GAR File, page](#page-99-0) 90 (required)
- [What to Do Next, page](#page-100-0) 91 (required)

# <span id="page-97-1"></span>**Exporting the GAR File**

#### **To export the GAR file, complete the following steps:**

- **Step 1** Log into Cisco Stadium Vision Director as an administrator.
- **Step 2** From your browser, go to the following URL, where *ip-address* is the IP address of your Cisco StadiumVision Director server:

**http://***ip-address***:9090/download/dynamenu.gar**

**Step 3** In the Opening dynamenu.gar dialog box, choose the **Open with** or **Save File** options specifying your application information as applicable. [Figure](#page-98-1) 2 shows how to specify opening the dynamenu.gar using the 7-Zip application.

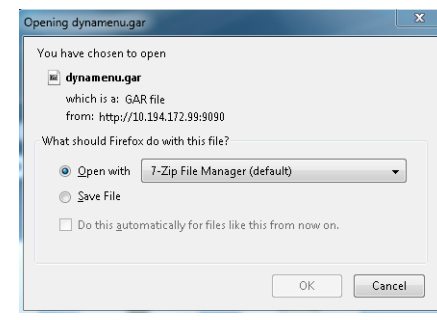

<span id="page-98-1"></span>*Figure 2 Opening dynamenu.gar Dialog Box*

- **Step 4** Click **Ok**.
- **Step 5** After you have opened or saved the dynamenu.gar file, extract its contents to your local drive.

# <span id="page-98-0"></span>**Modifying the Gadget XML File**

This section describes the guidelines and how to modify the gadget XML file to support customizations in Cisco StadiumVision Director.

### **Guidelines**

I

Before you modify the gadget XML file, consider the following requirements and guidelines:

- **•** Do not modify the following areas of the "custom-app" element:
	- **–** name= attribute
	- **–** portletURL
	- **–** mcastChannel
- You can increment the "version" element to help confirm that the customized GAR version has been uploaded to Cisco StadiumVision Director.

From the Control Panel, you can go to **Setup** > **Dynamic Menu Boards**. The custom application instances have an "i" button to display information about the application [\(Figure](#page-98-2) 3). If you click that button, the metadata associated with the custom application instance, including the version mumber is displayed.

#### <span id="page-98-2"></span>*Figure 3 Custom Application Instance Information Button*

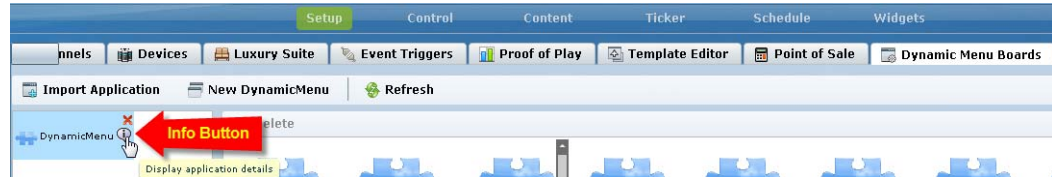

Ι

#### **Procedure**

#### **To modify the gadget XML file, complete the following steps:**

**Step 1** Go to the GADGET-INF folder.

$$
\overline{\mathcal{L}}
$$

**Tip** To protect the original version of the gadget.xml file, make a copy of it and save it to another location in case you want to back out any changes.

**Step 2** Open the gadget .xml file and locate the default "gadget" element.

The following example shows the XML elements for the DMB application in the gadget.xml file in Cisco StadiumVision Director Release 3.0:

```
?xml version="1.0" encoding="UTF-8"?>
<custom-app name="DynamicMenu" description="Menu Boards" thumbnail="puzzle.jpg" >
    <portletUrl>http://${sne_registry.portletUrl}/sv_menu/data/dynamicMenu</portletUrl>
   <mcastChannel>com.cisco.sv.gadget.DynamicMenu</mcastChannel>
   <version>1.1</version>
   <gadget name="dynamicmenu_1920x1080_2.swf" filename="dynamicmenu_1920x1080_2.swf" 
thumbnail="dynamicmenu_1920x1080_2.jpg"/>
</custom-app
```
**Step 3** Copy the <gadget /> line and paste it below the current line:

```
?xml version="1.0" encoding="UTF-8"?>
<custom-app name="DynamicMenu" description="Menu Boards" thumbnail="puzzle.jpg" >
    <portletUrl>http://${sne_registry.portletUrl}/sv_menu/data/dynamicMenu</portletUrl>
   <mcastChannel>com.cisco.sv.gadget.DynamicMenu</mcastChannel>
   <version>1.1</version>
   <gadget name="dynamicmenu_1920x1080_2.swf" filename="dynamicmenu_1920x1080_2.swf" 
thumbnail="dynamicmenu_1920x1080_2.jpg"/
   <gadget name="MY_NEW_GADGET.swf" filename="MY_NEW_GADGET.swf" 
thumbnail="dynamicmenu_1920x1080_2.jpg"/>
</custom-app
```
**Step 4** Modify the **name=** and **filename=** attributes with the name of the new gadget.

 $\begin{picture}(120,20) \put(0,0){\line(1,0){10}} \put(15,0){\line(1,0){10}} \put(15,0){\line(1,0){10}} \put(15,0){\line(1,0){10}} \put(15,0){\line(1,0){10}} \put(15,0){\line(1,0){10}} \put(15,0){\line(1,0){10}} \put(15,0){\line(1,0){10}} \put(15,0){\line(1,0){10}} \put(15,0){\line(1,0){10}} \put(15,0){\line(1,0){10}} \put(15,0){\line($ 

**Note** The **thumbnail=** attribute specifies the picture that appears in the Control Panel for the DMB custom application instance for a menu theme published with this gadget.

**Step 5** Save the gadget.xml file.

# <span id="page-99-0"></span>**Repackaging and Importing the GAR File**

**To repackage and import the GAR file, complete the following steps:**

**Step 1** Open the dynamenu.gar file and replace and import the following files to it:

- **•** gadget.xml in the GADGET-INF folder.
- **•** New .swf gadget file.
- **Step 2** Log into Cisco Stadium Vision Director as an administrator.
- **Step 3** From the main menu, click **Control Panel**.
- **Step 4** Go to **Setup** > **Dynamic Menu Boards**.
- **Step 5** Click **Import Application** ([Figure](#page-100-1) 4).

<span id="page-100-1"></span>*Figure 4 Dynamic Menu Boards Import Application*

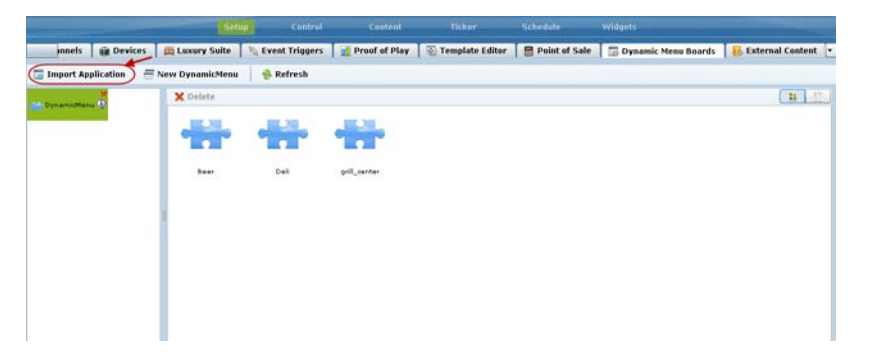

**Step 6** In the Select file to upload dialog box, locate the modified dyanmenu.gar file on your local system and click **Open**.

# <span id="page-100-0"></span>**What to Do Next**

 $\mathbf I$ 

**1.** After you have installed a new gadget, the newly defined layouts in the gadget also must be defined in the DMB application by an administrator or concessionaire. You will need to go to the Layouts screen to specify the layout names and numbers of columns, headers, and items, and this information must match what is defined in the gadget file as shown in [Figure](#page-100-2) 5.

| Step 3<br>Step 1             |                                | <b>Themes</b>                                           | <b>Stores</b>            | Layouts |
|------------------------------|--------------------------------|---------------------------------------------------------|--------------------------|---------|
| <b>P</b> Save<br>$\div$ New  | <b>Delete</b><br>Refresh<br>V. |                                                         |                          |         |
| Layouts<br>$\leftrightarrow$ | <b>Description:</b><br>U       | Information MUST match<br>what is defined in the gadget |                          |         |
| franks layout                | 3 column franks layout yello   | file.                                                   | Step 2                   |         |
| deli layout                  | 2 column delicatessen layou    | Name:                                                   |                          |         |
| beer layout                  | 1 column beer layout black     |                                                         |                          |         |
| ciscocola layout             | 3 column ciscocola layout wi   | Description:                                            |                          |         |
| burgers_layout               | 2 column burgers black text    | No of Columns:                                          | ÷                        |         |
| whiskey_layout               | 1 column whiskey white text    | No of Header per Column:                                |                          |         |
| grill_left                   | Cisco Grill Left Screen Layou  |                                                         | ÷                        |         |
| grill right                  | Cisco Grill Right Screen Layd  | No of Item Per Header:                                  | $\overline{\phantom{0}}$ |         |
| grill_center                 | Cisco Grill Center Screen Lay  |                                                         |                          |         |

<span id="page-100-2"></span>*Figure 5 New Layout Creation Workflow*

- **2.** If new graphics are going to be used for the background, headers, or items for new menu layouts defined in the new gadget, be sure to upload them into the Image Gallery. For more information, see the ["Working with Images in the DMB Application"](#page-52-0) module.
- **3.** Create new menu themes and publish them in Cisco StadiumVision Director. For more information, see the ["Creating and Updating Menu Boards"](#page-68-0) module.

 $\mathsf I$